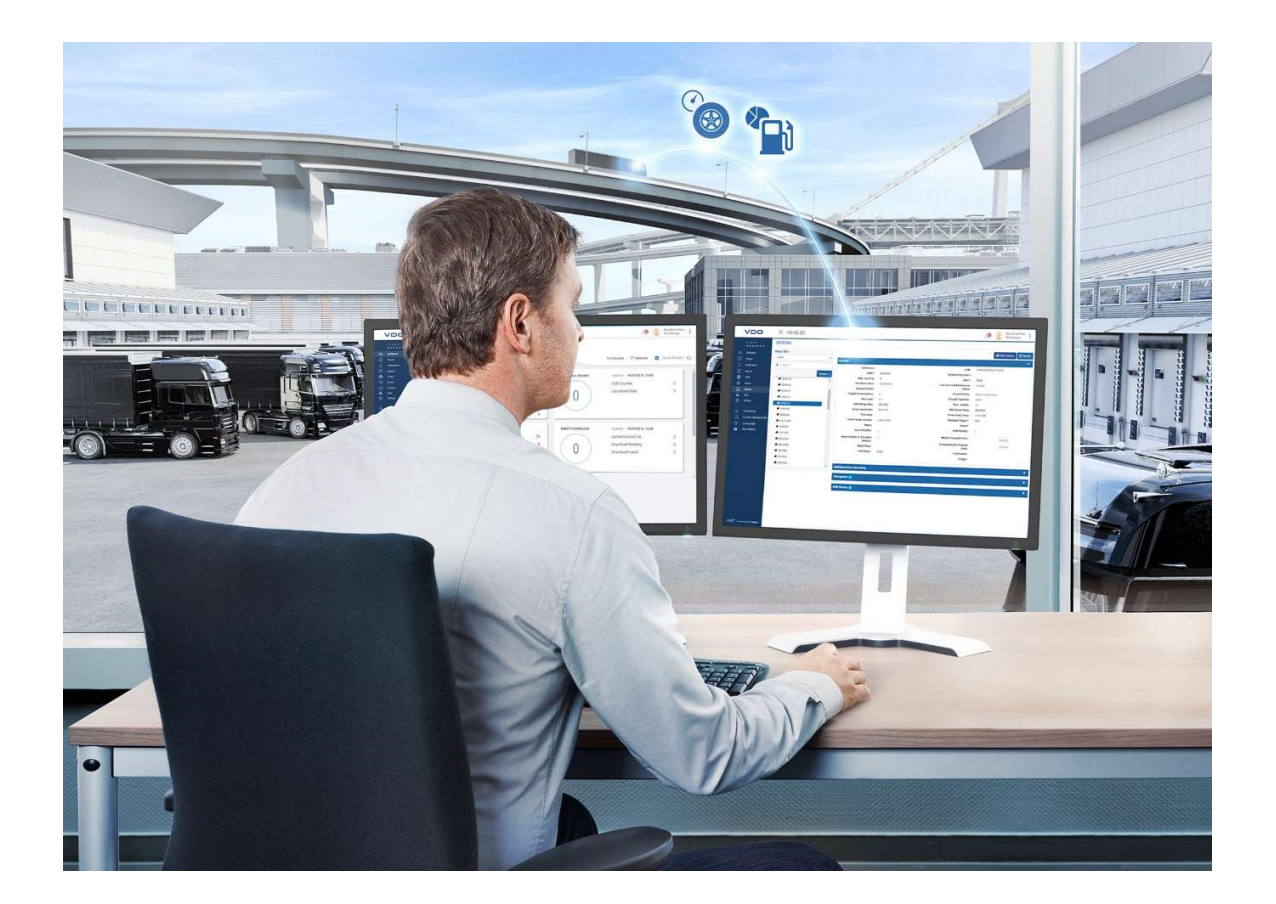

# Manual de usuario

# TIS-WEB DMM 5.X

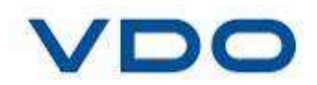

Página 1 de 77

La información contenida en esta documentación está sujeta a posibles cambios. Continental Automotive Spain S.A. no tiene obligación de su previa comunicación. La descripción está basada en la información disponible cuando se creó la documentación. Nosotros nos reservamos el derecho a cambiar detalles técnicos en la descripción, información e ilustraciones de este manual de instalación.

Continental Automotive Spain S.A. rechaza cualquier garantía por una mala ejecución del programa y por una información incorrecta en la documentación o cualquier otro daño consecuencia de esto.

A continuación, se mostrarán las marcas registradas que serán utilizadas sin indicación de sus respectivos dueños.

- Windows® es una marca registrada de Microsoft® Corporation. Microsoft
- Internet Explorer® es un producto de Microsoft® Corporation.
- MSSQL-Server<sup>® y</sup> MSDE<sup>®</sup> son marcas registradas de Microsoft Corporation.
- . NET Framework<sup>®</sup> es una marca registrada de Microsoft<sup>®</sup>Corporation.
- Acrobat<sup>®</sup> es una marca registrada de Adobe Systems Incorporated.

© por Continental Automotive Spain S.A. Todos los derechos reservados.

Responsable del contenido

Continental Automotive Spain S.A. Segmentos TCO /Interior C/ Sepúlveda, 11 28108 Alcobendas (Madrid) España Internet:https://www.fleet.vdo.es/

#### Contenido

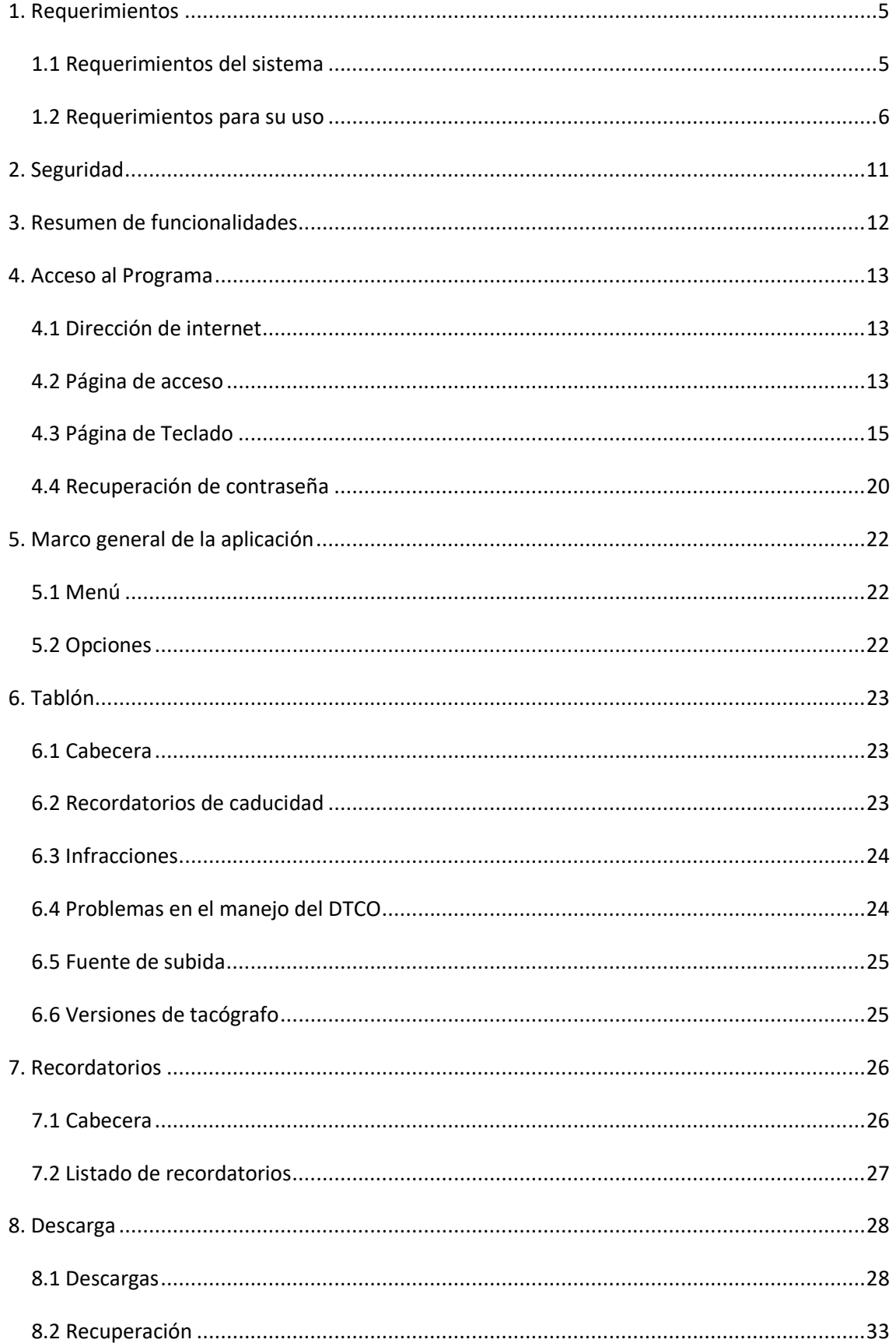

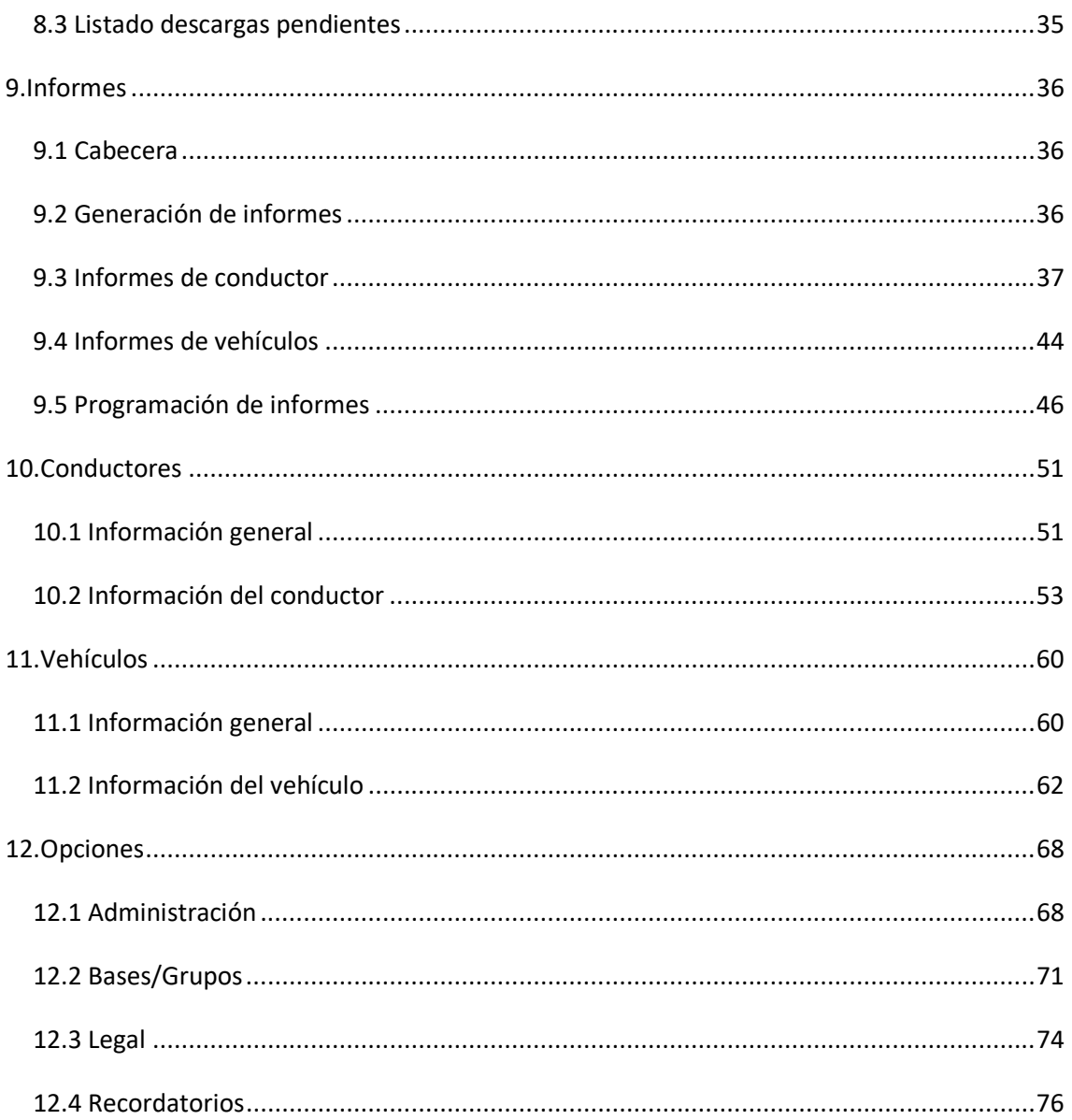

# 1. Requerimientos

# 1.1 Requerimientos del sistema

Para poder utilizar la aplicación TIS – WEB su ordenador debe cumplir los siguientes requerimientos:

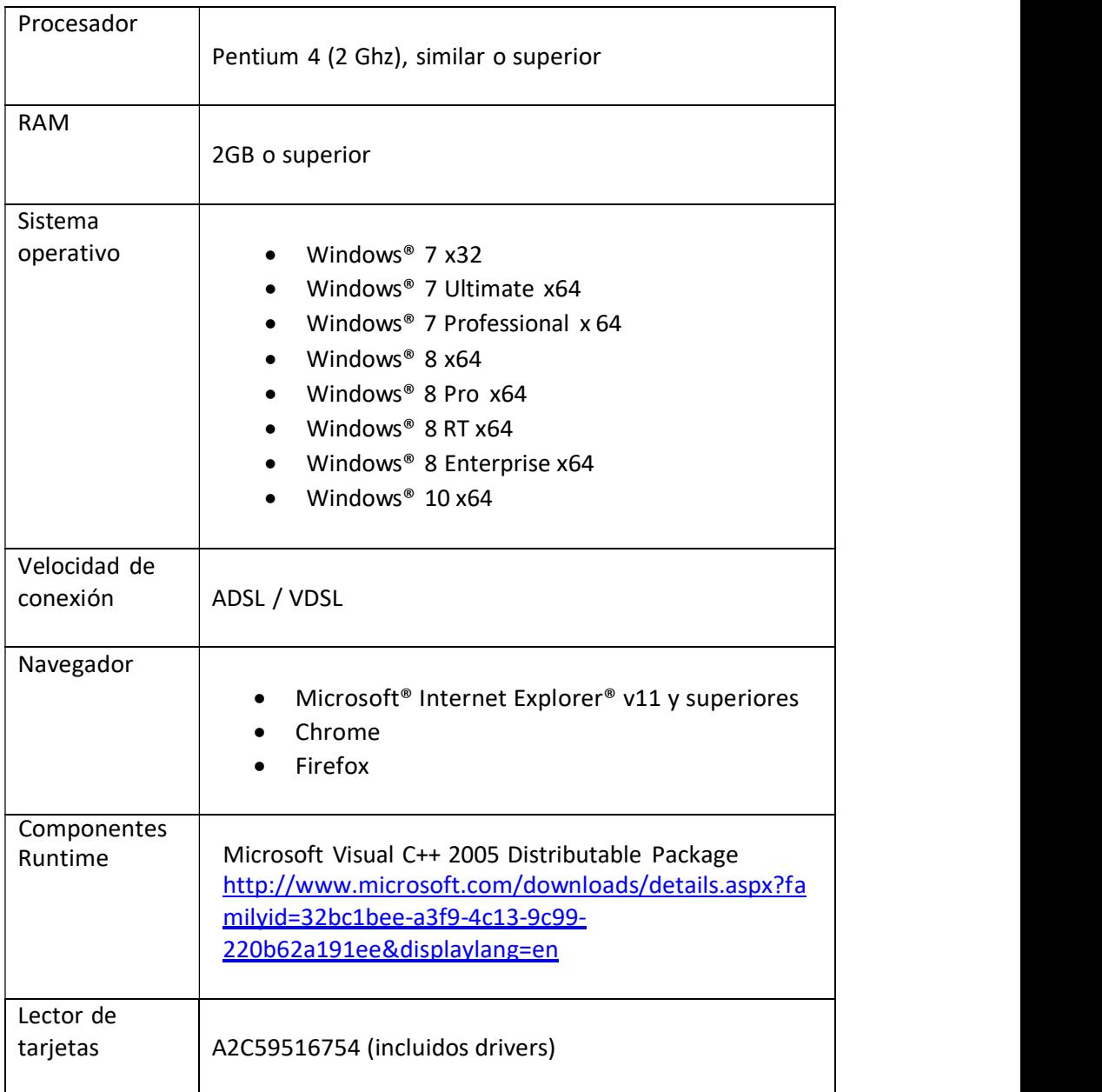

#### 1.2 Requerimientos para su uso

Es necesario instalar el servicio Tis-Web DMM Client Software para poder realizar descargas manuales ( lector de tarjetas, llaves de descargas), el servicio lo vais a poder encontrar en el siguiente enlace: https://www.fleet.vdo.com/metanavigation/downloads/#tisweb

Dependiendo si vuestro ordenador es de 32bits o de 64 bits tendréis que elegir la opción correspondiente

#### **TIS-WEB**

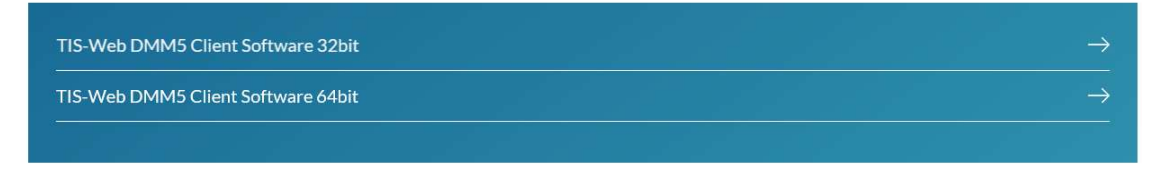

1.2.1 Descargar y ejecutar (con permisos de administrador) la aplicación Tis-web DMM5 Cliente Software

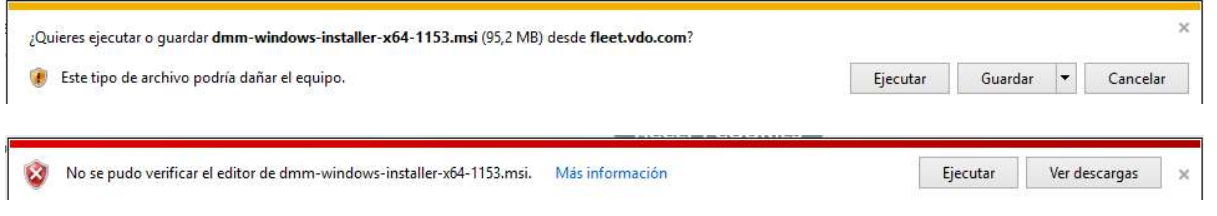

#### 1.2.2 Pulsar "Next"

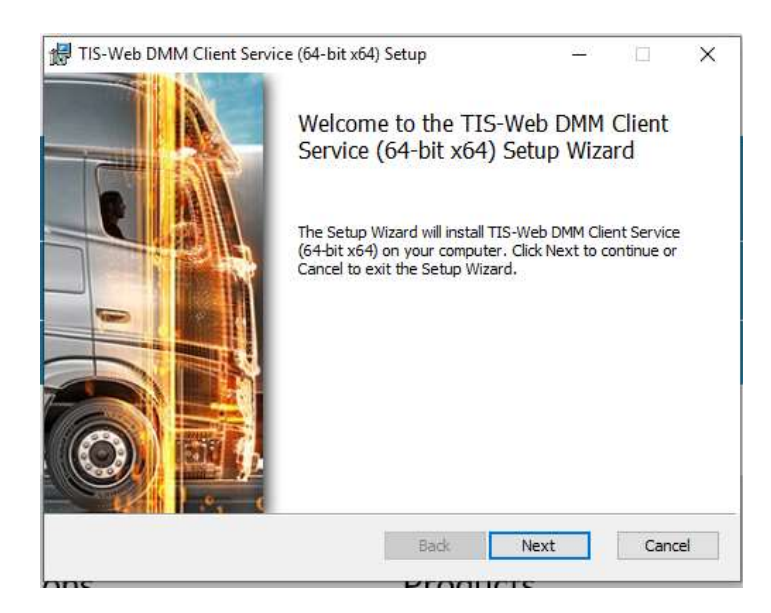

1.2.3 Leer los términos de la licencia y pulsar sobre "I accept terms in the Licence Agreement" y pulsar el botón "Next"

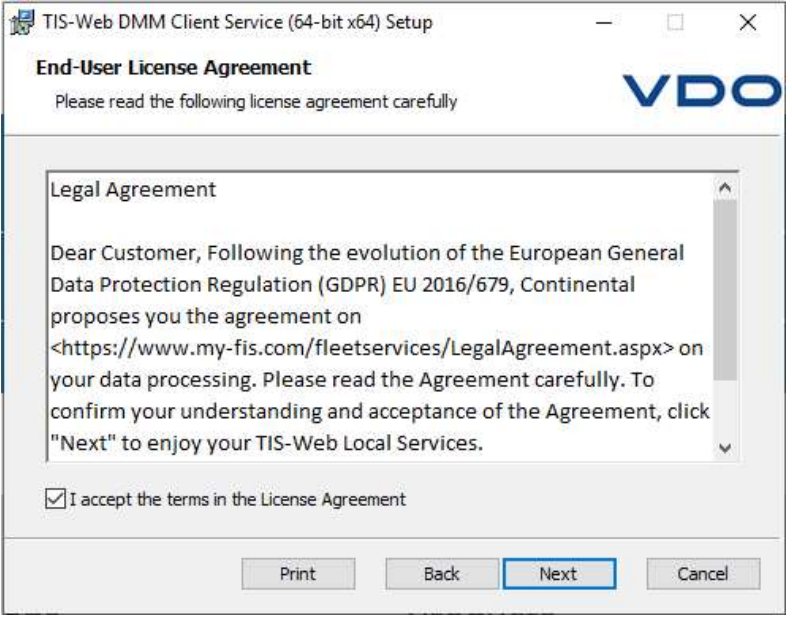

1.2.4 Seleccionar la carpeta donde se quiere realizar la instalación y pulsar el botón "Next"

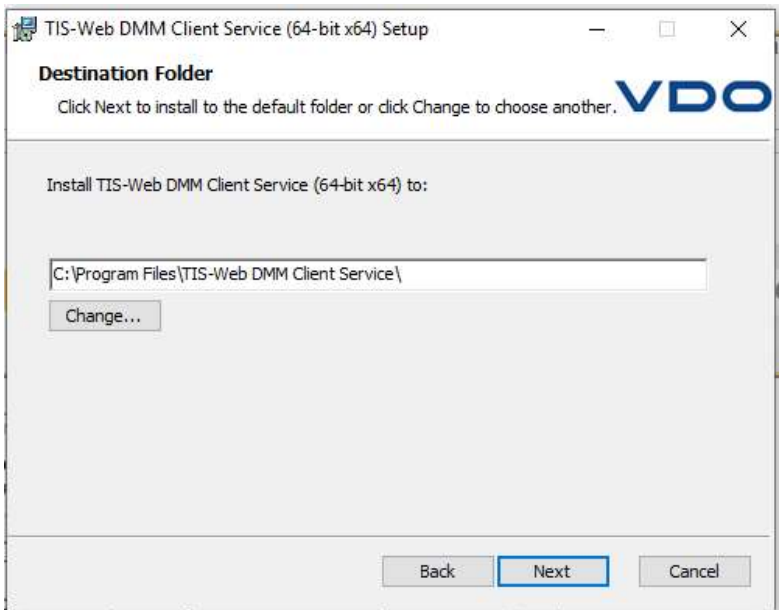

1.2.5 Pulsar el botón "Install" para comenzar con la instalación

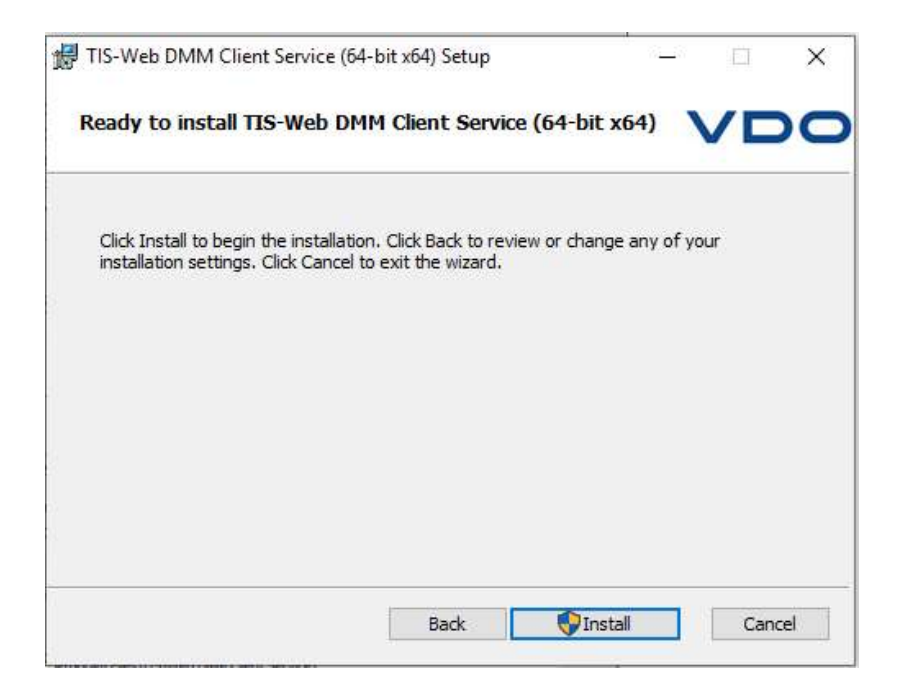

#### 1.2.6 En el caso de tener proxy nos aparecerá este mensaje para introducirlo

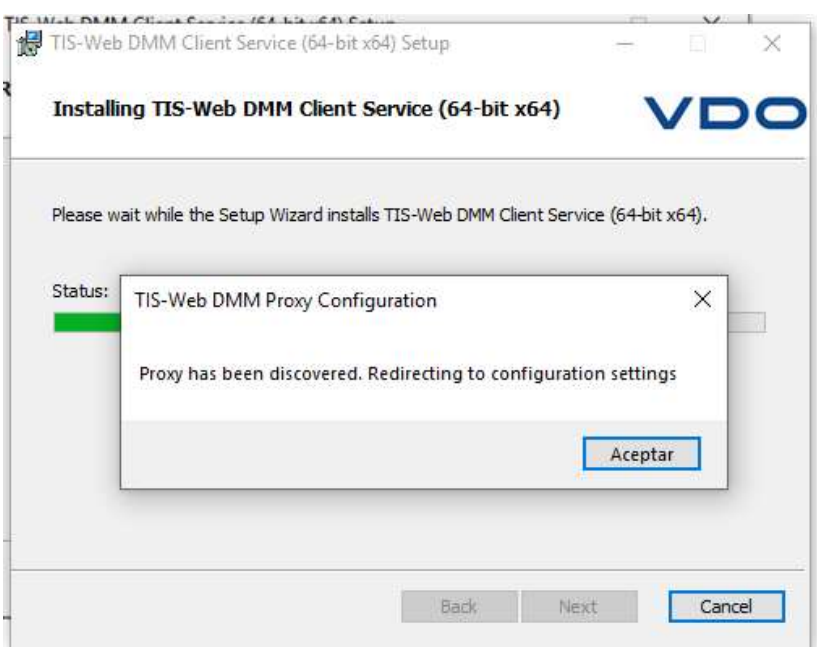

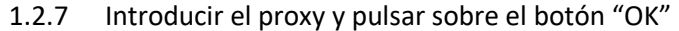

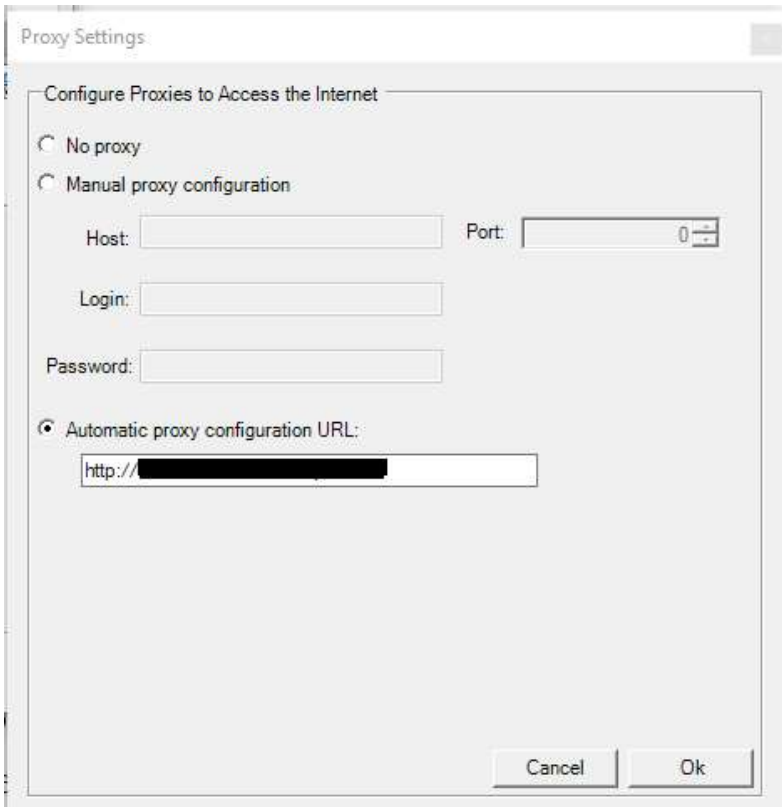

1.2.8 Esperar mientras que el proceso de instalación se está realizando

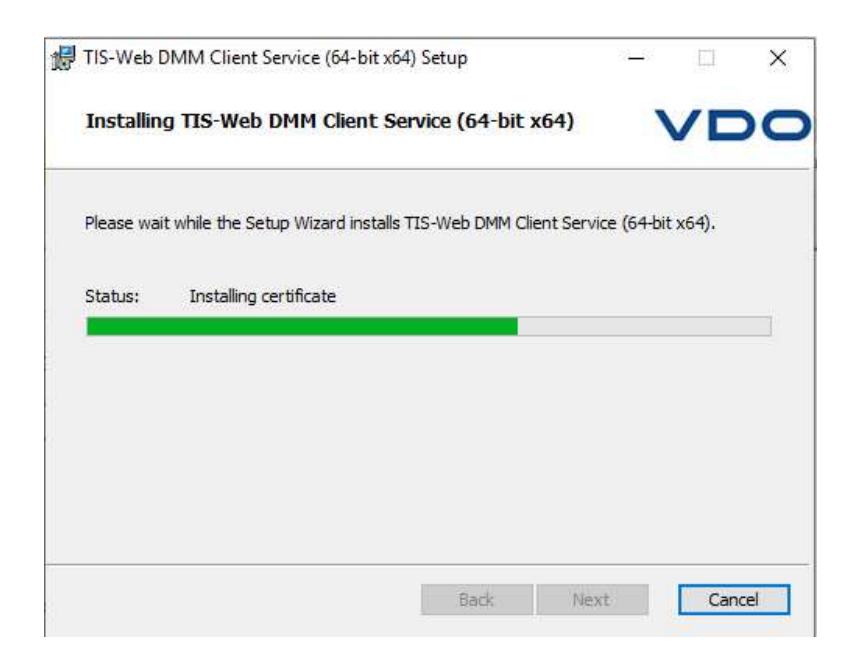

1.2.9 Al finalizar la instalación nos aparecerá esta pantalla donde deberemos pulsar sobre el botón "Finish".

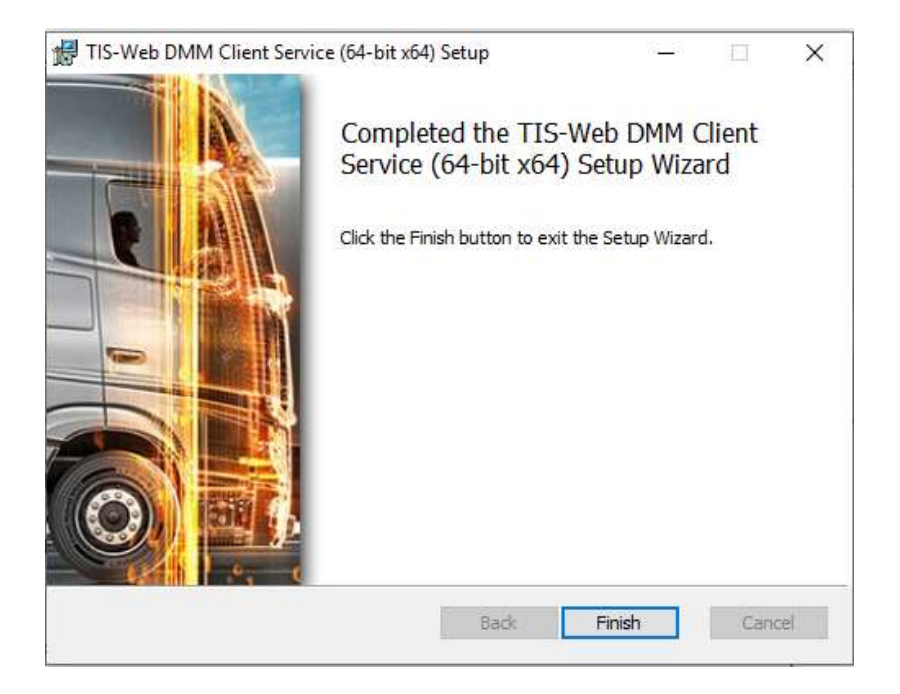

1.2.10 Una vez finalizado el proceso de instalación ya podremos subir nuestros ficheros de segunda generación (tarjeta de conductor G2 o Smart DTCO 4.0) a nuestra aplicación DMM 5.0

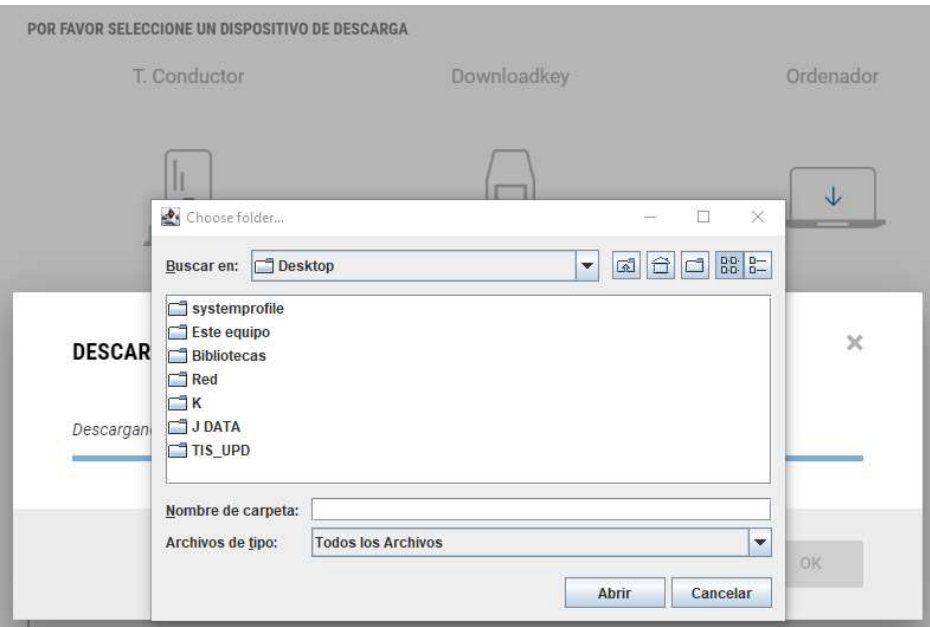

# 2. Seguridad

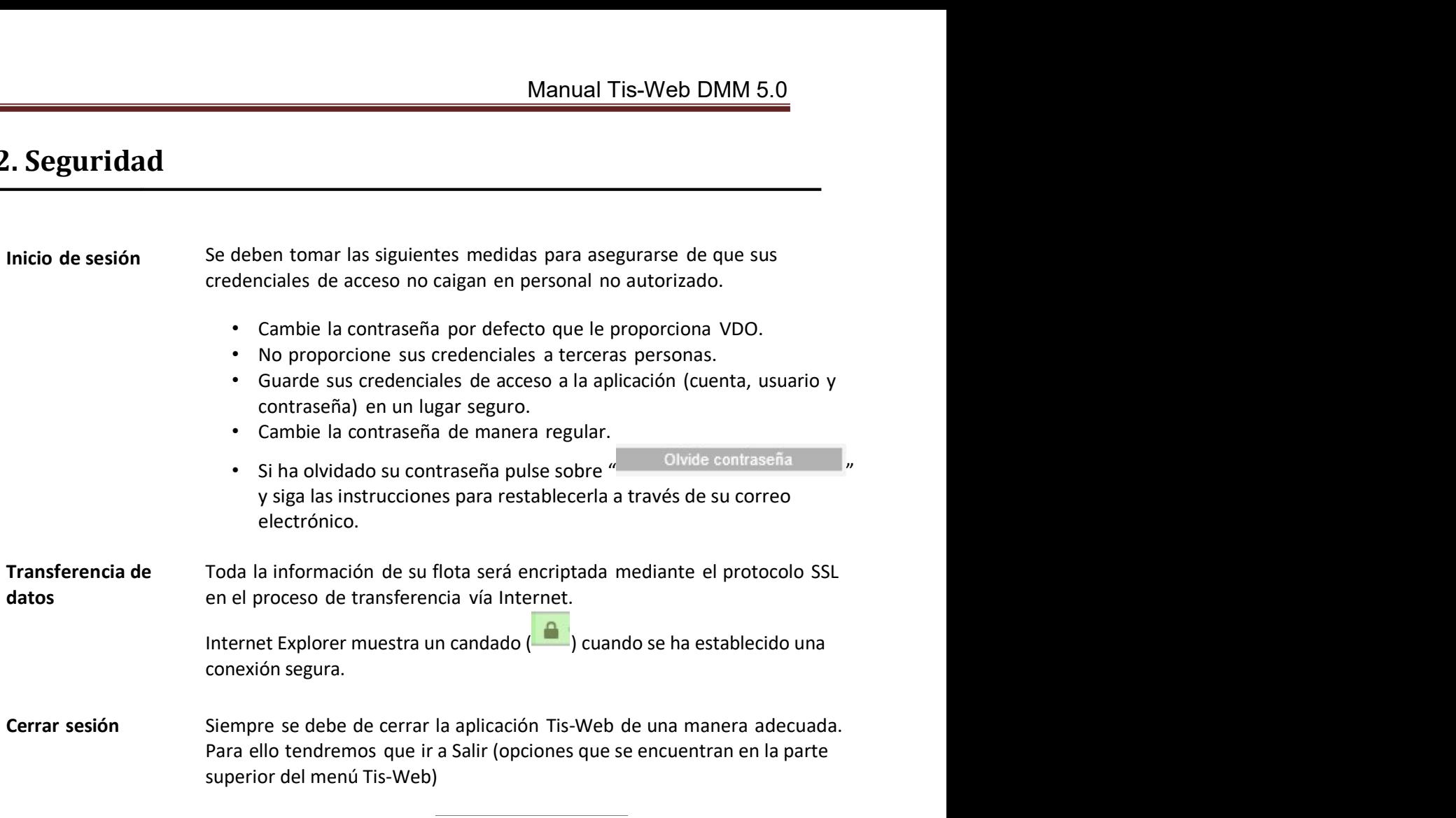

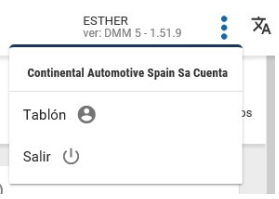

Si se te ha olvidado cerrar correctamente la aplicación o se alcanza el máximo de tiempo de inactividad con la aplicación, el sistema automáticamente cerrará sesión pasados 20 minutos.

Si no ha cerrado la sesión correctamente y se quiere logar de Nuevo sin que hayan transcurrido 20 minutos, tras logarse, el programa le indicará que ya hay otro usuario con una sesión iniciada a lo que tendrá que responder "Aceptar" si quiere cerrar la anterior sesión y abrir una nueva.

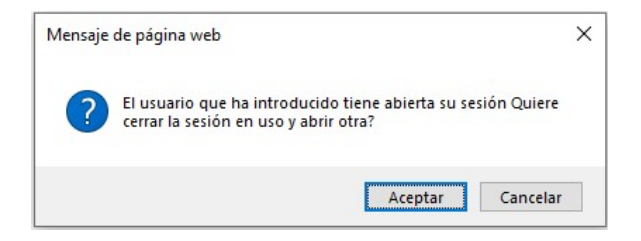

# 3. Resumen de funcionalidades

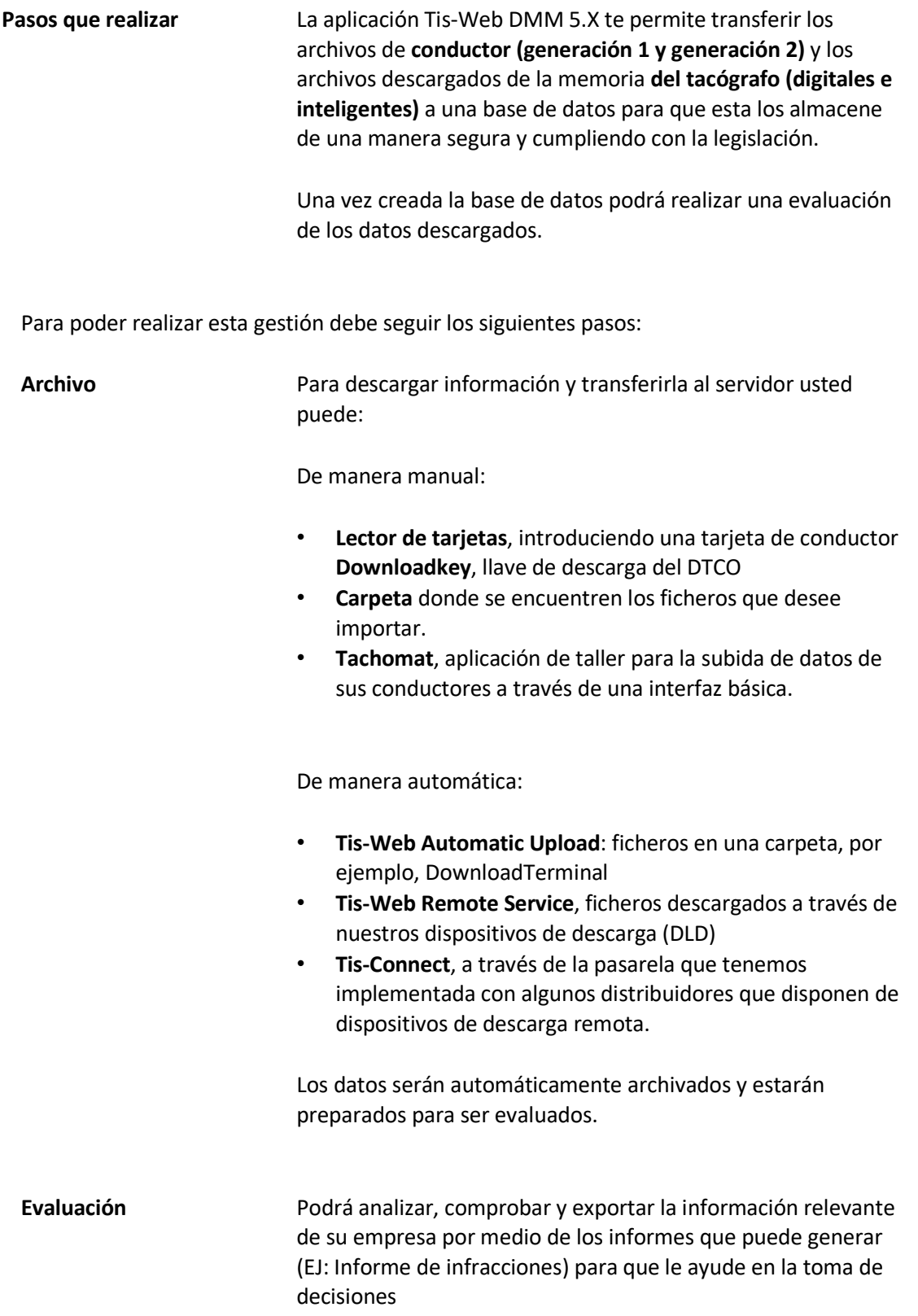

## 4. Acceso al Programa

#### 4.1 Dirección de internet

Para poder utilizar la aplicación TIS – WEB debe conocer sus datos personales que le darán acceso (Cuenta, usuario y contraseña).

Para iniciar TIS-Web:

Inicie uno de los navegadores permitidos y entre en la página Tis-Web escribiendo la siguiente dirección: www.my-fis.com

Nota: La primera vez inicie el navegador con permisos de administrador

### 4.2 Página de acceso

Debe introducir los datos de su cuenta (cuenta, usuario, contraseña) cada vez que quiera utilizar la aplicación TIS – Web

Haga clic en [Login] para autentificar sus datos y acceder al programa

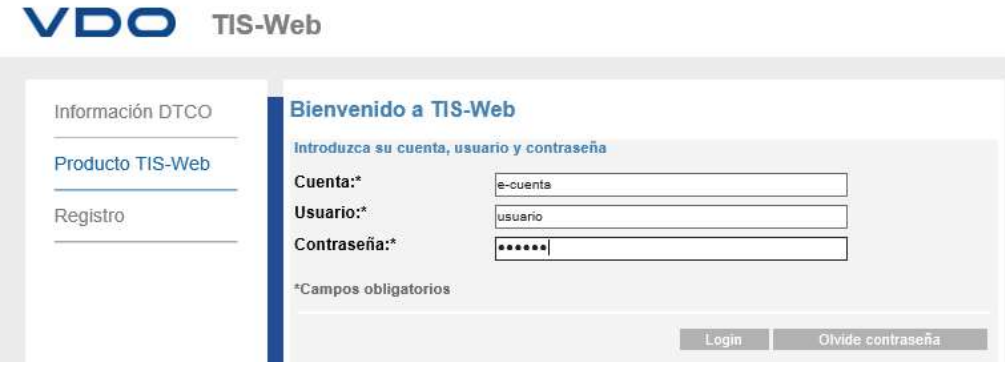

La primera vez que accedamos al sistema nos aparecerá el "Acuerdo Lega" que debemos leer y aceptar marcando la casilla "He leído y acepto el acuerdo legal de Tis-Web sobre Protección de datos" y pulsar sobre "Continuar"

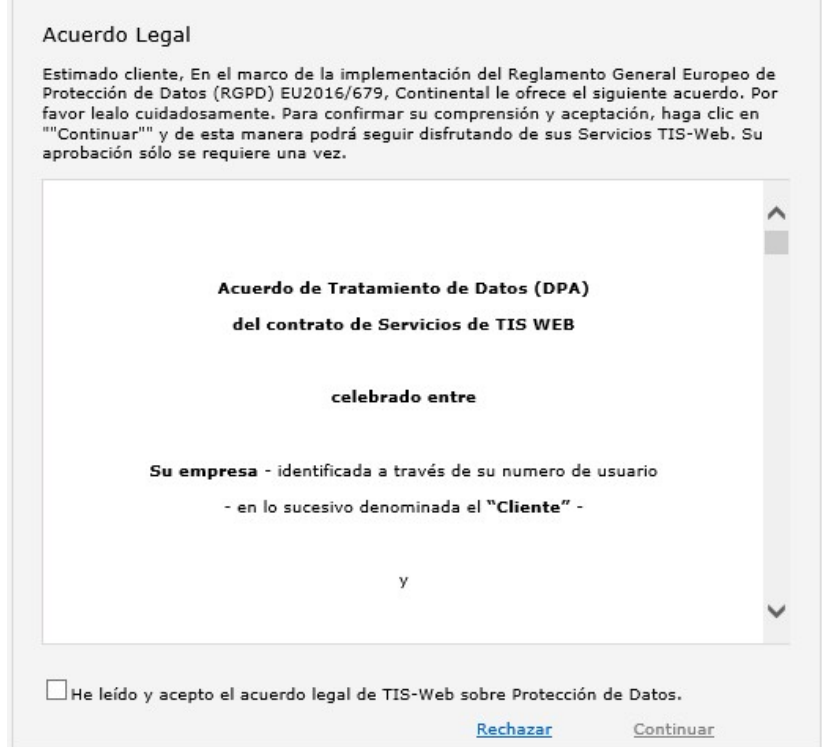

Se nos mostrará la página de inicio, para entrar directamente en la aplicación seleccione TIS Web DMM 5.X para proceder a las descargas o visualizaciones.

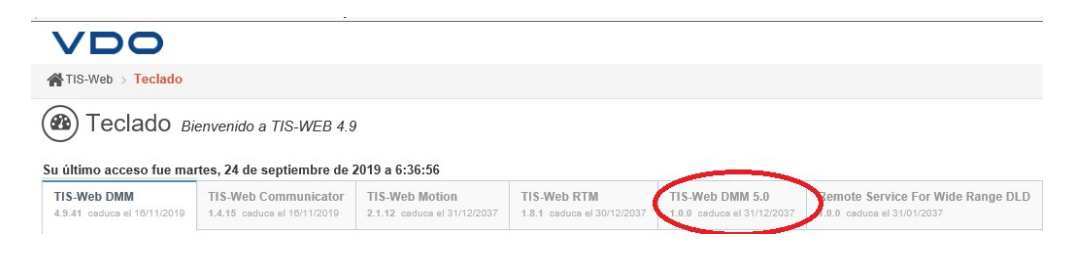

Y comenzará a cargarse la aplicación

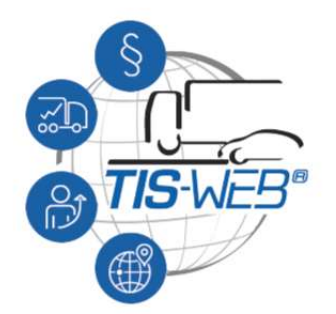

### 4.3 Página de Teclado

En la parte superior de la derecha de la aplicación podremos consultar los mensajes, la ayuda y las opciones de usuario

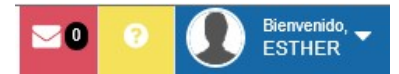

#### 4.3.1 Mensajes:

Al pulsar sobre los mensajes podremos ver todos los mensajes activos

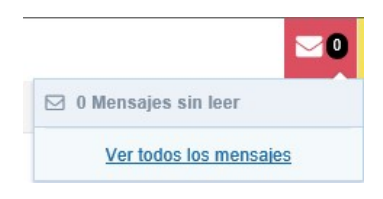

#### 4.3.2 Ayuda:

Se abrirá una despegable con las diferentes opciones.

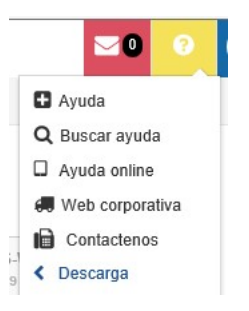

Ayuda:

Se nos mostrará una nueva página con todos los temas de ayuda disponibles

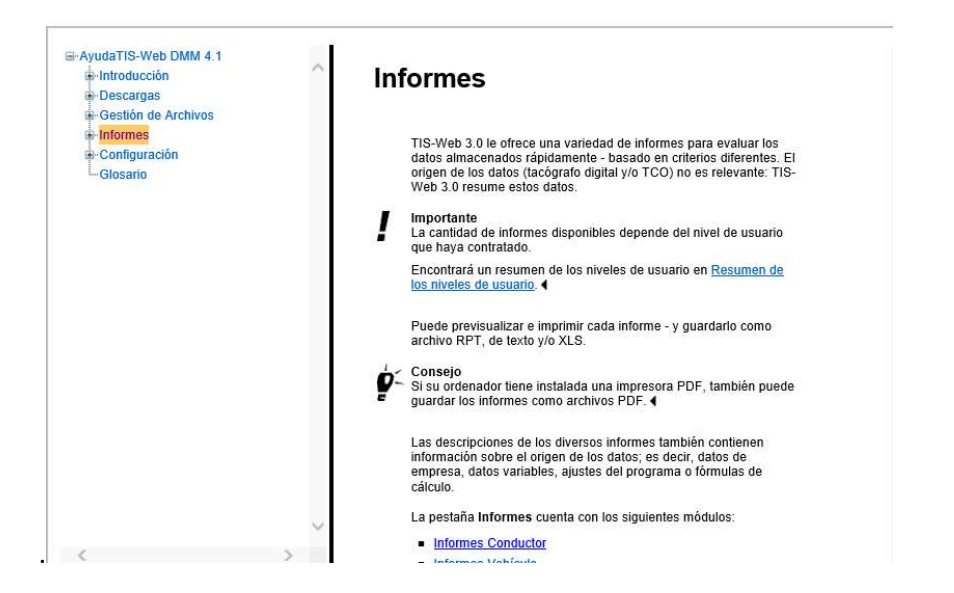

Buscar ayuda:

Podemos introducir una palabra y tras pulsar el botón [Search] nos aparecerán todas aquellas páginas de ayuda que contengan esa palabra

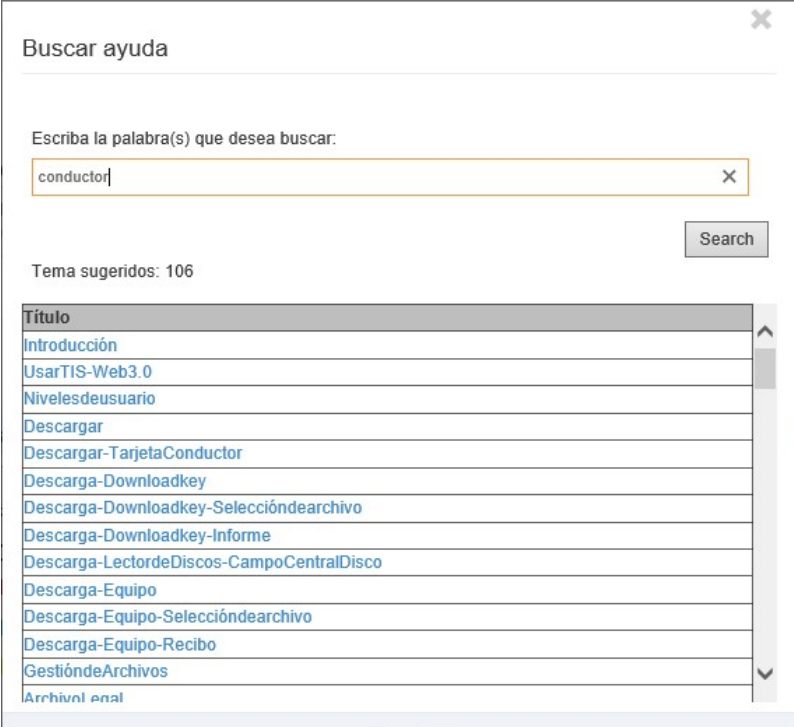

Web corporativa

En lace directo a la web de VDO donde puede encontrar información de los diferentes productos.

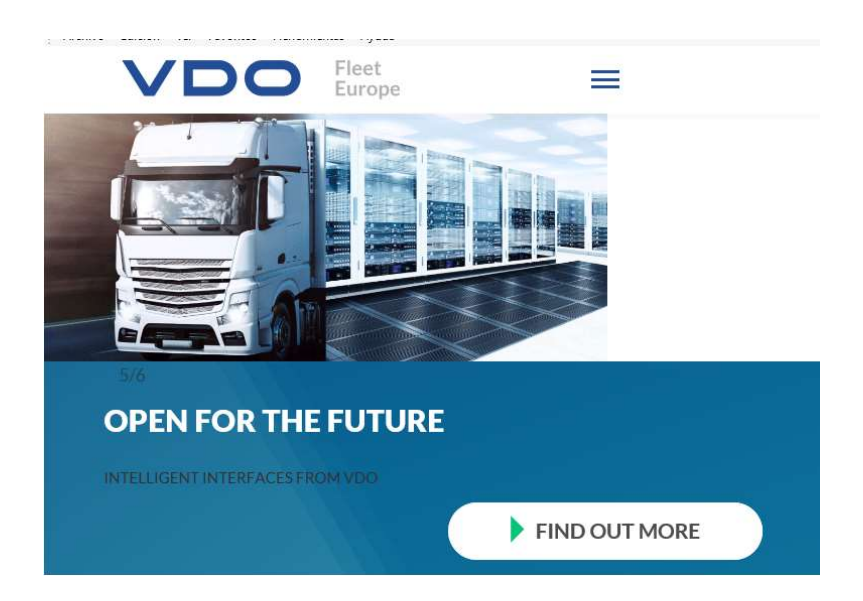

#### Contáctenos

Teléfonos de contacto donde llamar en caso de dudas sobre el funcionamiento de la aplicación

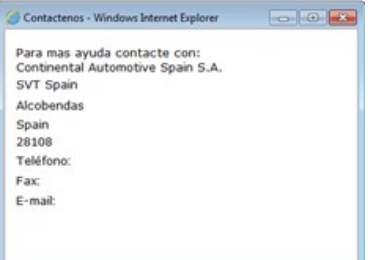

Descarga

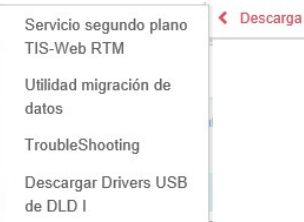

Descargar Drivers USB de DLD II

Servicio TIS Web API Guia de usuario para el servicio TIS-Web HAS

- Servicio segundo plano Tis-Web RTM Servicios necesarios para la autentificación de la tarjeta de empresa en el caso de que realicemos descargas remotas (DLD)
- Utilidad migración de datos Utilidad para migrar los datos del RTM Office al RTM Web
- TroubleShooting Manual que explica cómo solucionar los errores más comunes que puedes producirse al utilizar la aplicación Tis-Web (permisos y seguridad)
- Descargar Driver USB de DLD I Driver DLD I (Descarga remota corta distancia)
- Descargar Driver USB de DLD II Driver DLD II (Descarga remota corta distancia)
- ServicioTis-Web API Programa necesario de DMM 4.0 para controlar el lector de tarjetas con los navegadores Chrome y Firefox
- Guía de usuario para el servicio Tis-Web HAS Guía de instalación del servicio DMM 4.9

4.3.3 Usuario:

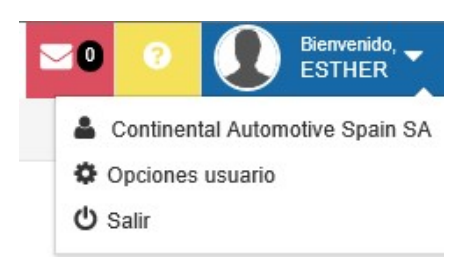

Se abrirá una despegable con las diferentes opciones.

Si pulsamos sobre el mené "Opciones de usuario" podremos cambiar algunos parámetros del usuario y la contraseña

En la pestaña generar podremos cambiar los siguientes parámetros:

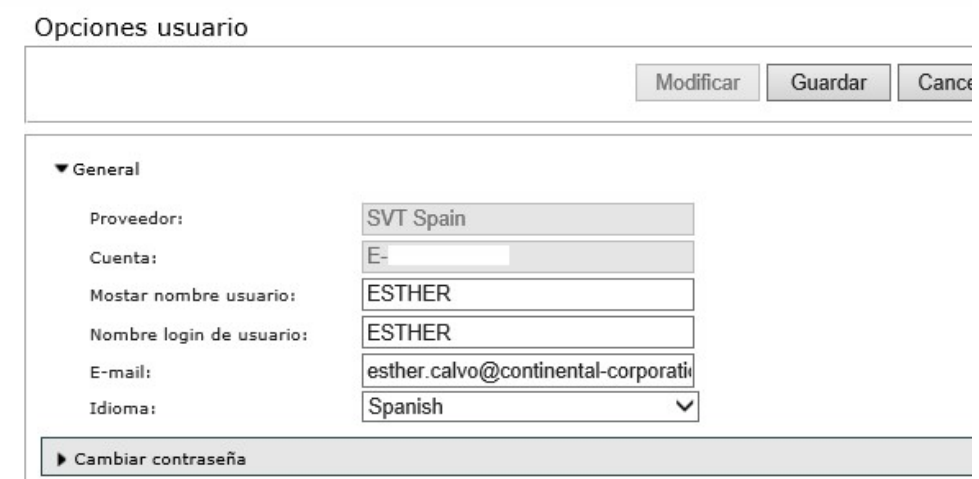

Aquí podremos visualizar:

- Proveedor: Proveedor del servicio (SVT Spain). No modificable
- Cuenta: Nombre de la cuenta. No modificable
- Mostrar nombre de usuario: El nombre que se mostrará en todos los informes
- Nombre login de usuario: El nombre que introducimos cuando accedemos a la aplicación con nuestras credenciales de acceso
- E-mail: Correo electrónico donde se recuperará la contraseña en caso de pérdida u olvido
- Idioma: Idioma en el que se nos muestra la aplicación

Si queremos cambiar la contraseña tendremos que pulsar sobre el menú [Cambiar contraseña]

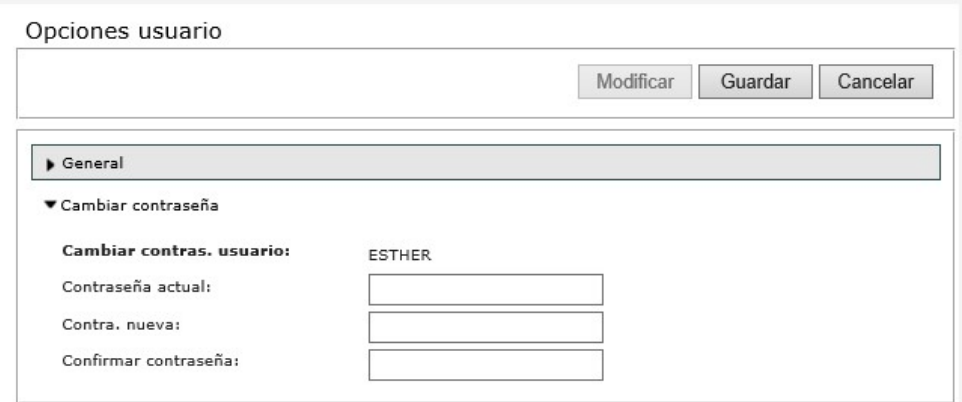

- $\bullet$  Contraseña actual  $\rightarrow$  Aquí hay que introducir la contraseña facilitado por VDO (o contraseña anterior)
- Contra. nueva: y Confirmar contraseña  $\rightarrow$  Aquí debe introducir la nueva contraseña (a su elección)
- Una vez completado estos campos tendremos que pulsar el botón [Guardar]

## 4.4 Recuperación de contraseña

La primera vez que se accede al sistema la aplicación solicitará un correo electrónico que será utilizado en caso de que se nos olvide la clave de acceso a la aplicación.

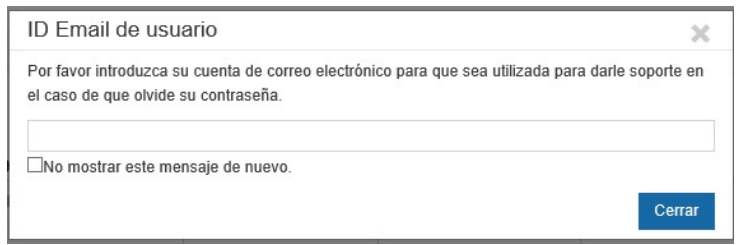

Restablecer contraseña en caso de olvido

En el caso de que introduzca de manera incorrecta su contraseña, la aplicación le mostrará un mensaje indicándolo "Cuenta, Usuario o Contraseña inválidos". Si es posible que se haya equivocado vuélvala a introducir, en caso de olvido pulse sobre "Olvide contraseña" para restablecerla.

Nota: El caso de que introduzca de manera incorrecta 3 veces la cuenta en su sistema quedará su dirección IP bloqueada durante 20 minutos, de este modo, aunque la inserte correctamente el sistema el impedirá el bloqueo por motivos de seguridad.

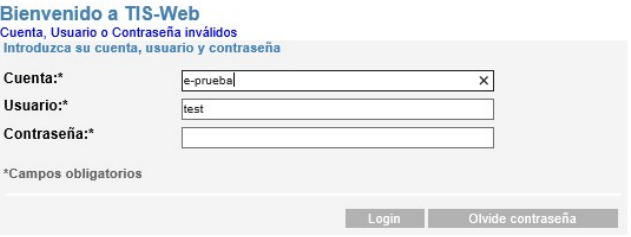

En caso de pulsar sobre "Olvide contraseña" deberá introducir su cuenta y su usuario y pulsar "Siguiente"

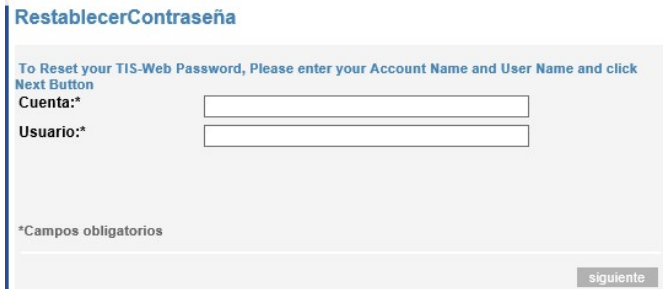

La aplicación le mandará de manera automática un correo (a la dirección de correo introducida que se introduce cuando se accede por primera vez en el sistema) con los pasos a seguir para recuperar la contraseña.

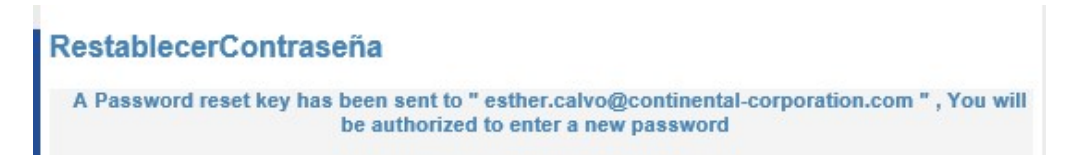

A los pocos segundos recibirá un correo electrónico con un enlace para restablecer la contraseña.

Nota: este enlace tiene un periodo de validez de 2 horas por lo que es importante restablecer la contraseña a continuación de recibir este enlace

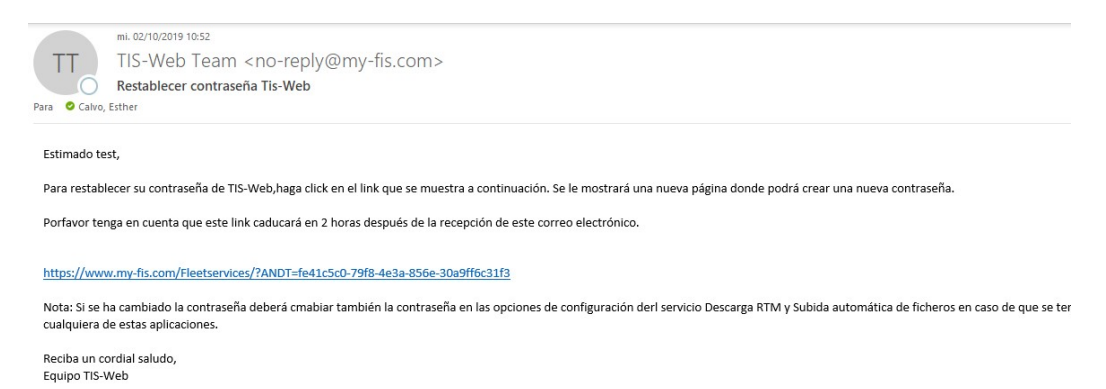

El enlace del correo le llevará a una nueva página donde se le solicitará una nueva contraseña y la confirmación de esta

#### **RestablecerContraseña**

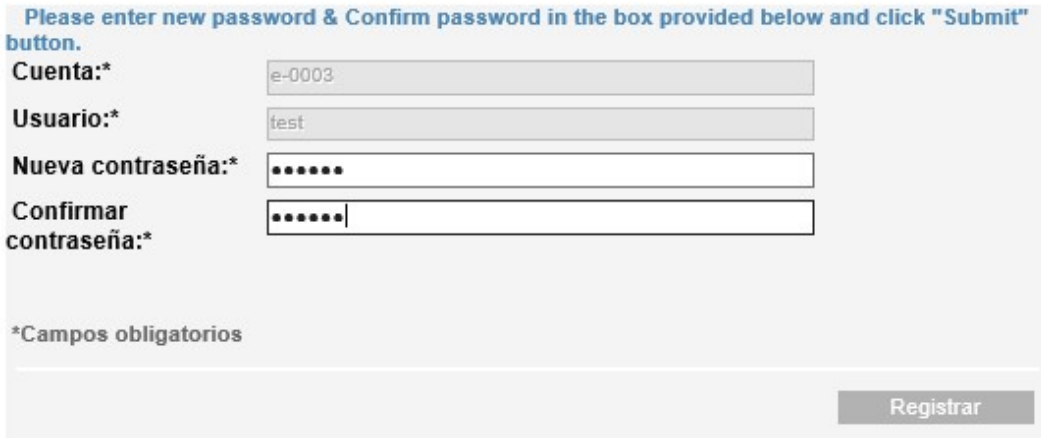

Una vez restablecida la contraseña se le informará de ello

# 5. Marco general de la aplicación

#### 5.1 Menú

En la parte de la izquierda nos aparece un listado de las diferentes secciones que podemos consultar.

Pulsando sobre podremos minimizarlo para que nos ocupe menos espacio en la pantalla. VDO /DO TIS-Web  $\mathfrak{S}$  $\curvearrowright$ TABLÓN Δ △ **REMINDERS** 쵸 丞 DESCARGA 囩 **INFORMES** ظ  $_{\mathord{\Theta}}$ CONDUCTORES  $_{\mathord{\Theta}}$ ۵ VEHÍCULOS ஓ O OPCIONES ۱

### 5.2 Opciones

En la esquina superior derecha nos aparece nuestro usuario y al pulsar sobre  $\bullet$  podremos dirigirnos a la página inicial de Teclado (para ir a otro servicio) o Salir de la aplicación.

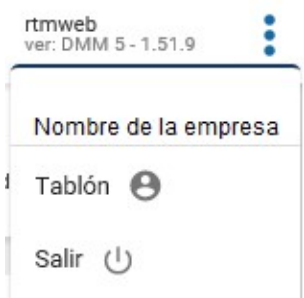

## 6. Tablón

#### 6.1 Cabecera

f.

En la parte superior nos vamos a encontrar con:

- Selector de bases: Para ver el resumen de todas las bases o solo de la base seleccionada
- Número total de conductor y vehículos de la/s bases seleccionada/s

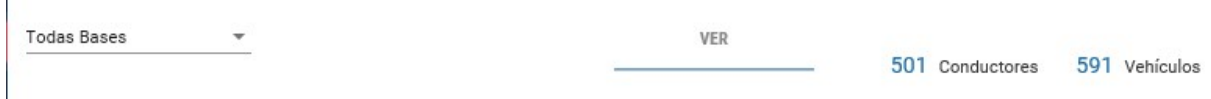

## 6.2 Recordatorios de caducidad

Sumatorio de las tareas que hay pendientes en la base.

- T. Conductor  $\rightarrow$  Descargas de la tarjeta de conductor que se deben realizar al menos cada 28 días laborales
- $\bullet$  DTCO  $\rightarrow$  Descargas de la memoria del DTCO que se deben realizar al menos cada 90 días naturales
- VDO  $\rightarrow$  Descargas del bloque especial de VDO que no es obligatorio descargar
- Caducidad de la tarjeta de conductor  $\rightarrow$  Caducidades de las tarjetas de conductor que se producen cada 5 años. Es importante descargar la tarjeta caducada con todas las actividades registradas antes de guardarla
- **Carné de conducir**  $\rightarrow$  **Verificación de que el conductor no ha perdido se carné de** conducir normal, por ejemplo, porque le hayan retirado el carné por quedarse sin puntos. Este control es opcional por parte de las empresas.
- DTCO  $\rightarrow$  Calibración de las DTCO que se debe hacer en un centro técnico, esta revisión se debe realizar cada 2 años.

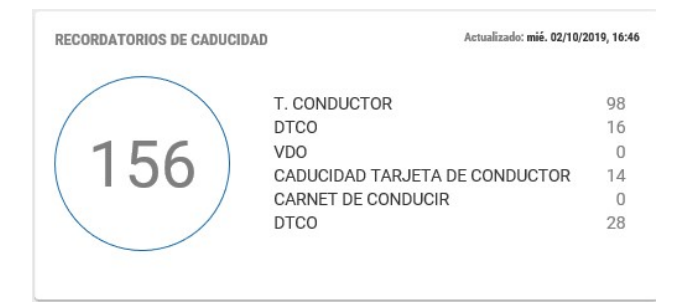

## 6.3 Infracciones

De acuerdo con el REGLAMENTO (UE) 2016/403 DE LA COMISIÓN de 18 de marzo de 2016 tenemos 3 nivele de gravedad: Leve, Grave y Muy Grave

En este apartado nos enumera las infracciones que contiene nuestra base de datos de acuerdo con la gravedad de estas.

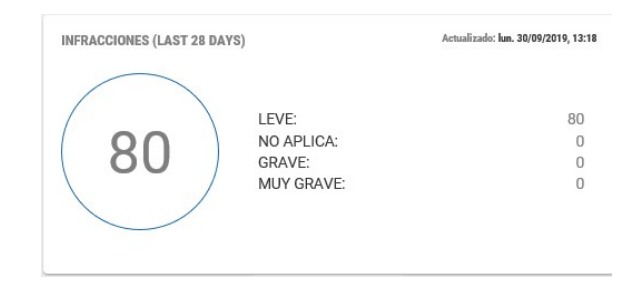

## 6.4 Problemas en el manejo del DTCO

En este apartado nos enumera los diferentes eventos encontrados en los ficheros

Entradas manuales  $\rightarrow$  Entradas realizadas en el DTCO para identificar la actividad que se estaba haciendo cuando la tarjeta no estaba insertada

Jornadas sin inicio de país  $\rightarrow$  Conducteros que no han iniciado correctamente turno introduciendo el país de origen

Sobreposición de actividades de conductor  $\rightarrow$  Solapamiento de actividades en el tiempo, por ejemplo, porque 2 DTCOs tengan diferente reloj y se haya registrado actividad en la misma franja de tiempo con 2 vehículos diferentes.

Tarjetas de conductor sin asignar  $\rightarrow$  Tarjetas insertadas en los DTCO con DLD que no están los conductores dados de alta en nuestro sistema

Certificados defectuosos  $\rightarrow$  Verificación de la estructura correcta de los ficheros: firma digital y bloques correctos: Actividades, eventos & fallos, datos técnicos y velocidad

#### Otros eventos  $\rightarrow$  Otros eventos que se pudieran registrar

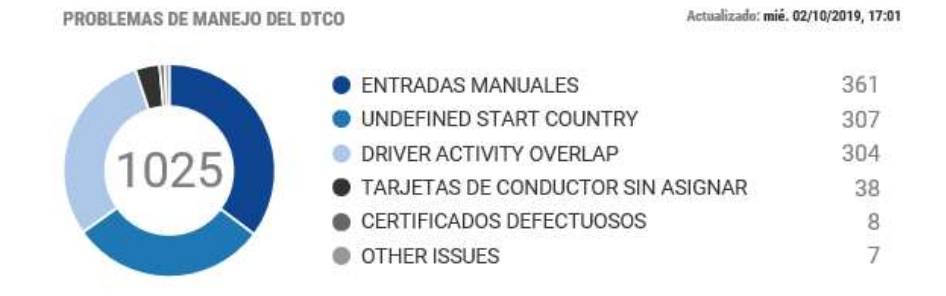

## 6.5 Fuente de subida

Origen de los datos que se han subido al sistema

Ordenador: Ficheros subidos a través de una carpeta que se encontraba en nuestro ordenador

Rtmcliente: Ficheros descargados a través de quipos de descarga remota DLD

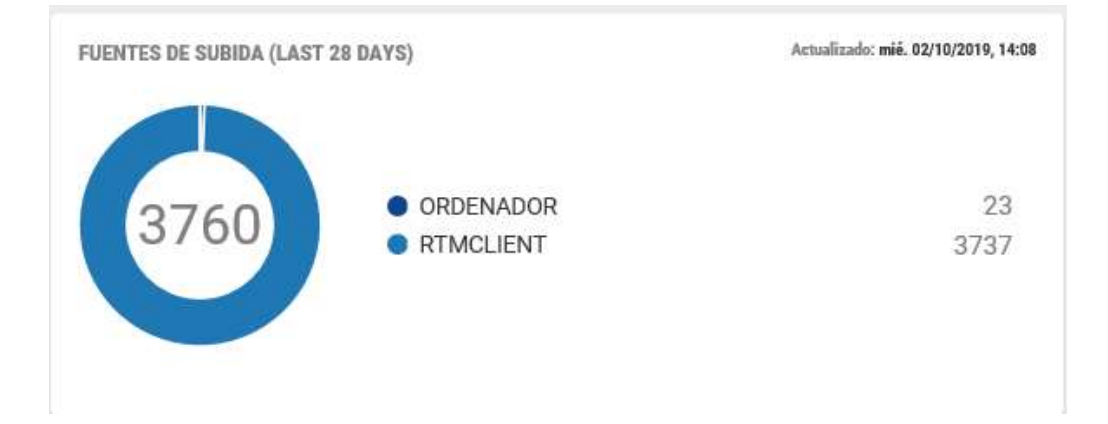

# 6.6 Versiones de tacógrafo

En este apartado nos enumera las diferentes versiones de DTCO que tenemos con ficheros descargados en nuestra base de datos

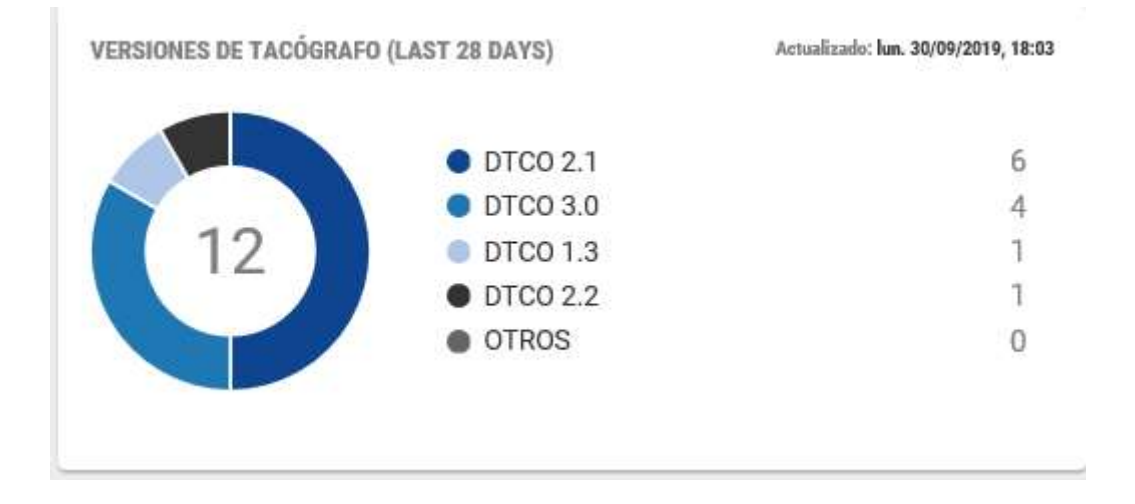

## 7. Recordatorios

#### 7.1 Cabecera

En la parte superior nos vamos a encontrar con:

- Selector de bases: Para ver el resumen de todas las bases o solo de la base seleccionada
- Fecha hasta: Se mostrarán todos los recordatorios desde la fecha actual
- Selección de recordatorios a mostrar a través de un despegable
- Exportar los recordatorios a formato pdf
- Imprimir el listado de recordatorios

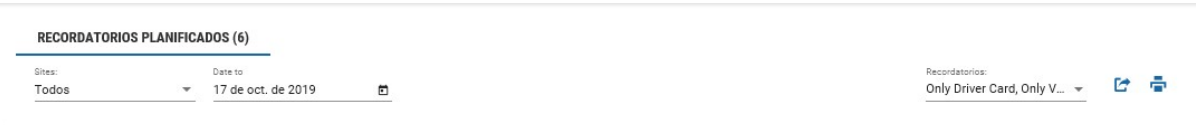

Cuando pulsamos sobre el selector de recordatorios a mostrar tenemos las siguientes opciones a mostrar:

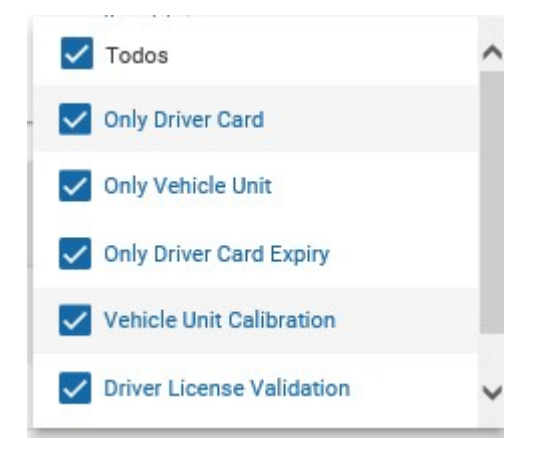

- Todos los recordatorios
- Recordatorios de la descarga de la tarjeta de conductor (según configuración)
- Recordatorios de la descarga de la memoria del DTCO (según configuración)
- Recordatorios de caducidad de la tarjeta de conductor (cada 5 años)
- Recordatorios de calibración de la memoria del DTCO (cada 2 años)
- Recordatorio de verificación de la vigencia del carné de conducir

Dependiendo de los recordatorios seleccionamos veremos un resultado diferente en el listado de recordatorios.

### 7.2 Listado de recordatorios

Tras la selección se nos mostrará un listado de recordatorios agrupados por:

- Descargas: Todas las descargas pendientes, tanto de conductor como de vehículo
- Conductor: Caducidad de la tarjeta de condcutor y verificación del carné de conducir
- Vehículo: Calibraciones pendientes

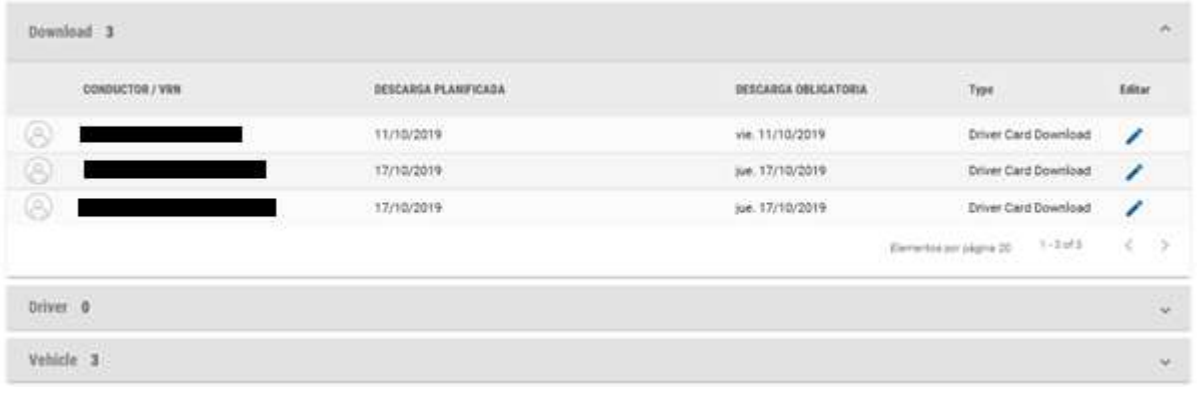

Pulsando el botón que aparece al lado de los recordatorios podemos editar la entrada, por ejemplo, posponiendo la fecha de descarga de la tarjeta de conductor porque el conductor se encuentre de baja. Una vez realizado el cambio deberemos pulsar sobre "Guardar recordatorio".

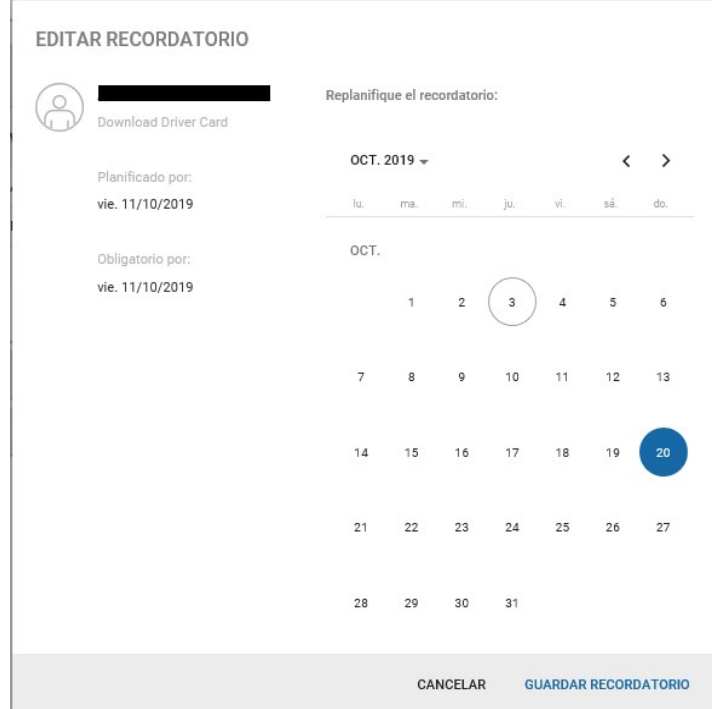

## 8. Descarga

#### 8.1 Descargas

En este apartado se explicarán los diferentes mecanismos que existen para la descarga de datos en la base de datos, como pueden ser:

- $\bullet$  T. Conductor  $\rightarrow$  Tarjetas de conductor
- Downloadkey  $\rightarrow$  Datos de vehículos y conductores desde la llave
- Ordenador  $\rightarrow$  Datos de vehículos y conductores desde el disco duro

POR FAVOR SELECCIONE UN DISPOSITIVO DE DESCARGA

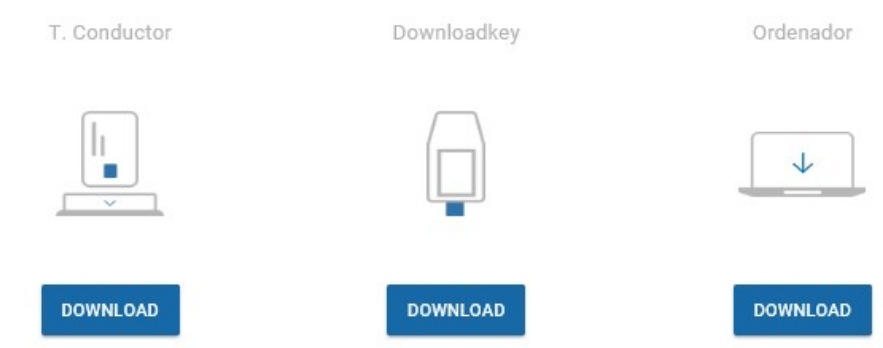

jAtención! En caso de descargar datos que ya han sido descargados estos no se tendrán en cuenta al encontrarse ya en el servidor (Si se han borrado previamente al recuperarlos, si se importarán al servidor)

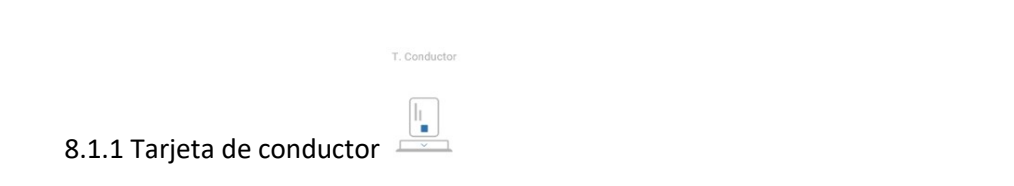

 Deberemos insertar la tarjeta de conductor en el lector de tarjetas (con los drivers instalados) y pulsar el botón "Descarga" para comenzar el proceso de descarga.

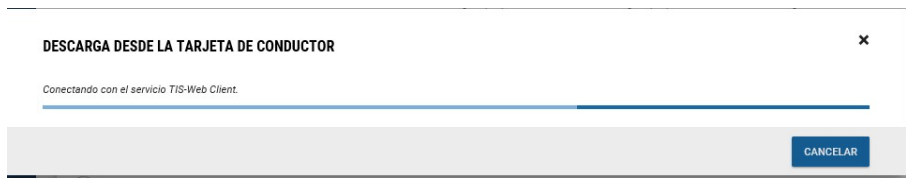

Cuando se detecte la tarjeta de conductor insertada, si es la primera vez que se descarga esa tarjeta en la base de datos, el sistema nos pedirá la fecha de inicio del conductor en nuestra empresa (por defecto la fecha de la primera actividad registrada en la tarjeta) y luego pulsaremos sobre "Guardar" para comenzar con el proceso de descarga.

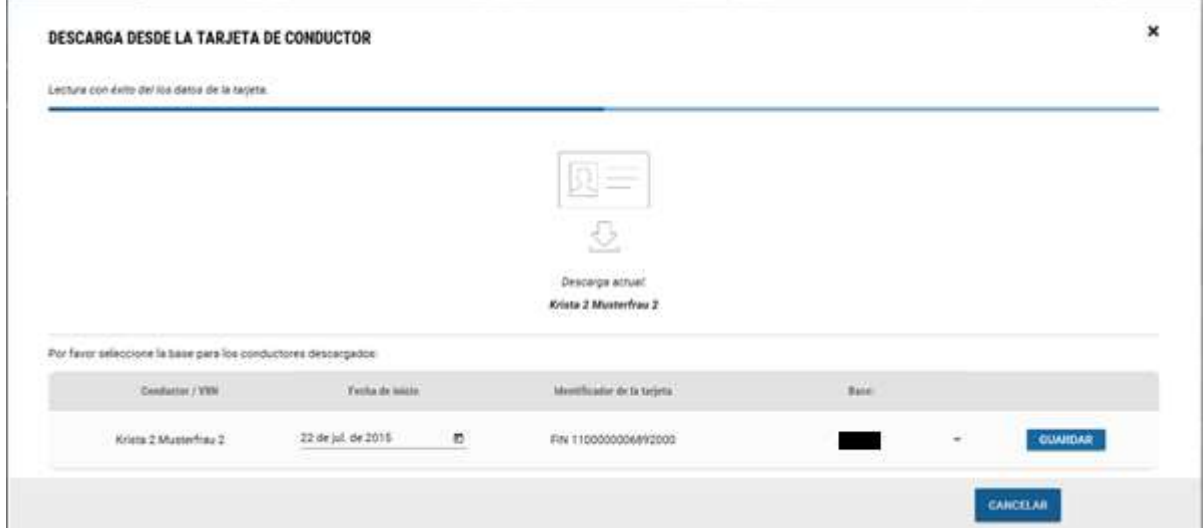

La aplicación comenzará con el proceso que puede tardas algunos minutos

Leyendo datos de la tarjeta.

Finalizado el proceso de descarga la aplicación nos mostrará un mensaje informando de la finalización y si queremos finalizar u obtener un recibo.

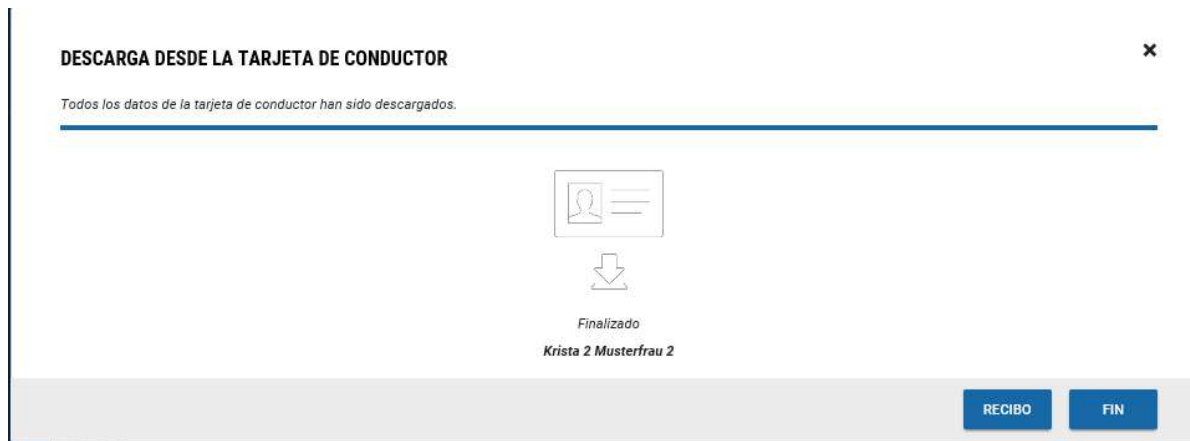

Si pulsamos sobre "Recibo" podremos visualizar el recibo en pantalla

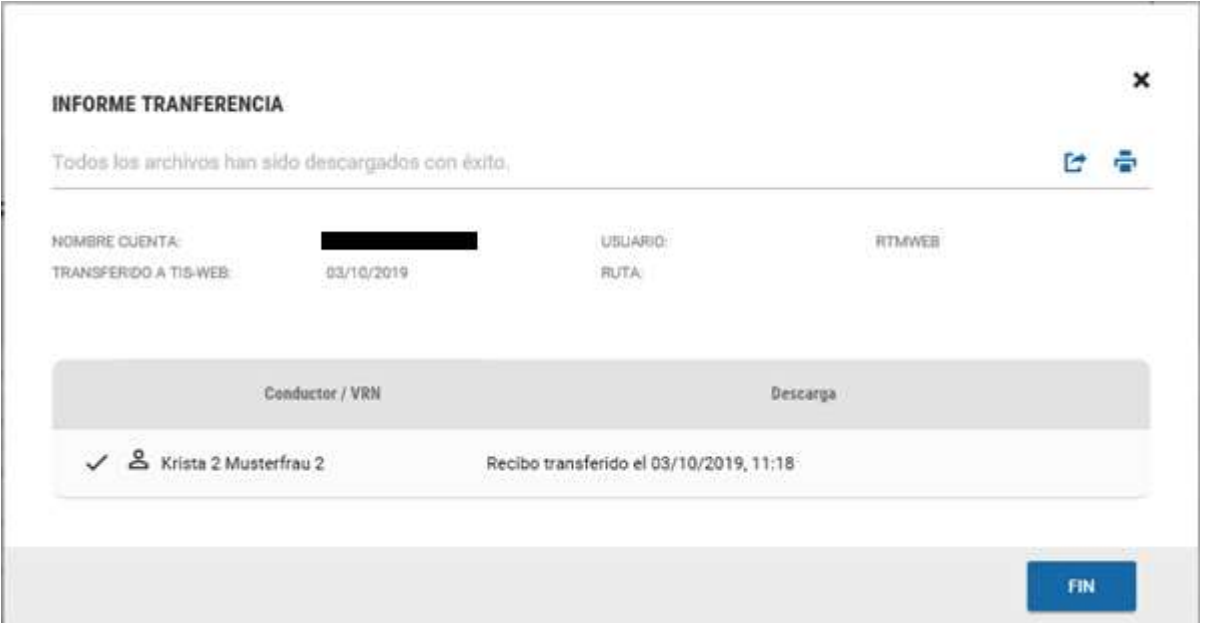

# Y exportarlo a PDF

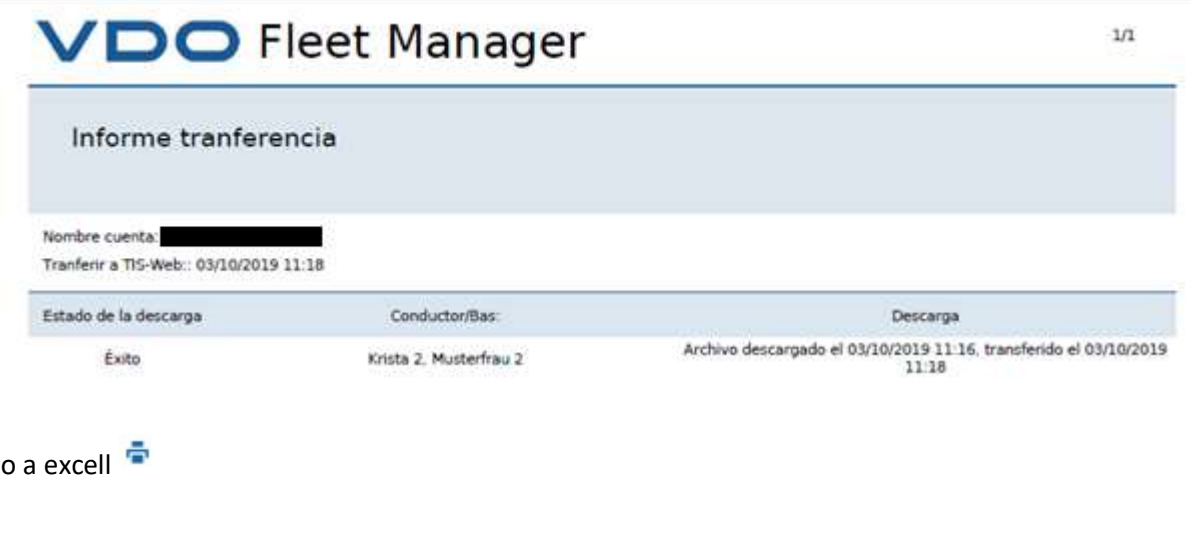

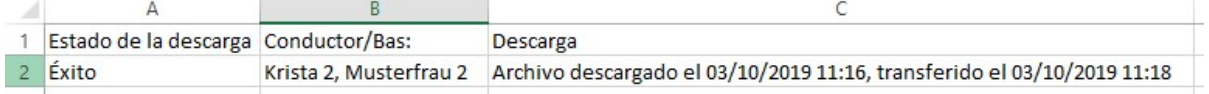

8.1.2 Downloadkey o llave de descarga

Íп

**Downloadkey** 

Deberemos insertar la llave de descarga en un puerto USB libre de nuestro ordenador y pulsar el botón "Descarga" para comenzar el proceso de descarga

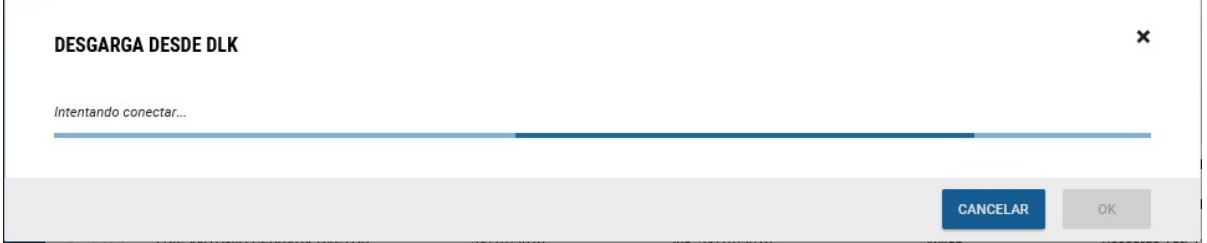

Se nos mostraran los ficheros disponibles que hay en nuestra llave (Atención a la configuración de la llave y la cuenta). Para España el formato adecuado es TGD.

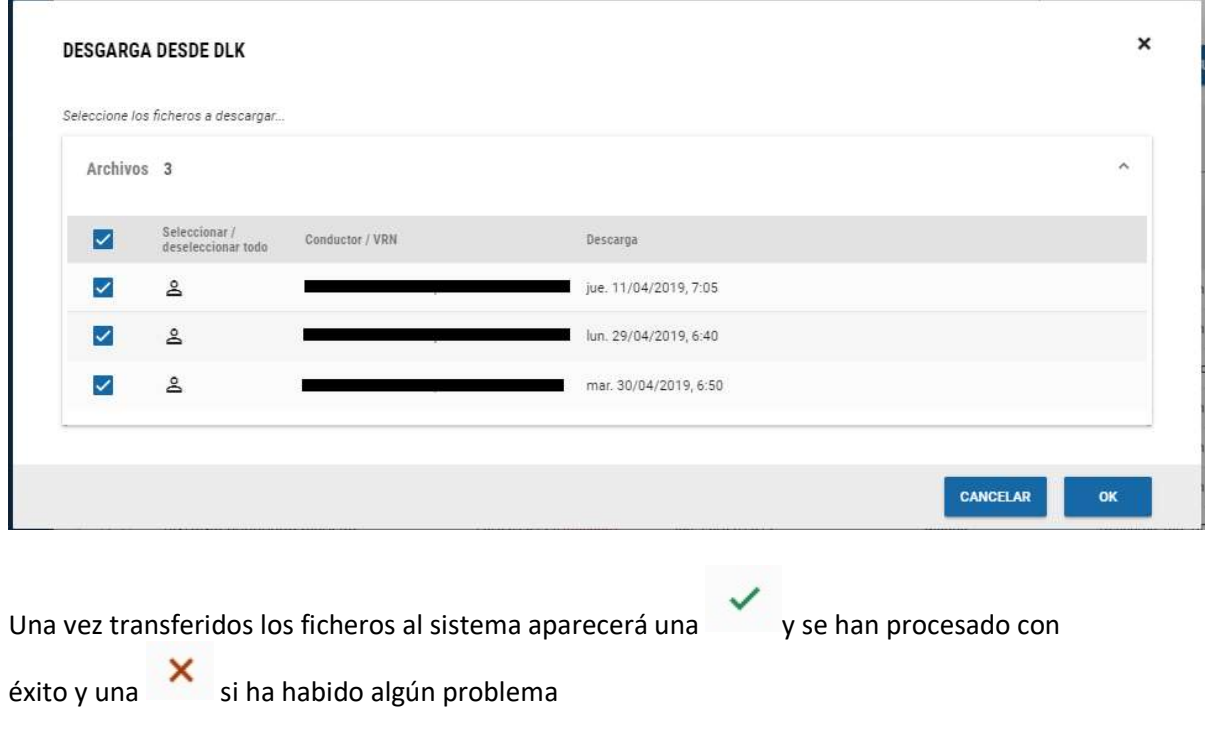

Si todos los ficheros han sido correctamente procesados aparecerá el siguiente mensaje:

Todos los archivos han sido procesados

8.1.3 Ordenador

Ordenador

Para subir ficheros desde nuestro ordenador deberemos pulsar el botón "Descarga" para comenzar el proceso de descarga.

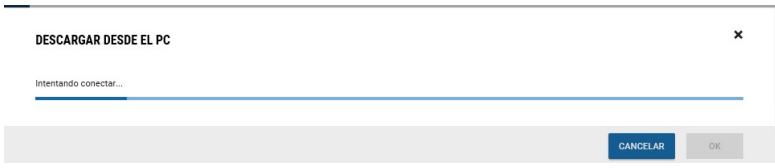

A continuación, se nos solicitará que indiquemos la ruta donde se encuentra la carpeta con los ficheros que queremos descargar. Una vez indicadas la ruta pulsaremos el botón "Abrir"

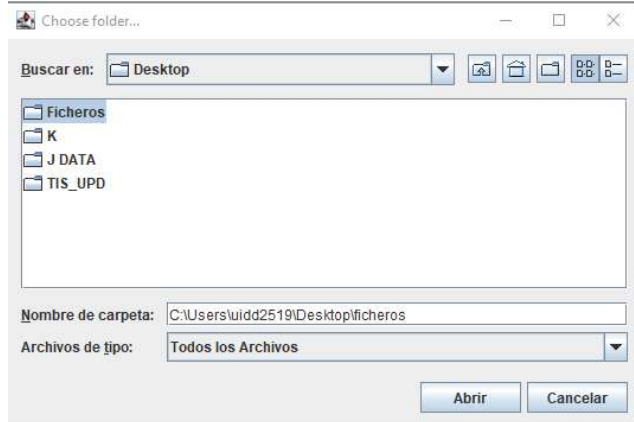

Se nos mostraran los ficheros que tenemos en dicha carpeta y tendremos que pulsar sobre "OK" para comenzar la transferencia de ficheros desde nuestro ordenador al servidor

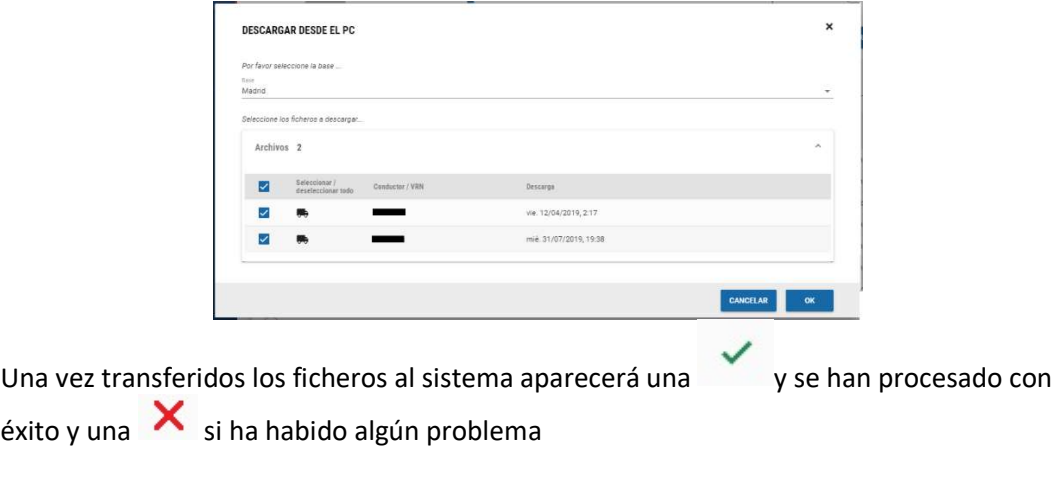

Si todos los ficheros han sido correctamente procesados aparecerá el siguiente mensaje:

Todos los archivos han sido procesados

## 8.2 Recuperación

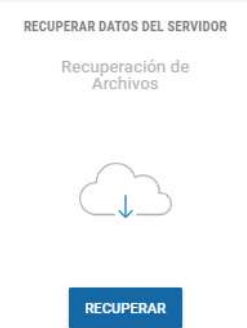

Para comenzar con el proceso de recuperación deberemos pulsar el botón "Recuperar"

En la pantalla que nos aparece deberemos seleccionar:

- 1- Pestaña de "Conductores" o "Vehículos" dependiendo del tipo de ficheros que queremos recuperar
- 2- Indicar el rango de fechas que queremos recuperar
- 3- Dejar en "Vehículos / Conductores seleccionados" los activos que queremos recuperar RECUPERAR DATOS DEL SERVIDOR

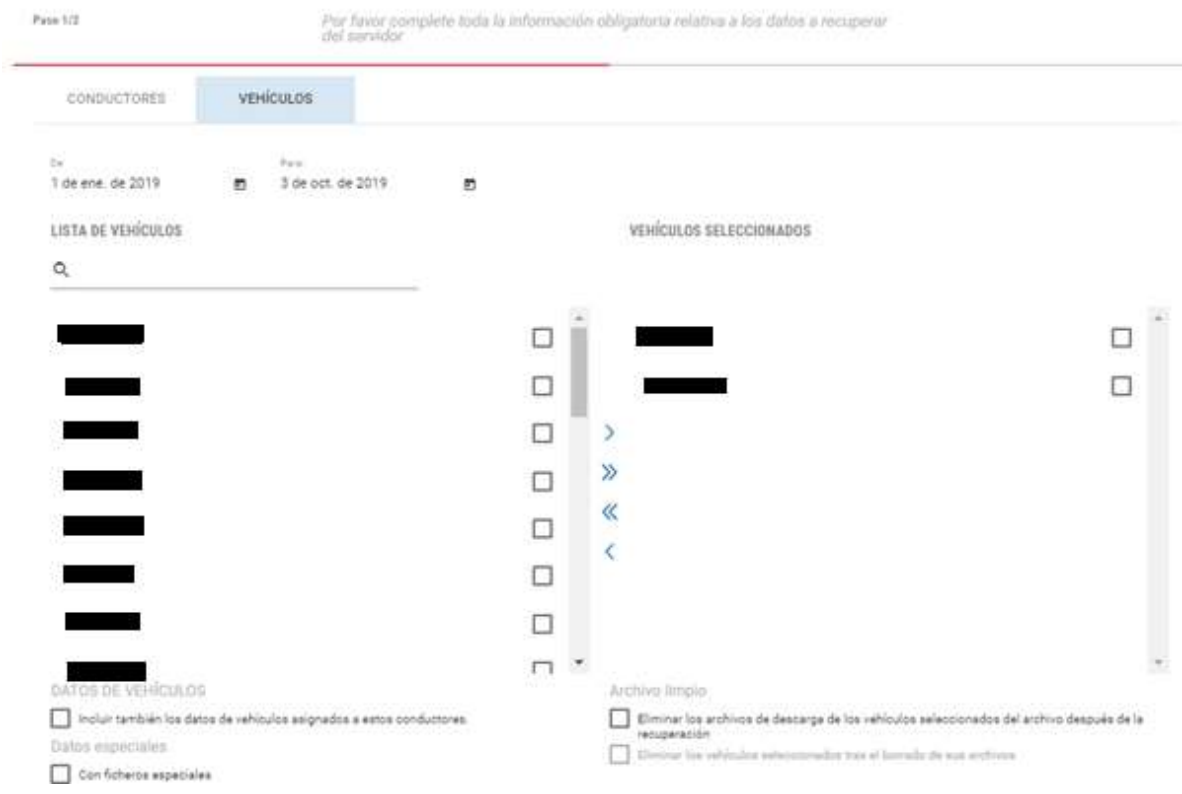

En la parte inferior tenemos diferentes opciones:

- Incluir también los datos de vehículo asignados a estos conductores.
- Con ficheros especiales
- Eliminar los archivos de descarga de los conductores seleccionados del archivo después de la recuperación
- Eliminar los conductores seleccionados tras el borrado de sus archivos

Una vez seleccionados los ficheros que queremos recuperar tendremos que pulsar sobre

**SIGUIENTE** 

Se nos mostrará un listado de todos los ficheros disponibles para su recuperación de acuerdo con los parámetros seleccionado en la pantalla <anterior.

#### **RECUPERAR DATOS DEL SERVIDOR**

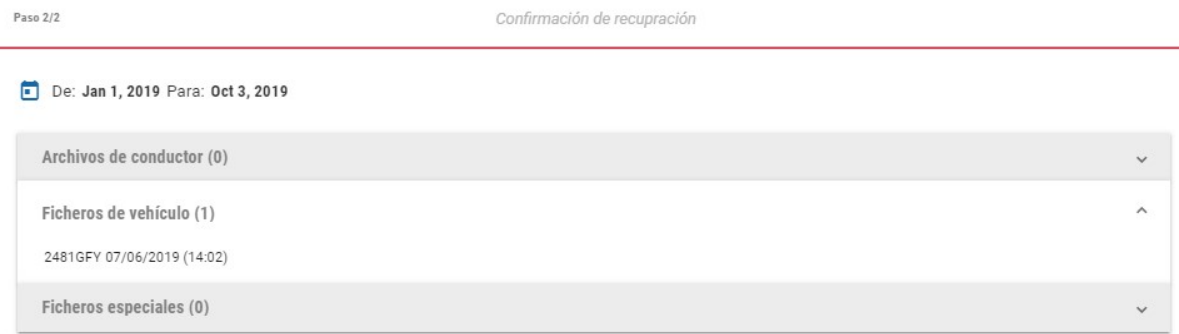

**RECUPERAR** 

Pulsaremos sobre **para comenzar el proceso.** Se nos generará un fichero .zip con todos los ficheros recuperados

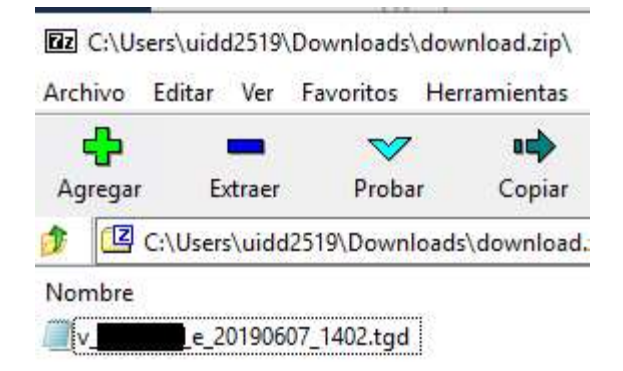

## 8.3 Listado descargas pendientes

En la parte inferior de este menú podremos ver las descargas pendientes, esta vista se puede personalizar de acuerdo con una serie de menús despegables:

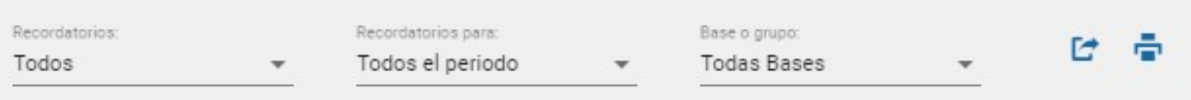

#### Los despegables son los siguientes:

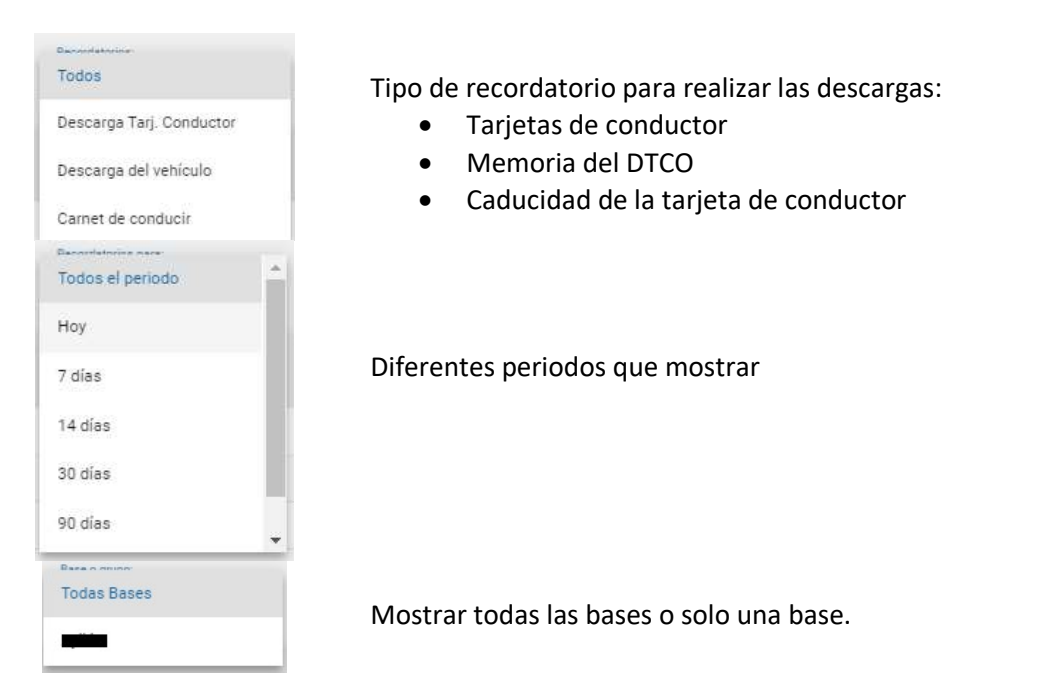

De acuerdo con nuestra selección aparecerá una lista con los registros que cumplan las condiciones especificadas. Con  $\rightarrow$  podemos editar la fecha de aviso.

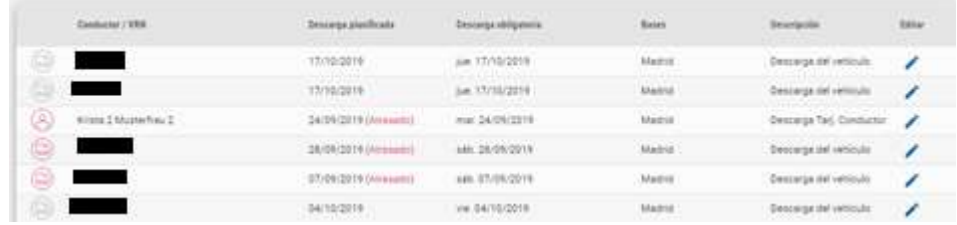

El significado de los iconos es el siguiente: Gris vence en un futuro, rojo ya ha vencido

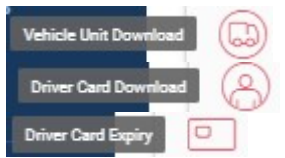

Descarga de la memoria del vehículo

Descarga de la tarjeta de conductor

Descarga de la tarjeta de conductor debido a una caducidad de esta

## 9.Informes

#### 9.1 Cabecera

En la parte superior de este menú podemos seleccionar si queremos:

- Sacar informes de conductor
- Sacar informes de vehículos
- Visualizar los informes programados para que lleguen automáticamente a nuestro correo electrónico

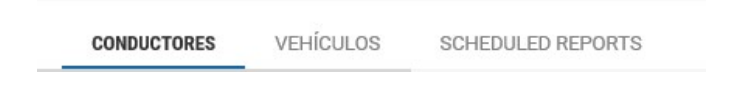

## 9.2 Generación de informes

Una vez elegido si queremos sacar informes de conductor o de vehículos la metodología para generar estos es la siguiente:

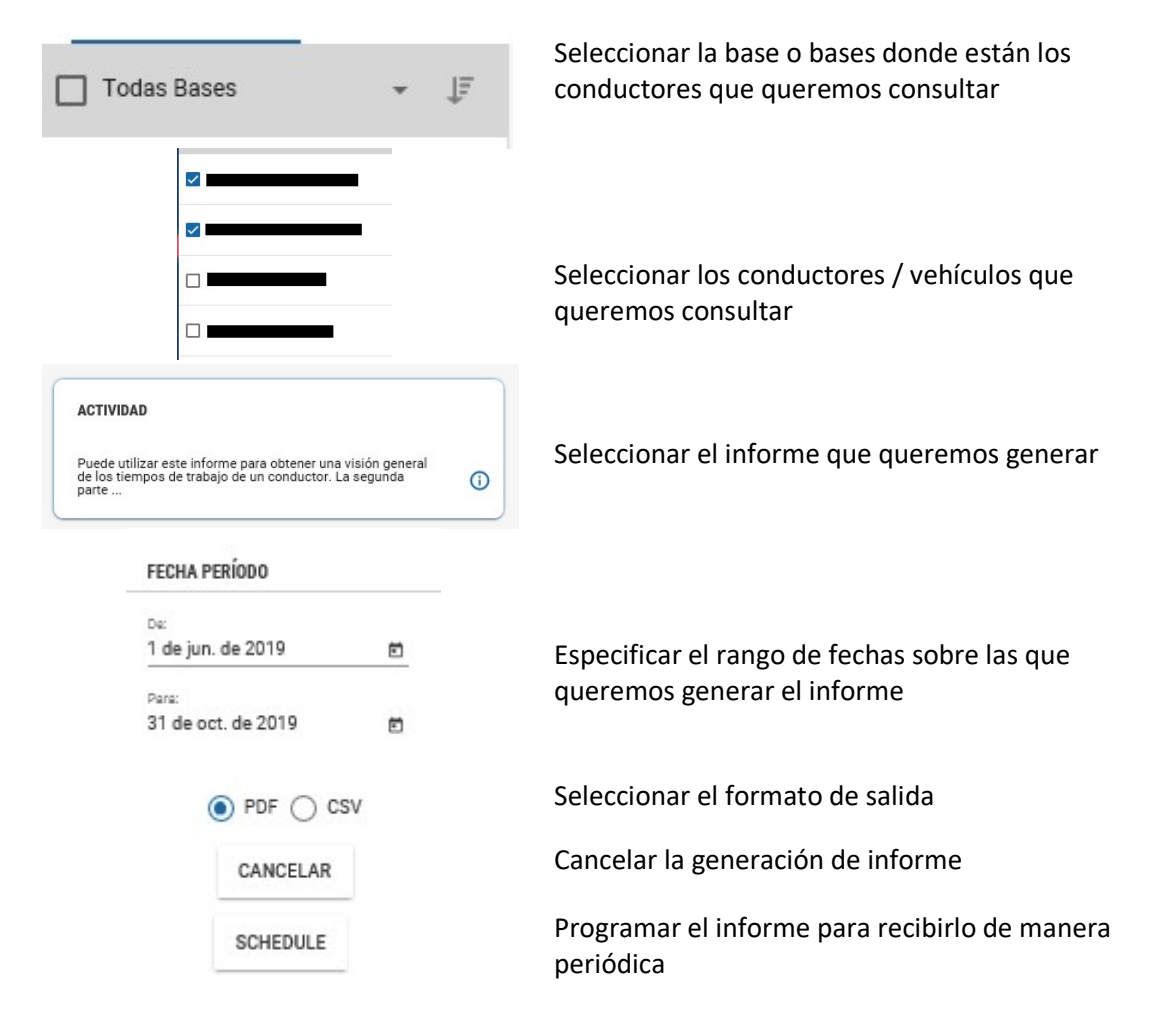
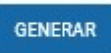

Generar el informe exportándolo en el formato seleccionado

Como resultado nos aparecerá una descarga el informe generado que podremos Abrir, Guardar o Cancelar

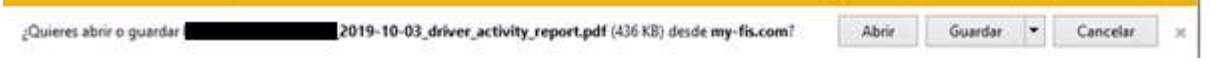

### 9.3 Informes de conductor

Los informes disponibles son los siguientes:

Listado de conductores

Este informe nos muestra una lista de todos los conductores dados de alta en nuestra base de datos

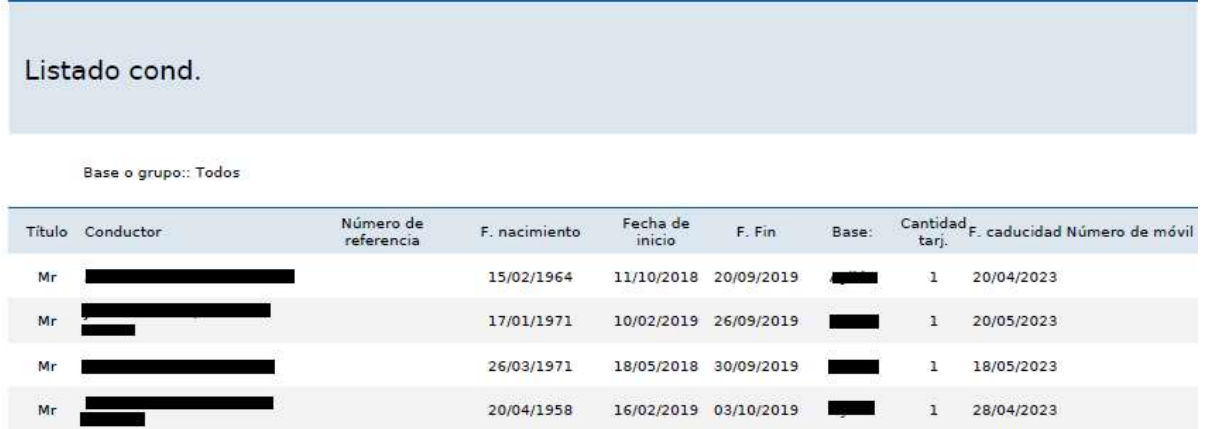

Protocolo de verificación del carné de conducir

Este informe permite comprobar que los conductores profesionales tienen su carné de conducir convencional

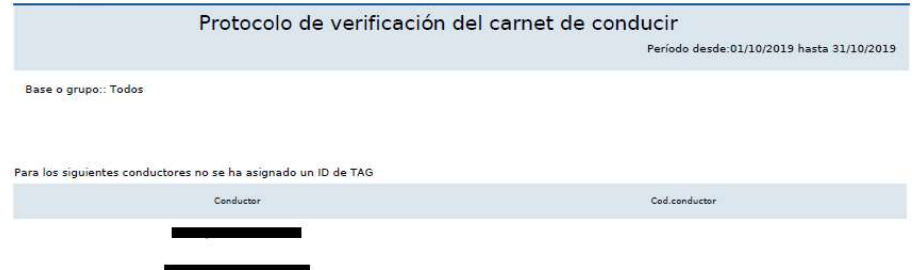

Actividad diaria

Puede utilizar este informe para listar las actividades diarias de un conductor en orden cronológico. Todos conductores sin datos de actividad se listan al final del informe.

Las actividades registradas después de la medianoche se separarán en los informes a las 00:00 y se asignarán al día correspondiente.

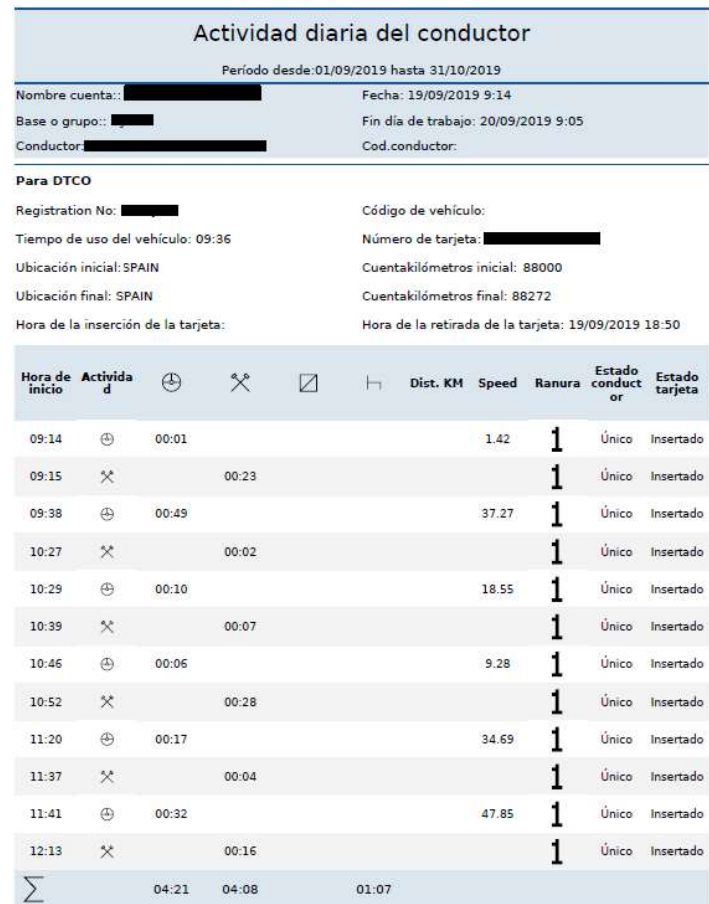

Actividad

Puede utilizar este informe para obtener un resumen de las horas de trabajo de un conductor junto con la distancia recorrida.

La segunda parte del informe proporciona un análisis detallado de la relación que tienen unas actividades con otras.

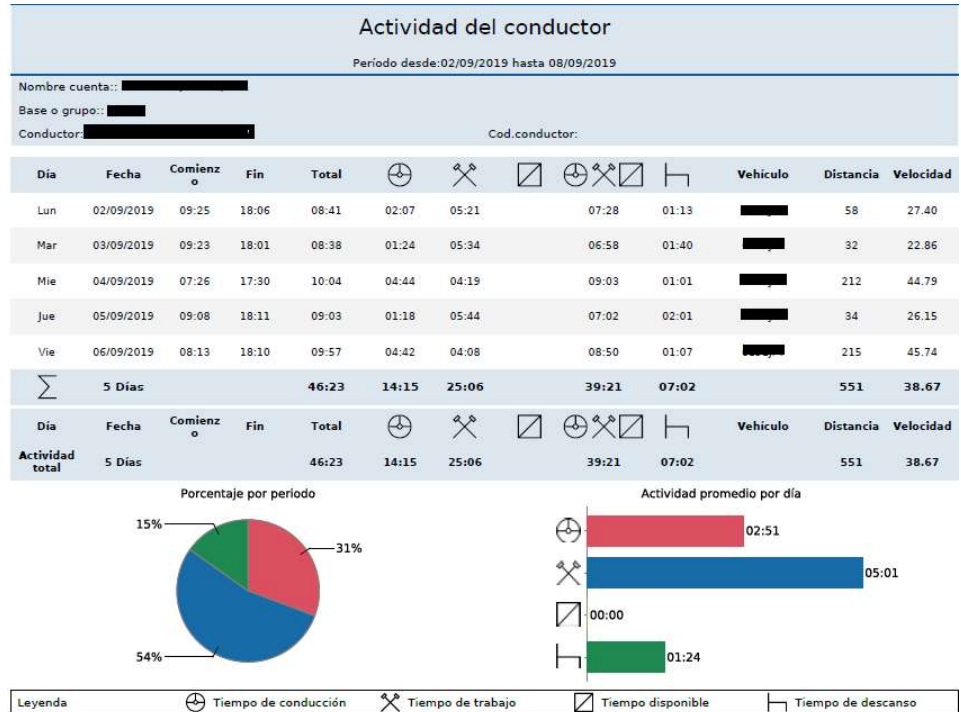

Resumen de la actividad

Puede utilizar este informe para crear un resumen basado en periodos según todas las actividades del conductor. Se puede utilizar este resumen para las nóminas.

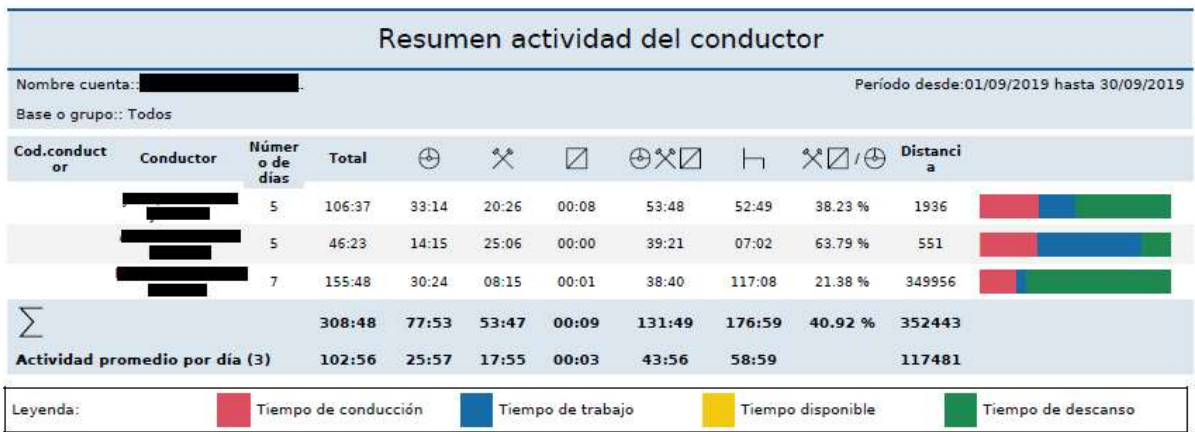

Informa recuperación tarjeta de conductor

Puede utilizar este informe para obtener un resumen de los datos de tarjeta de conductor archivados recuperados.

El informe se crea sólo para los conductores seleccionados que tienen una tarjeta de conductor y cuyo archivo de descarga han sido restaurados durante el periodo de evaluación.

# Informe recuperación TC

Período desde:01/10/2019 hasta 31/10/2019

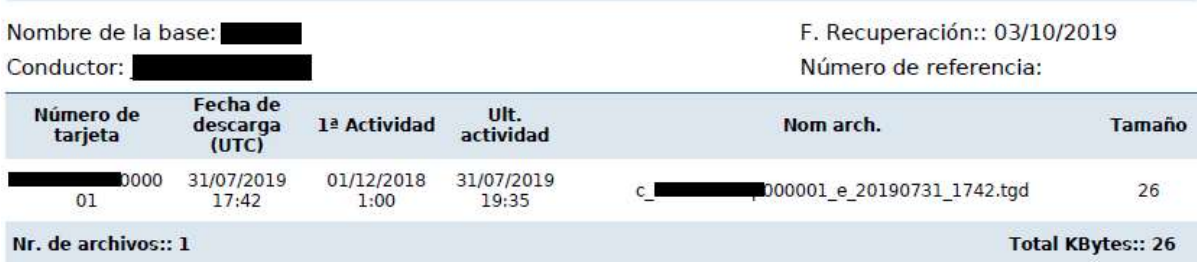

Resumen de archivo

Este informe se utiliza para obtener un resumen de los datos de tarjeta de conductor archivados que pertenezcan al periodo seleccionado.

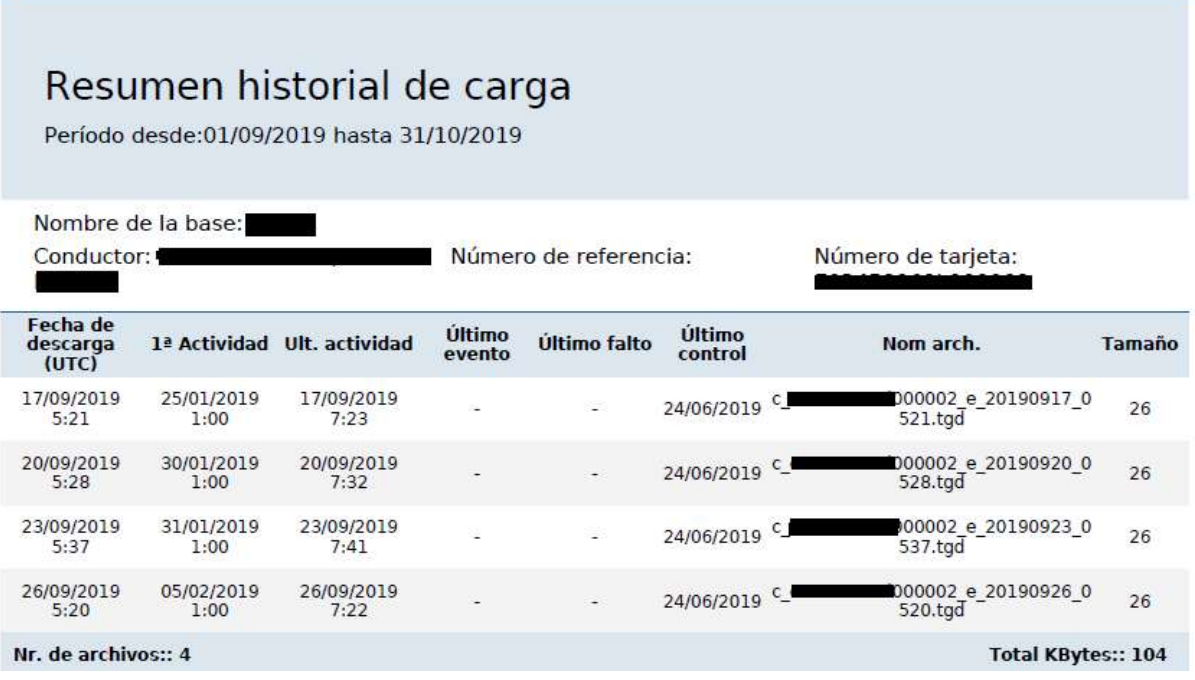

Carta conductor

Si las Infracciones del conductor dan lugar a quejas, puede crear una carta para cada conductor con una relación de las infracciones producidas.

Esta lista incluye las infracciones relacionadas con el conductor producidas en el periodo de evaluación que se haya escogido. Los conductores de los que no se hubieran registrado infracciones durante el periodo de evaluación (tal como se definen en las normas y reglamentos) aparecerán listados al final del informe

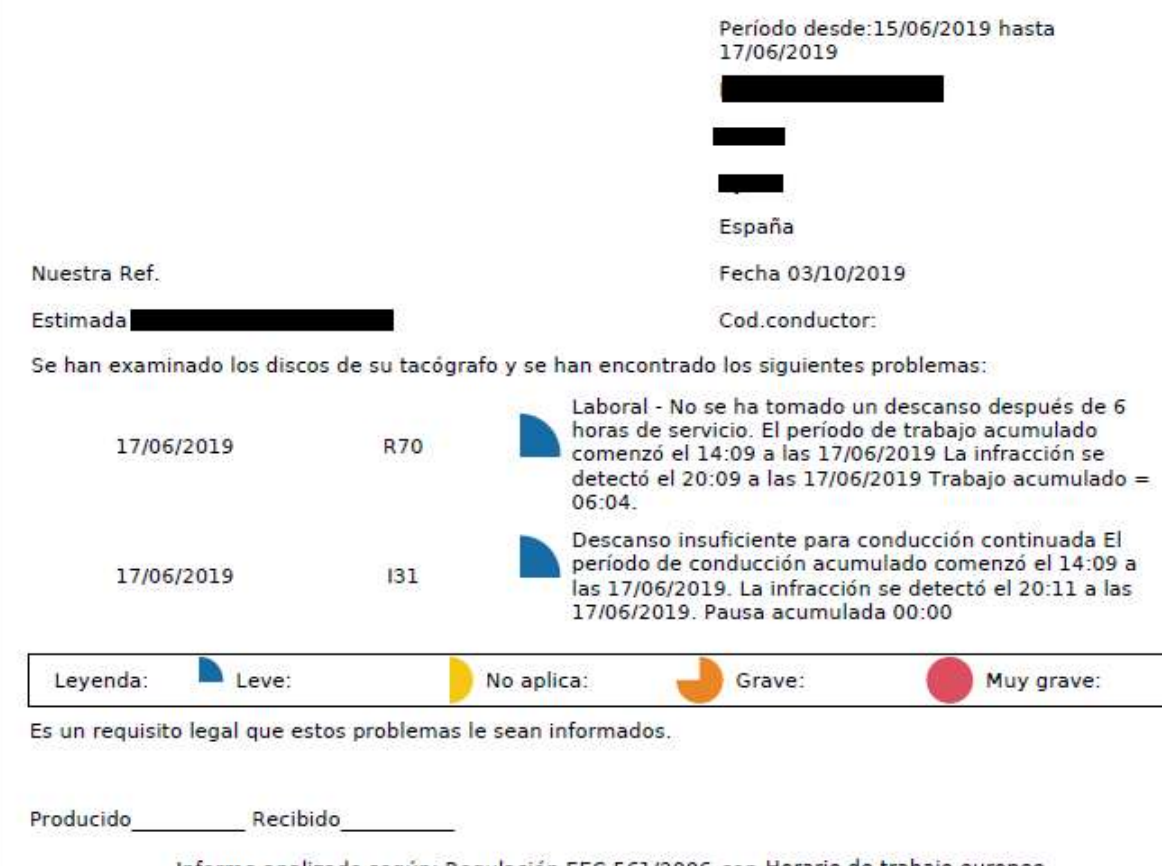

Informe analizado según: Regulación EEC 561/2006 con Horario de trabajo europeo

Informe de certificado de actividad del conductor

Formato certificado de actividades exigible para justificar la ausencia de trabajo en unos determinados días, por ejemplo, las vacaciones o las bajas

Hay que seleccionar el idioma en el que queremos obtener el informe

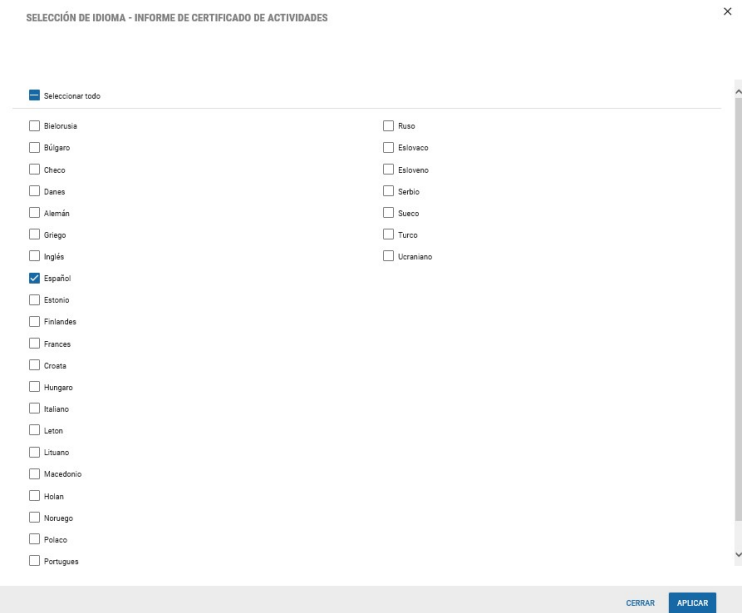

Informe según formato europeo:

Certificación de actividades (1) (Reglamento (EC) 561/2006 o AETR(2))

Rellenar a máquina y ser firmado antes del viaje

Guardar los registros originales del tacógrafo, para cuando se requieran durante el viaje

Certificaciones falsas constituyen una infracción

Parte a rellenar por la empresa

- 1. Nombre del acuerdo: Continental Automotive Spain S.A.
- 2. Dirección:, Desde (hora-día-mes-año) Calle Sepulveda, 11,,, 28108, Mauricio, ESPAÑA
- 3. Num teléfono (incluyendo prefijo internacional): 91-6572114 y 916572109
- 4. Número Fax (incluyendo prefijo internacional):
- 5. Correo electrónico:
- I, el abajo firmante:
- 6. Nombre: ESTHER
- 7. Posición en la empresa:

declarar que el conductor

- 8. Nombre: P , JOSE
- 9. Fecha de nacimiento: 01,09,
- 10. Número carnet de conducir / DNI / Pasaporte
- 11. que ha empezado a trabajar en la empresa en (dia, mes, año): 02,09

Informe infracciones del conductor

Puede utilizar este informe para obtener información detallada acerca de si las infracciones han sido registradas para un conductor durante el periodo de evaluación y decidir si estas infracciones requieren alguna acción por su parte, p. ej. la creación de una Carta de conductor

Los conductores de los que no se hubieran registrado infracciones (tal como se definen en las normas y reglamentos) en el periodo de evaluación aparecerán listados al final del informe.

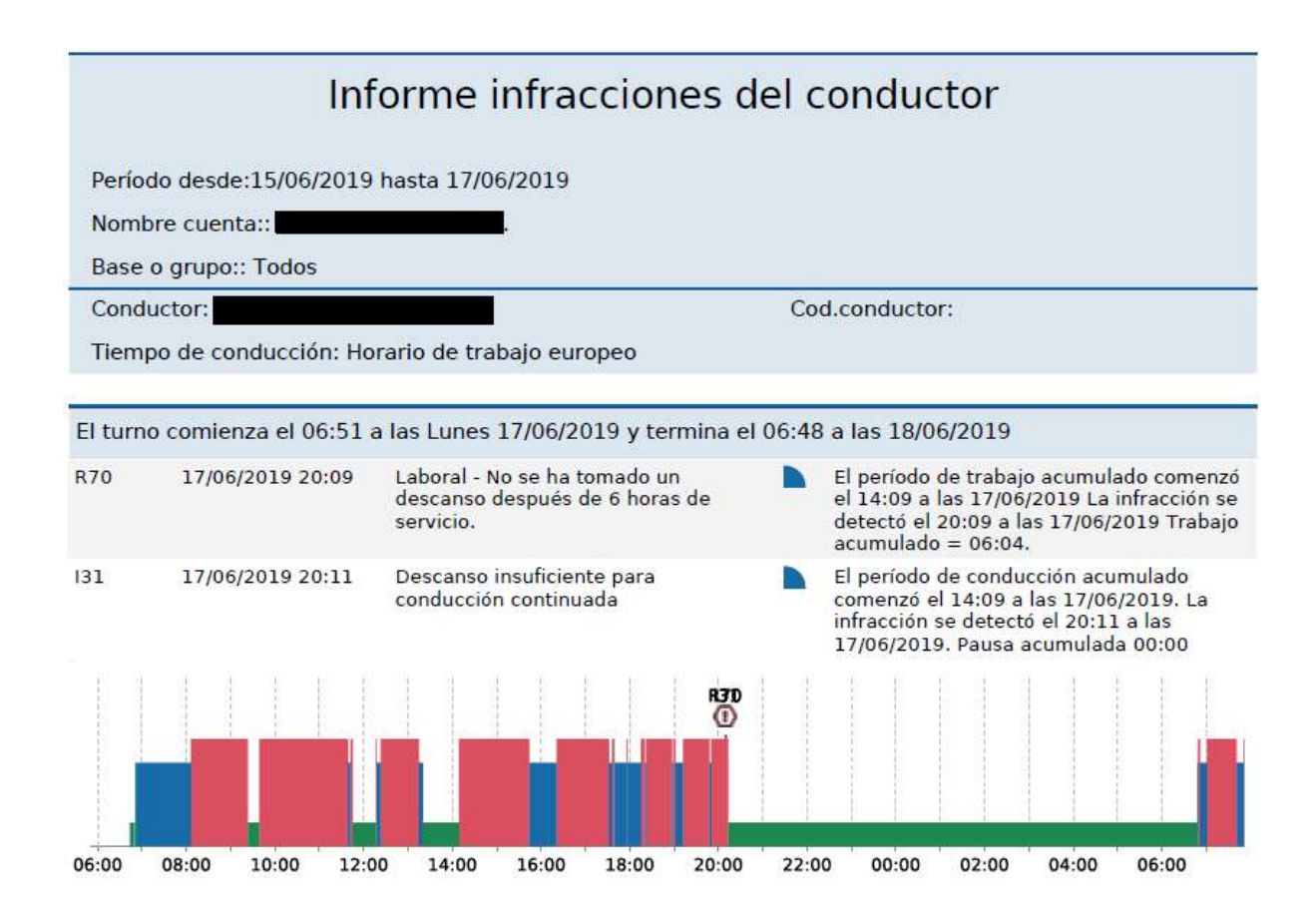

# 9.4 Informes de vehículos

Listado vehículos

Se muestra un listado de los vehículos que actualmente se encuentran en la base de datos

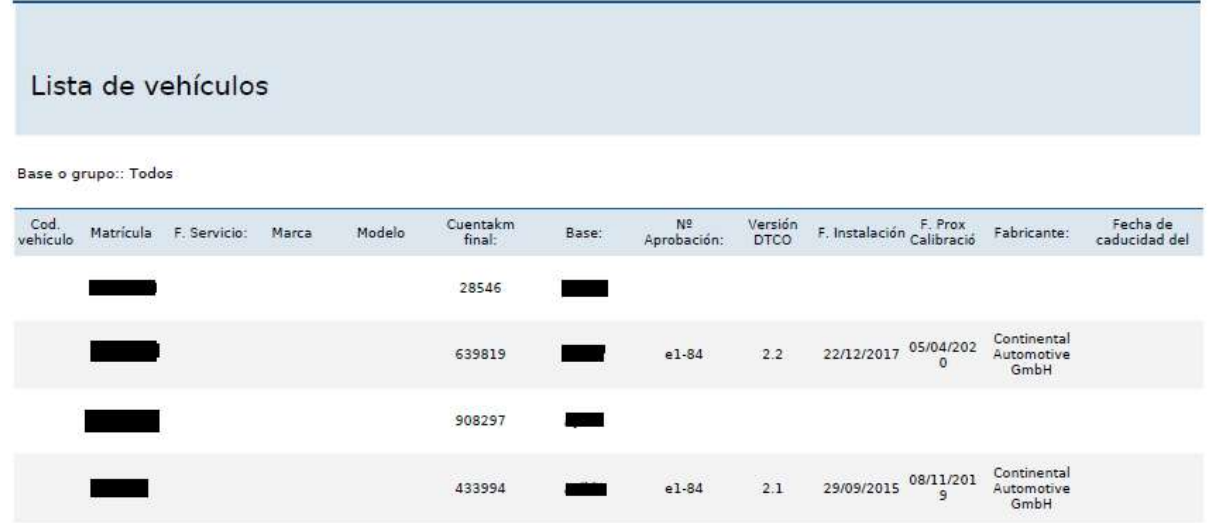

Lista DTCO

Este informe muestra un listado de los DTCOs con información relevante como el número de versión o la fecha de la próxima calibración.

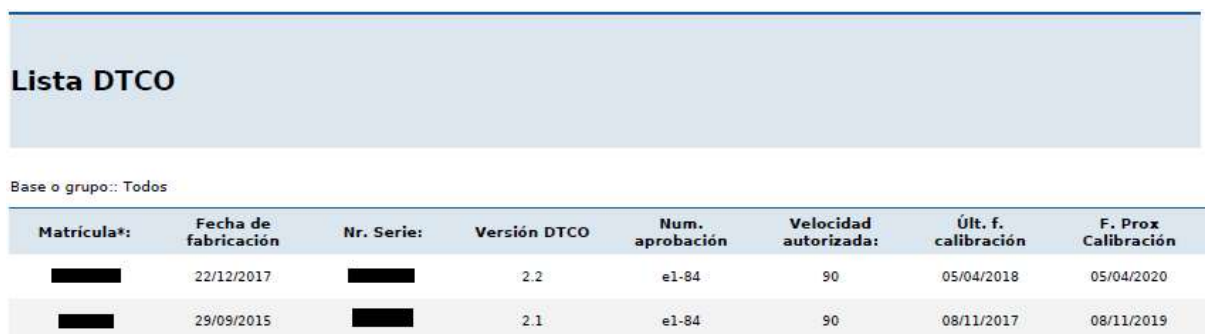

Resumen archivo

Con este informe, puede obtener un resumen de los archivos de DTCO descargados y archivados durante el periodo del informe.

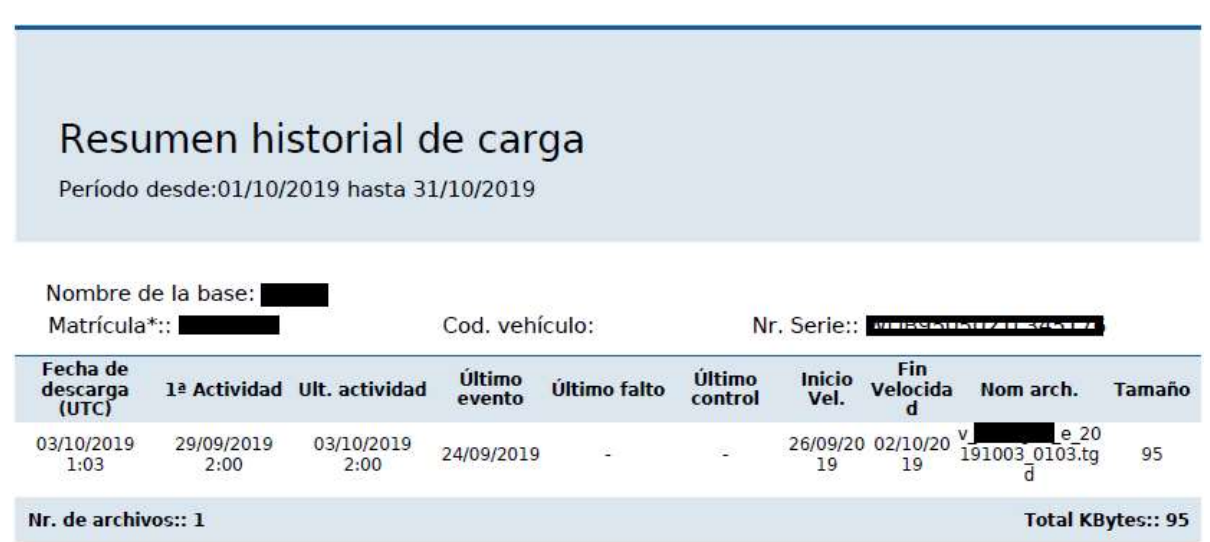

Recuperación datos del DTCO

Este informe le ofrece un resumen de los datos de DTCO archivados que se han recuperado.

El informe sólo se crea para los DTCOs seleccionados para los que se han recuperado archivos de descarga durante el periodo de evaluación

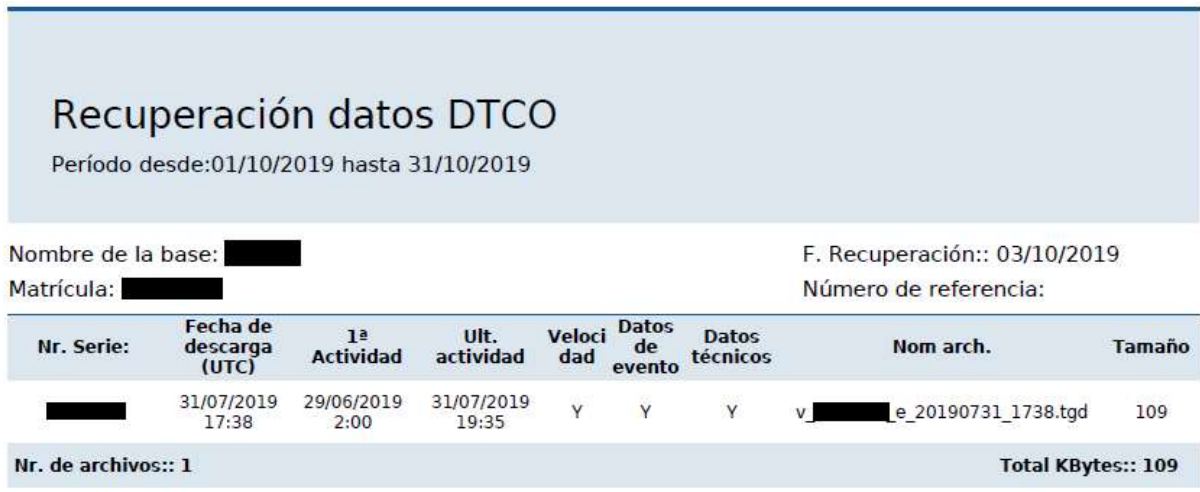

Resumen cuentakilómetros

Este informe muestra el primer valor del cuentakilómetros y el último valor en el periodo seleccionado, este informe muestra la siguiente información:

- $\circ$  Cod. vehículo  $\rightarrow$  Referencia del vehículo
- $\circ$  Matrícula  $\rightarrow$  Matrícula del vehículo
- $\circ$  Ruta dest (1º)  $\rightarrow$  Si la información de la fecha menor ha sido tomada del vehículo o del conductor
- $\circ$  Fecha (1º)  $\rightarrow$  Fecha de la primera actividad cercana a la fecha inicial
- $\circ$  Hora (1º)  $\rightarrow$  Hora de la primera actividad cercana a la fecha inicial
- $\circ$  Ruta dest (2º)  $\rightarrow$  Si la información de la fecha mayor ha sido tomada del vehículo o del conductor
- $\circ$  Fecha (2º)  $\rightarrow$  Hora de la última actividad cercana a la fecha inicial
- o Hora (2º)  $\rightarrow$  Hora de la última actividad cercana a la fecha inicial
- $\circ$  Inicio  $\rightarrow$  Km inicial más cercano a la fecha de inicio dentro del periodo
- $\circ$  Fin  $\rightarrow$ Km final más cercano a la fecha de fin dentro del periodo
- $\circ$  Distancia  $\rightarrow$  Kilometraje entre una fecha y otra.

### Resumen cuentakilómetros

Periodo: 01/10/2019 - 31/10/2019

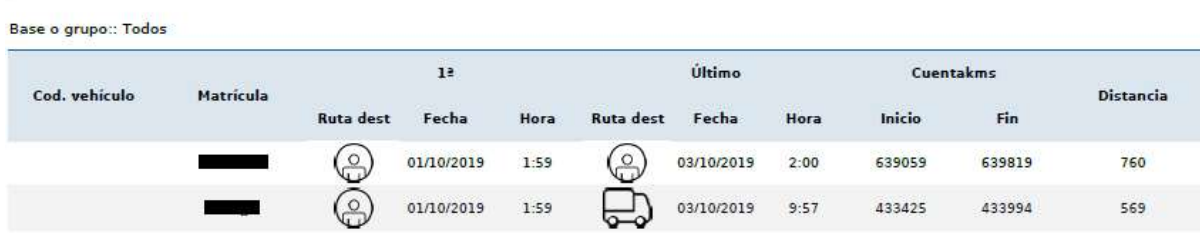

### 9.5 Programación de informes

Para programar un informe deberemos pulsar sobre el botón "Programar" que aparece cuando vamos a generar un informe.

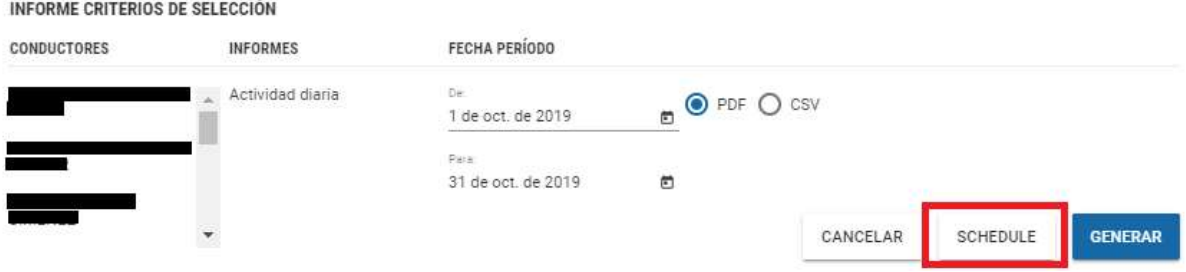

#### 9.5.1 Requisitos previos

Para poder programar un informe primeramente debe introducir su correo electrónico en las opciones de usuario de la página de Teclado (principal)

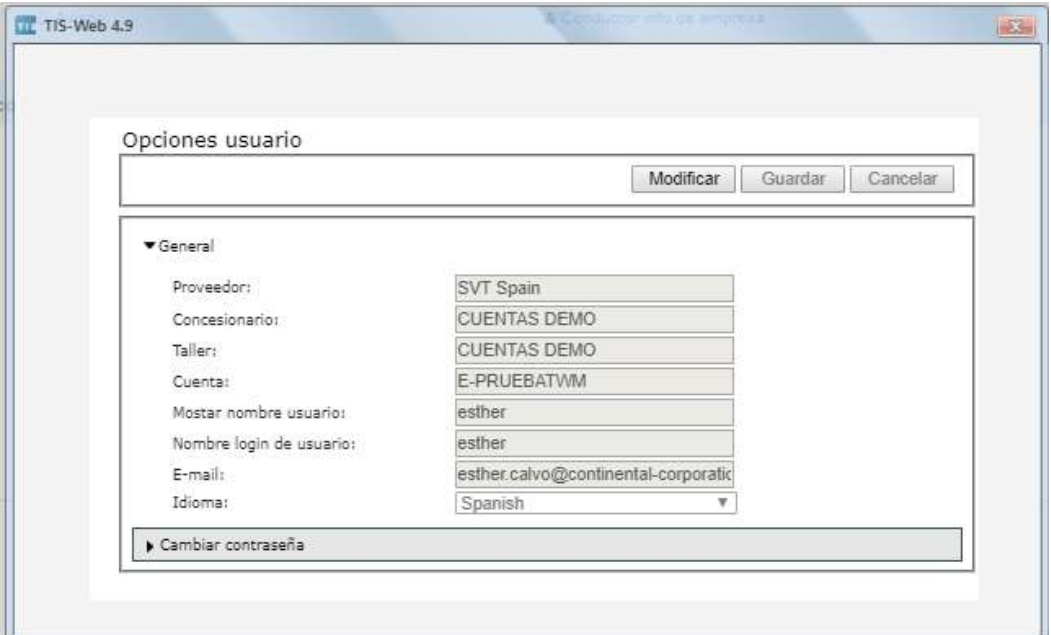

A continuación, se recibirá un correo electrónico en la dirección indicada para confirmar el mail.

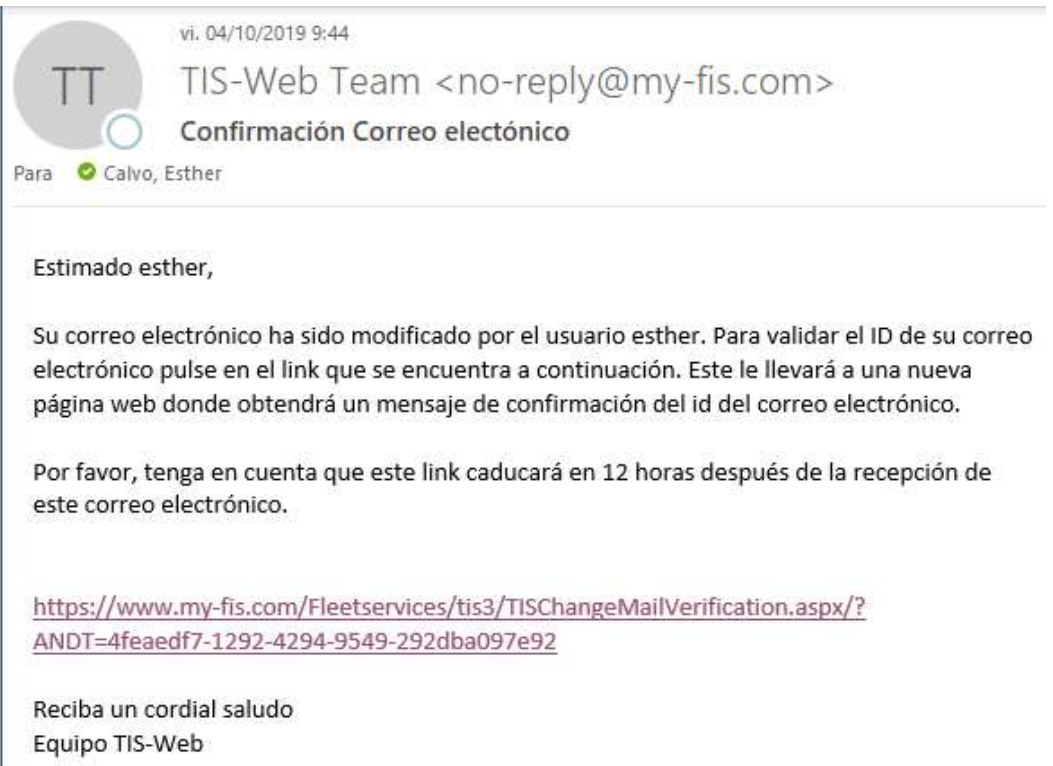

### 9.5.2 Programación

Una vez tengamos el correo electrónico en nuestra cuenta podremos realizar una programación.

### **CREATE SCHEDULED REPORT**

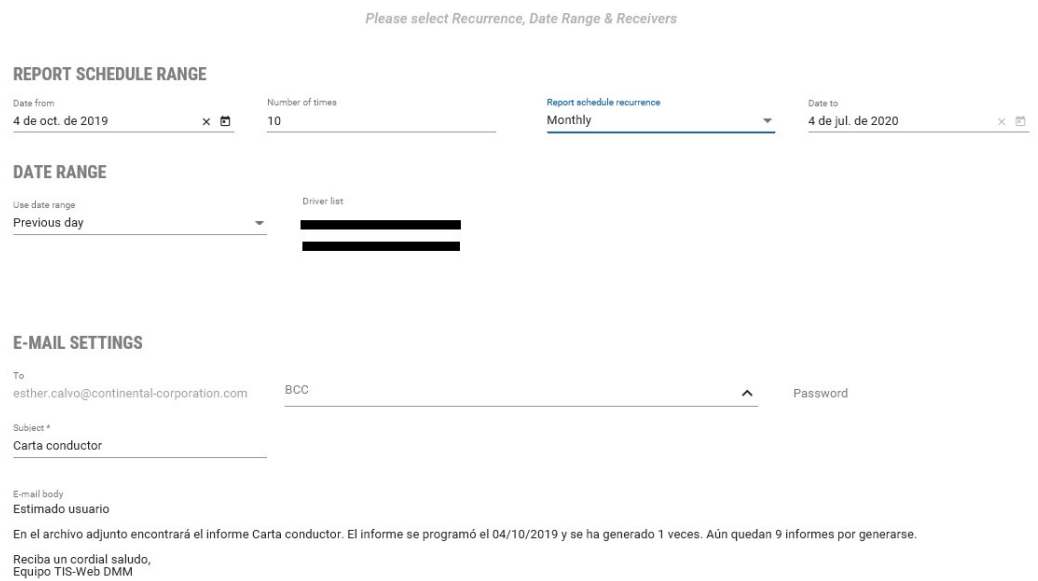

Los campos que deberemos rellenar son los siguientes

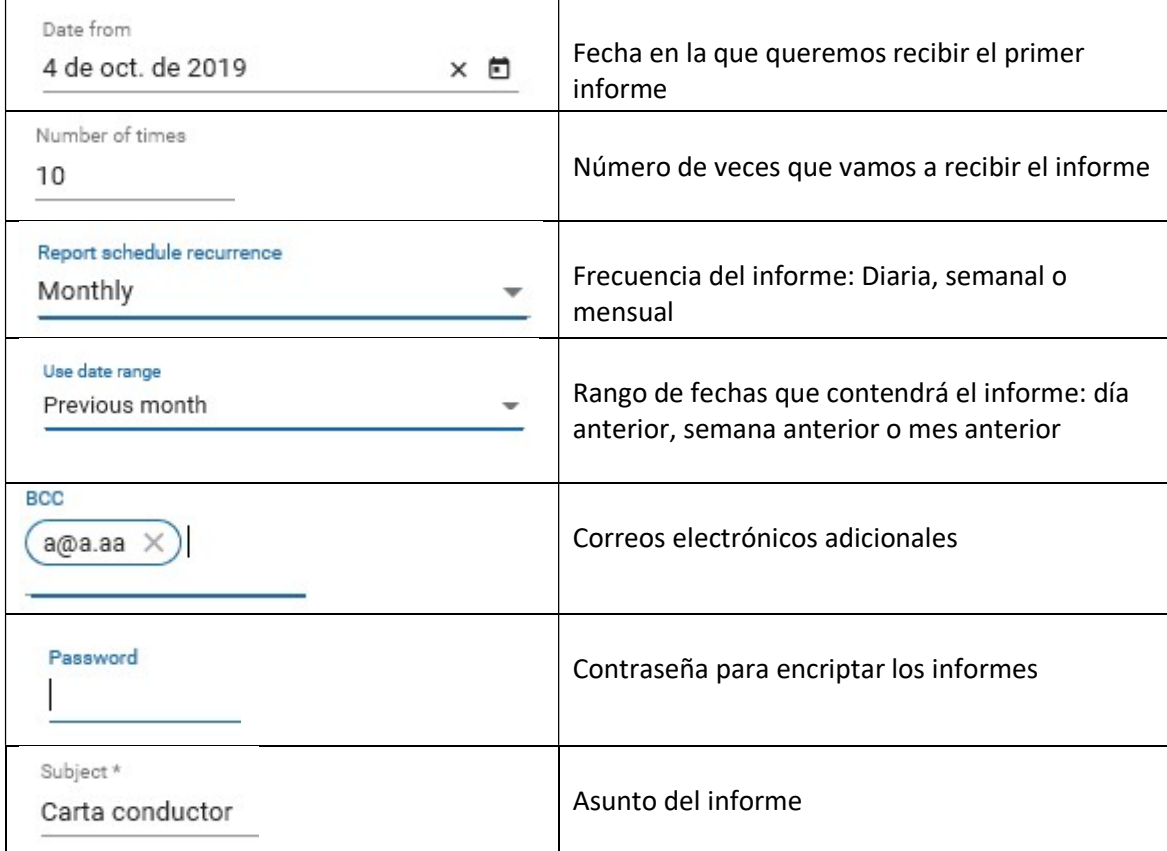

Una vez programado el informe le adaremos al botón "Programar"

SCHEDULE

Como resultado recibirimos periodicamente lso informes programados.

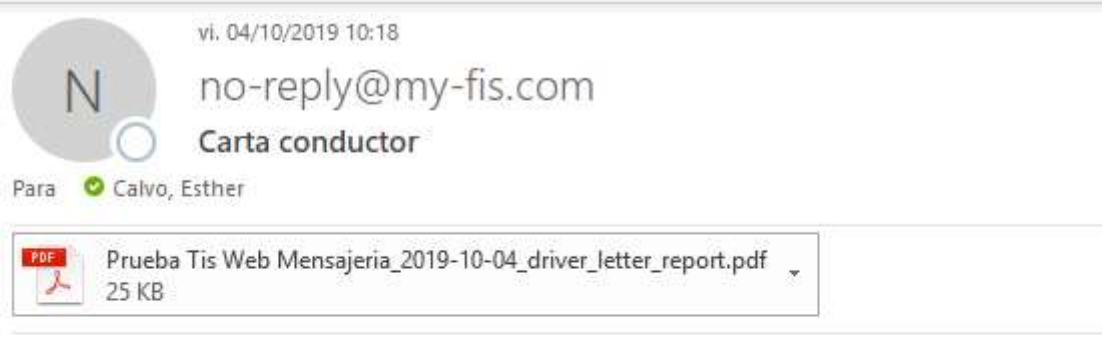

### Estimado usuario

En el archivo adjunto encontrará el informe Carta conductor. El informe se programó el 04/10/2019 y se ha generado 1 veces. Aún quedan 9 informes por generarse.

Reciba un cordial saludo, Equipo TIS-Web DMM

9.5.3 Modificación / visualización de los informes ya programados

Para modificar/Visualizar los informes programados deberemos ir a la pestaña "Informes programados" donde se nos mostrará un listado de todos los informes que tenemos programados

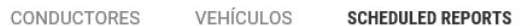

**LIST OF SCHEDULED REPORTS** 

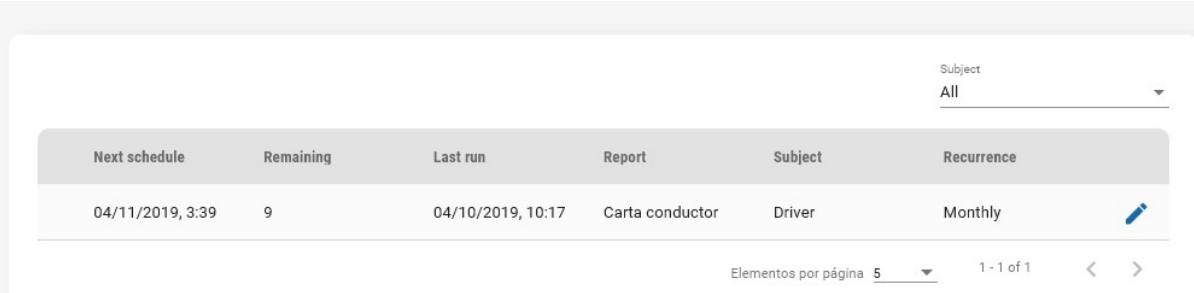

Pulsando el botón podremos hacer modificaciones en los mismos

### **UPDATE SCHEDULED REPORT**

Please select Recurrence, Date Range & Receivers

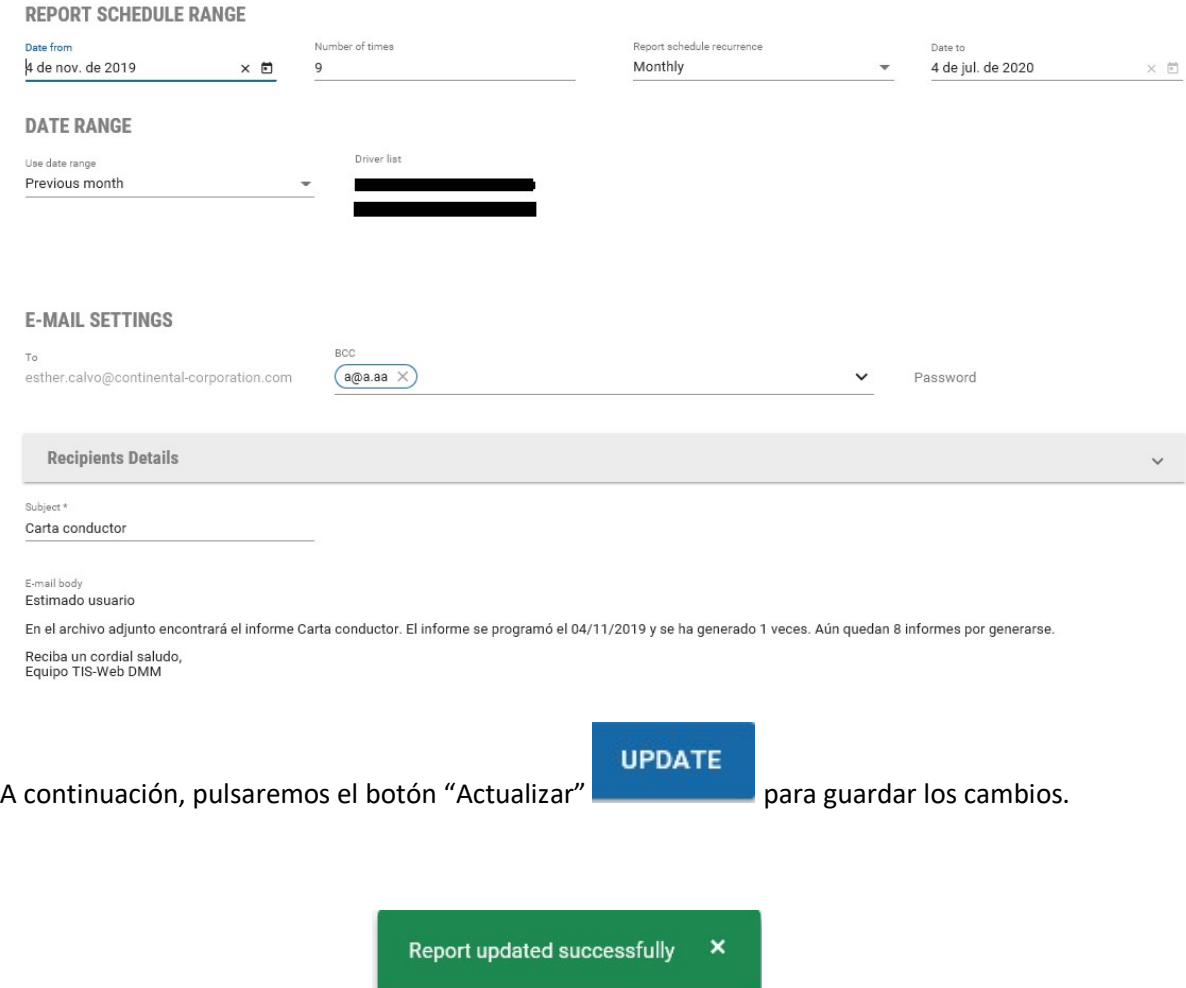

# 10.Conductores

En la pantalla inicial del menú de conductores podremos ver un resumen del estado de nuestra flota de conductores

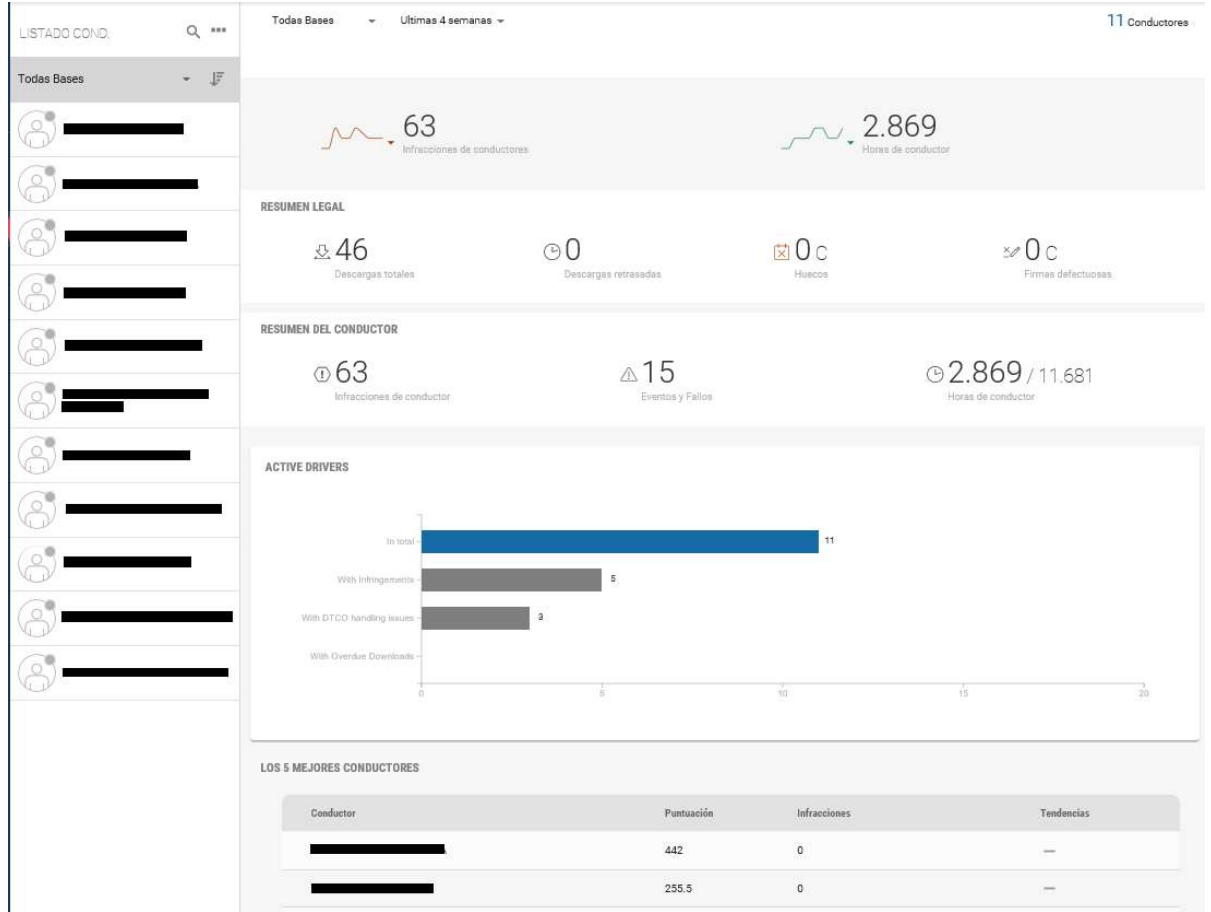

A mano izquierda tendremos un listado de todos los conductores que se encuentran en nuestra base y que podremos seleccionar para ver información detallada de cada uno de ellos

### 10.1 Información general

En la parte de la derecha nos encontramos con los siguientes elementos:

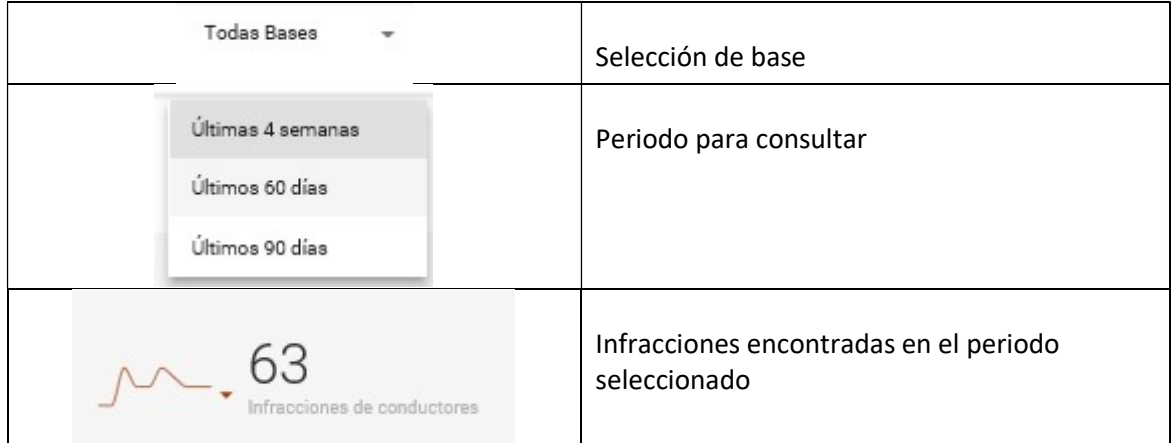

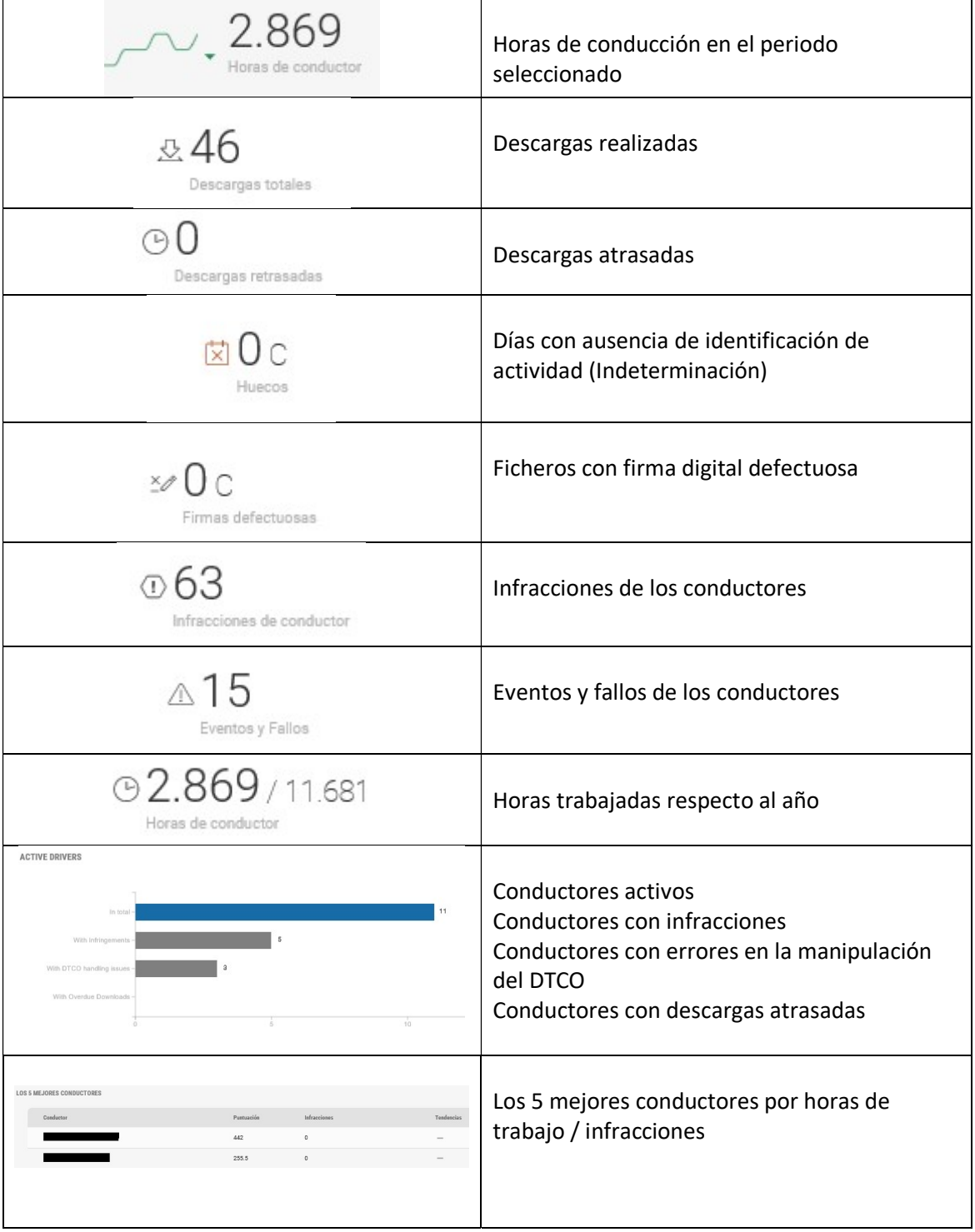

## 10.2 Información del conductor

Cuando pulsamos sobre uno de los conductores del listado de conductor podremos ver información del conductor

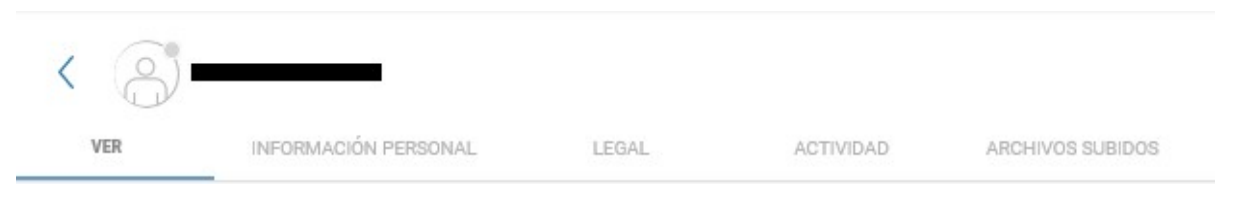

10.2.1 Ver

En esta pantalla podemos visualizar:

- Puntos
- Infracciones del conductor
- Ranking frente al resto de conductores
- Actividad del conductor
- Histórico de notificaciones

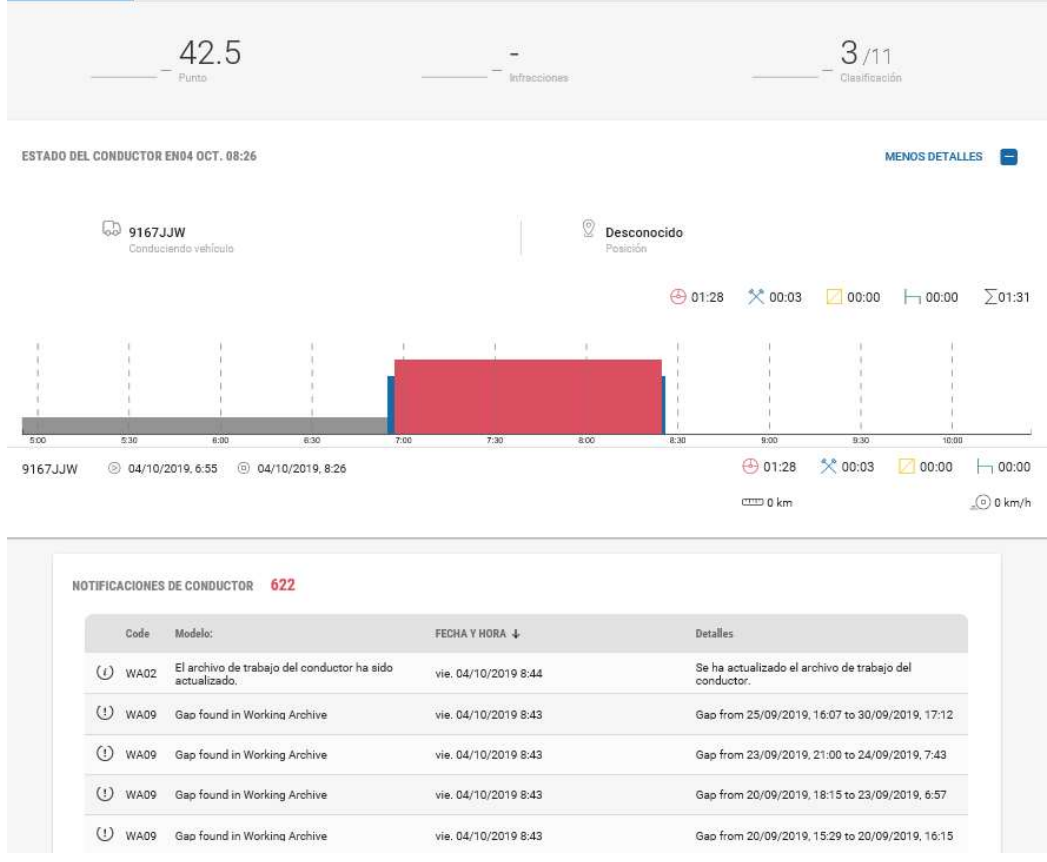

10.2.2 Información personal

Información del conductor y de la tarjeta de este.

En este apartado se puede poner la fecha de fin del conductor en caso de que este cause baja y modificar la base a la que pertenece.

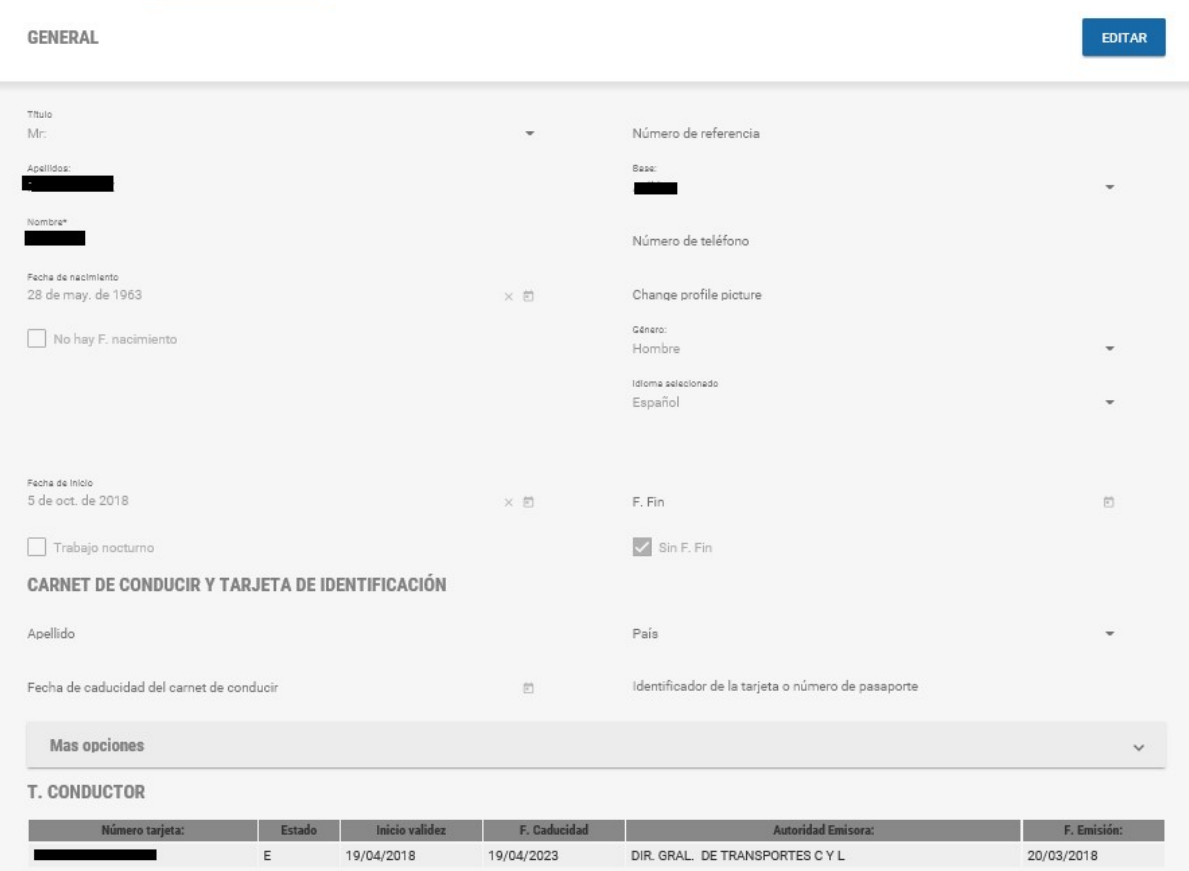

### 10.2.3 Legal

En este apartado podemos ver información sobre los ficheros descargados.

Se nos marcará en verde junto con los días descargados (31/31) por cada uno de los meses. Si aparece en gris es que la información no está descargada, si aparece en rojo es que tiene algún problema.

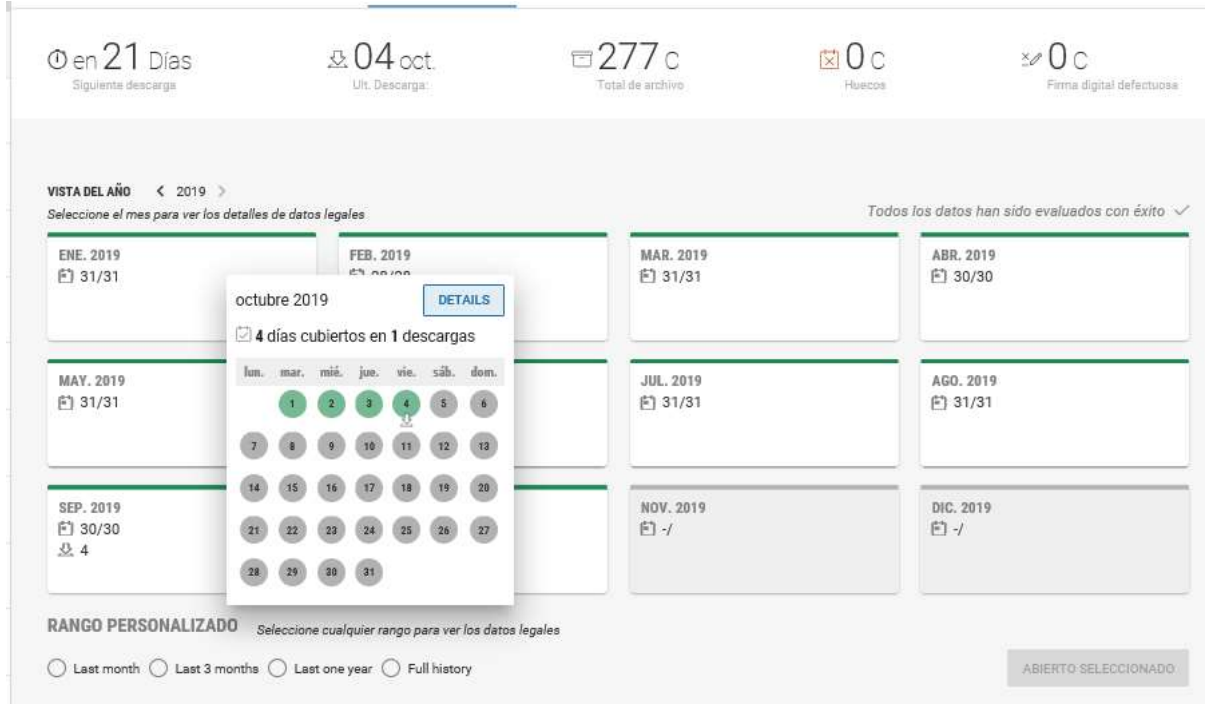

Si pulsamos sobre el botón "Detalles" vamos a poder ver el contenido del fichero de manera detallada:

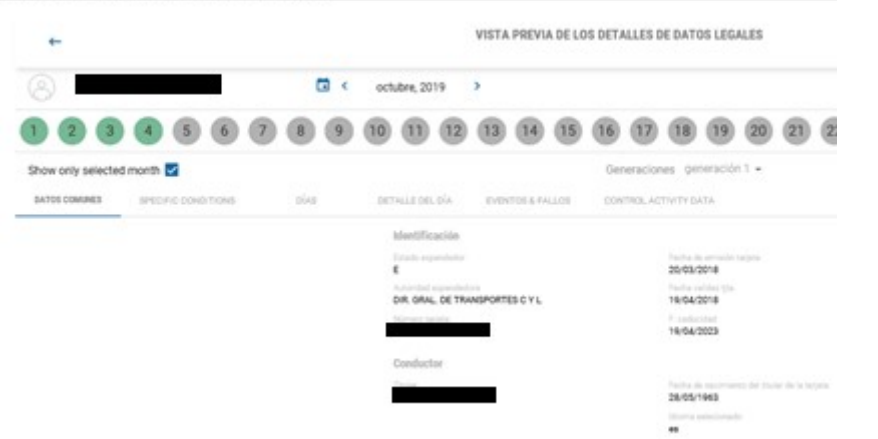

 $\label{eq:1} \begin{minipage}{0.9\linewidth} \begin{minipage}{0.9\linewidth} \begin{minipage}{0.9\linewidth} \begin{minipage}{0.9\linewidth} \end{minipage} \begin{minipage}{0.9\linewidth} \begin{minipage}{0.9\linewidth} \end{minipage} \begin{minipage}{0.9\linewidth} \begin{minipage}{0.9\linewidth} \end{minipage} \begin{minipage}{0.9\linewidth} \end{minipage} \begin{minipage}{0.9\linewidth} \begin{minipage}{0.9\linewidth} \end{minipage} \begin{minipage}{0.9\linewidth} \end{minipage} \begin{minipage}{0.9\linewidth} \end$ 

- Datos comunes
- Condiciones especiales: OUT y Ferry /tren
- Días
- Detalle del día
- Eventos y fallos
- Control de actividad

### 10.2.4 Actividad

En esta sección podremos ver la actividad realizada en los días descargados

Tenemos diferentes iconos que nos informan de:

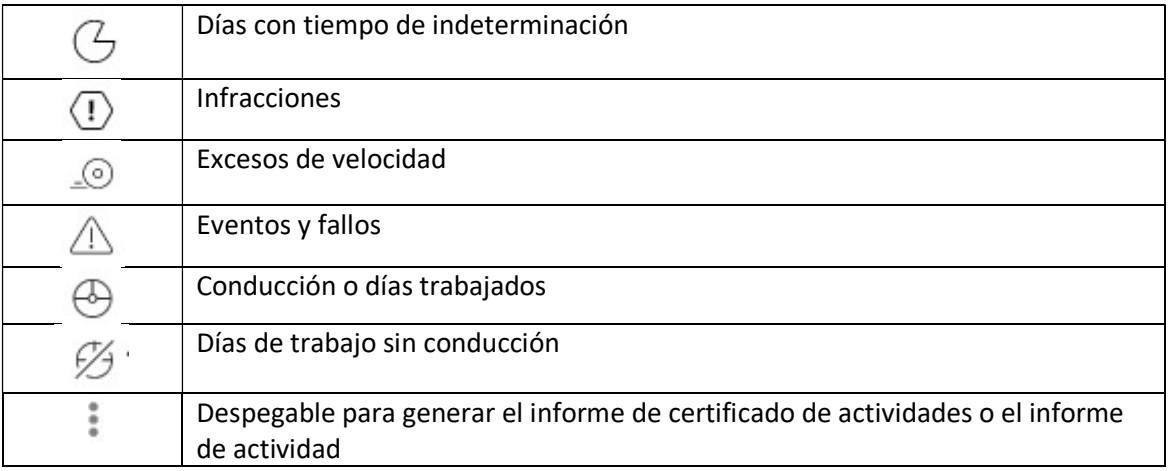

 $\langle$  sep. 2019 - oct. 2019  $\rangle$  Conflictos de evaluacion  $\times$ 

SEPTIEMBRE 2019 ŧ OCTUBRE 2019  $\ddot{\ddot{\cdot}}$  $G18$  $\odot$ o  $\mathbb{Q}3$  $\triangle$  0  $\overline{\mathbb{O}}$  0  $00$  $\triangle$  0  $G_0$  $\frac{6}{21}$ c  $\geq$  249:01 H  $oplus$  4 C  $bigoplus 14C$  $\otimes$ oc  $\sum$  80:26 H  $\overline{d} \overline{a}$  . à.  $\overline{\mathbf{m}}$ jų,  $\odot$ 0  $\boldsymbol{6}$  $\mathbf{A}$ 5  $\sqrt{2}$ E of 0000  $\frac{8}{3}$  $\overline{1}$ 8  $\overline{9}$  $10^{\circ}$  $\overline{\mathbf{H}}$  $\overline{12}$  $13$  $\begin{array}{c}\n \stackrel{3}{\phantom{1}} \\
\stackrel{10}{\phantom{1}}\n \end{array}$ 召告 ô  $\mathbf{u}$  $rac{15}{22}$  $14$ 15 16  $17$ 18 19  $20\,$  $\frac{1}{24}$  $\frac{19}{3}$  $\frac{18}{3}$  $\left( 2\right)$  $\boldsymbol{27}$  $21$  $22$  $^{23}$  $24$  $26$  $25$ Ð  $rac{26}{3}$  $rac{27}{3}$  $rac{28}{\sqrt{2}}$  $rac{29}{\binom{7}{2}}$ 29  $31$  $28$ 30  $30<sup>2</sup>$  $\bigoplus$  75:05  $\oslash$  00:00  $-165:38$  $\times$ 01:33  $200:00$  $-$ 159:17  $% 08:18$  $\bigoplus$  19:36 VISTA DE DETALLES **VISTA DE DETALLES** 

 $\blacksquare$ 

Si pulsamos sobre el botón " Vista de detalles" tendremos un lisatdo de todos los días con trabajo

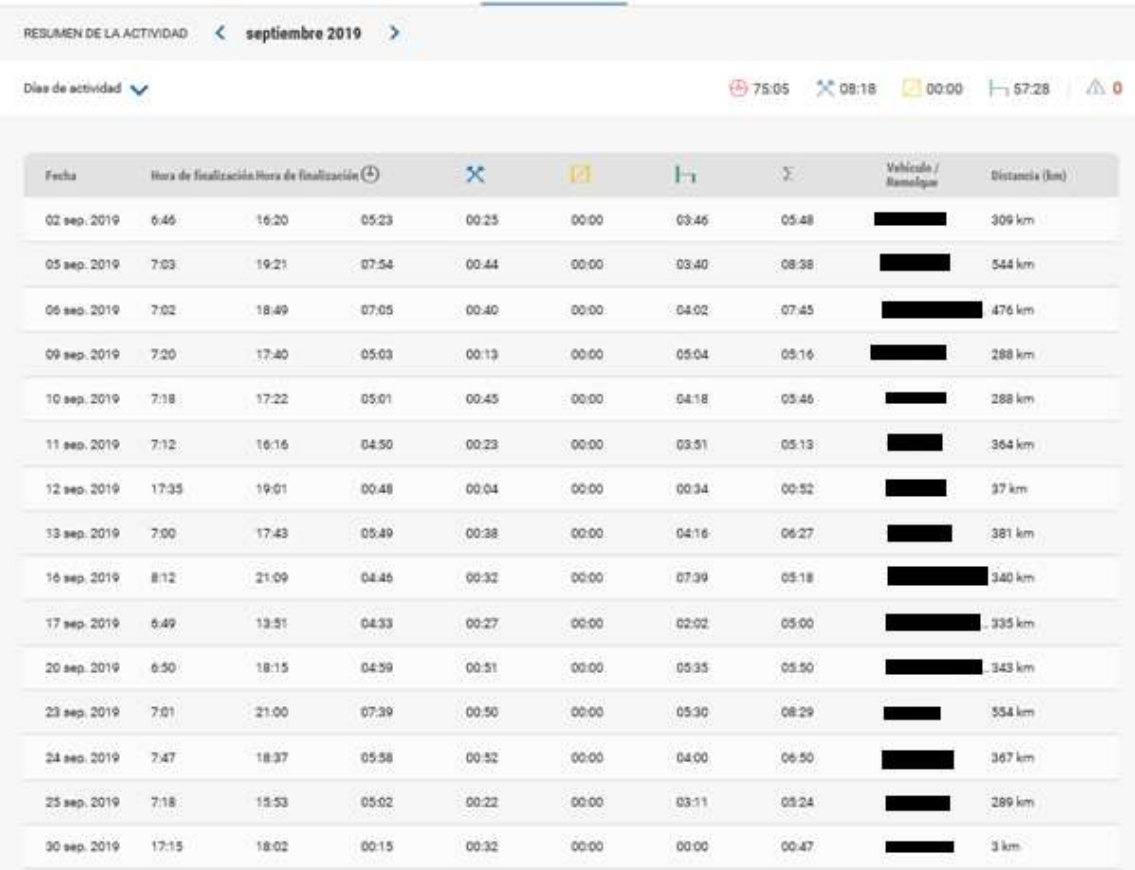

Para crear un evento y así posteriormente generar el informe de certificado de actividades lo podemos hacer de dos maneras:

- 1- Pulsando el botón "Crear evento" situado en la esquina superior derecha
- 2- Pulsando el botón "Crear evento" que aparece cuando pulsamos en cualquiera de los días del calendario de actividad

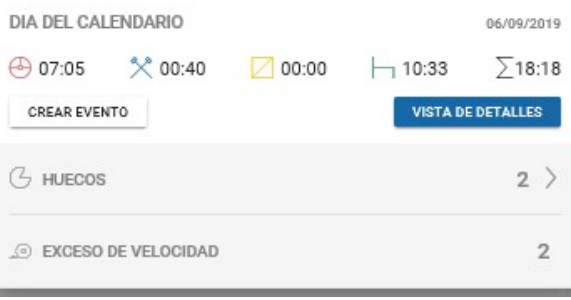

Nos aparecerá la siguiente pantalla donde elegir o añadir el tipo de evento del conductor así como la fecha/hora de inicio y la fecha/hora final del evento.

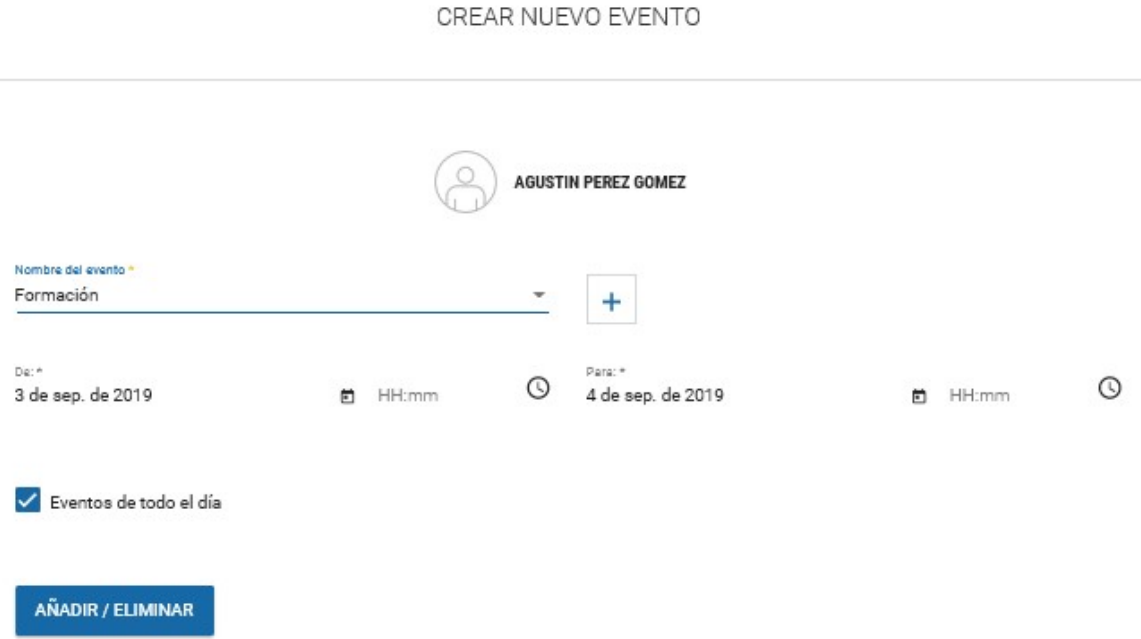

Si pulsamos el otro botón" Vista de detalles" que aparece cuando pulsamos cualquier día en el calendario de actividad

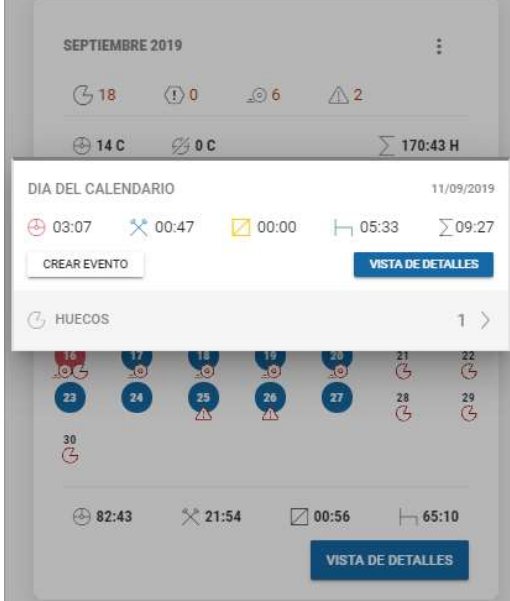

Podremos visualizar la actividad en forma de gráfico lineal junto con un detalle numérico de la

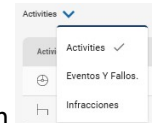

actividad, eventos/fallos o infracciones según selección

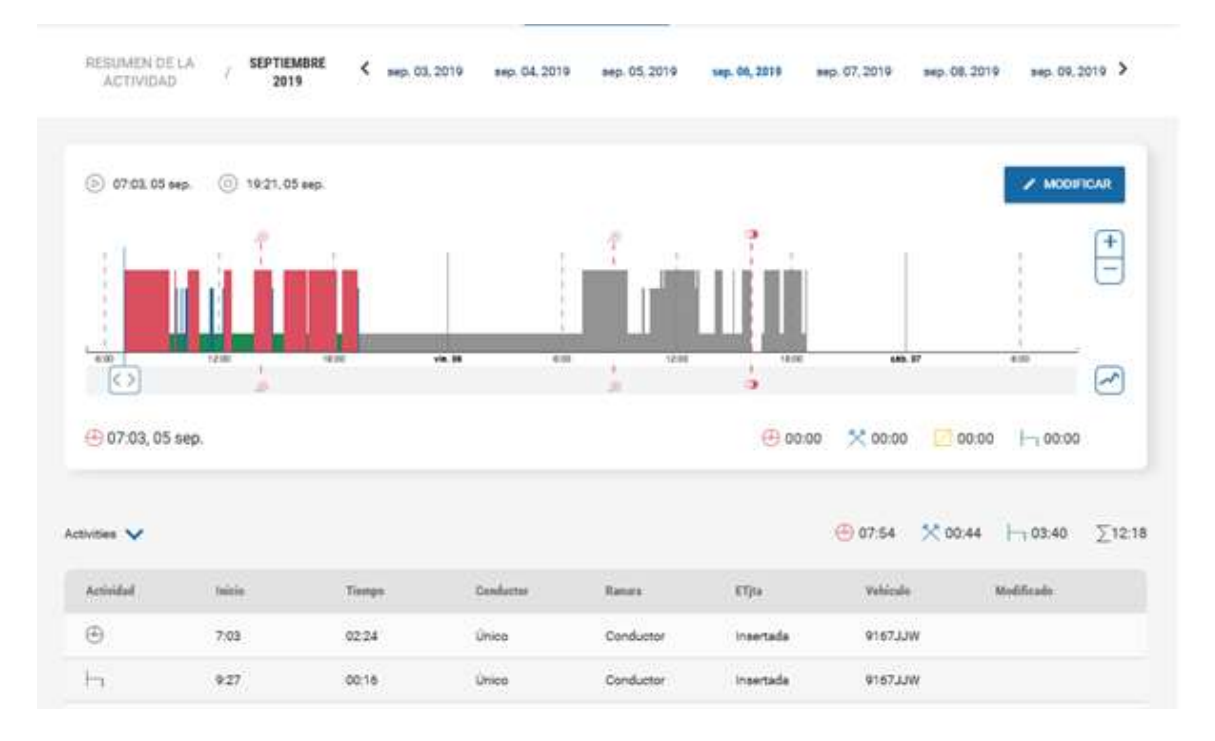

### 10.2.5 Archivos subidos

Listado de todos los ficheros de ese conductor que contienen la base de datos

**FICHEROS SUBIDOS** 

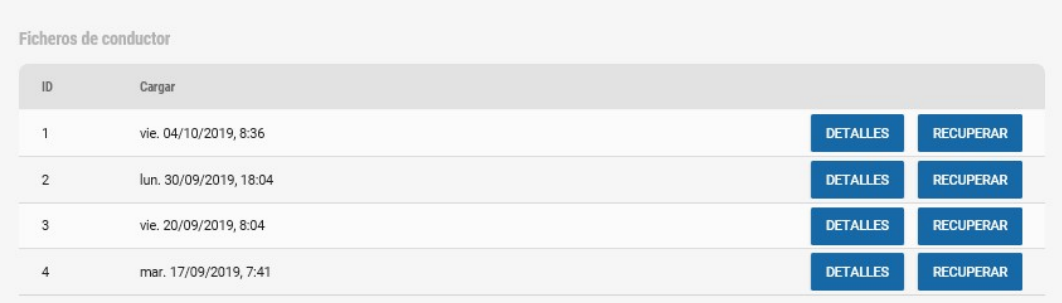

#### Si pulsamos el botón "Recuperar" podremos hacernos una copia de este en nuestro ordenador

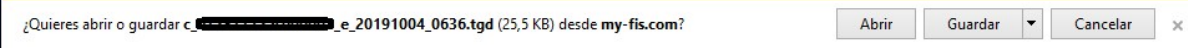

### Si pulsamos sobre "Detalles" veremos el contenido del fichero (igual que en la sección Legal)

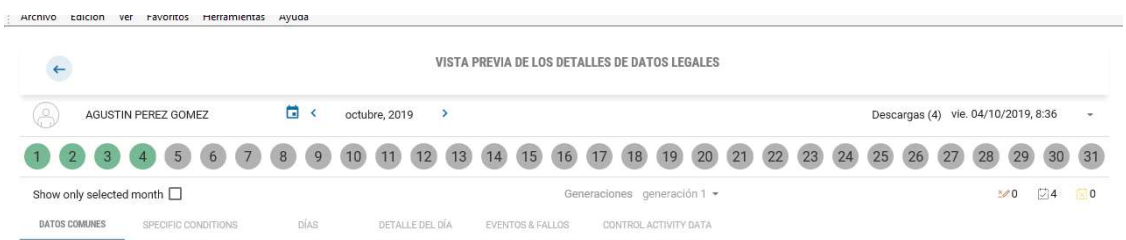

# 11.Vehículos

En la pantalla inicial del menú de vehículos podremos ver un resumen del estado de nuestra flota de conductores

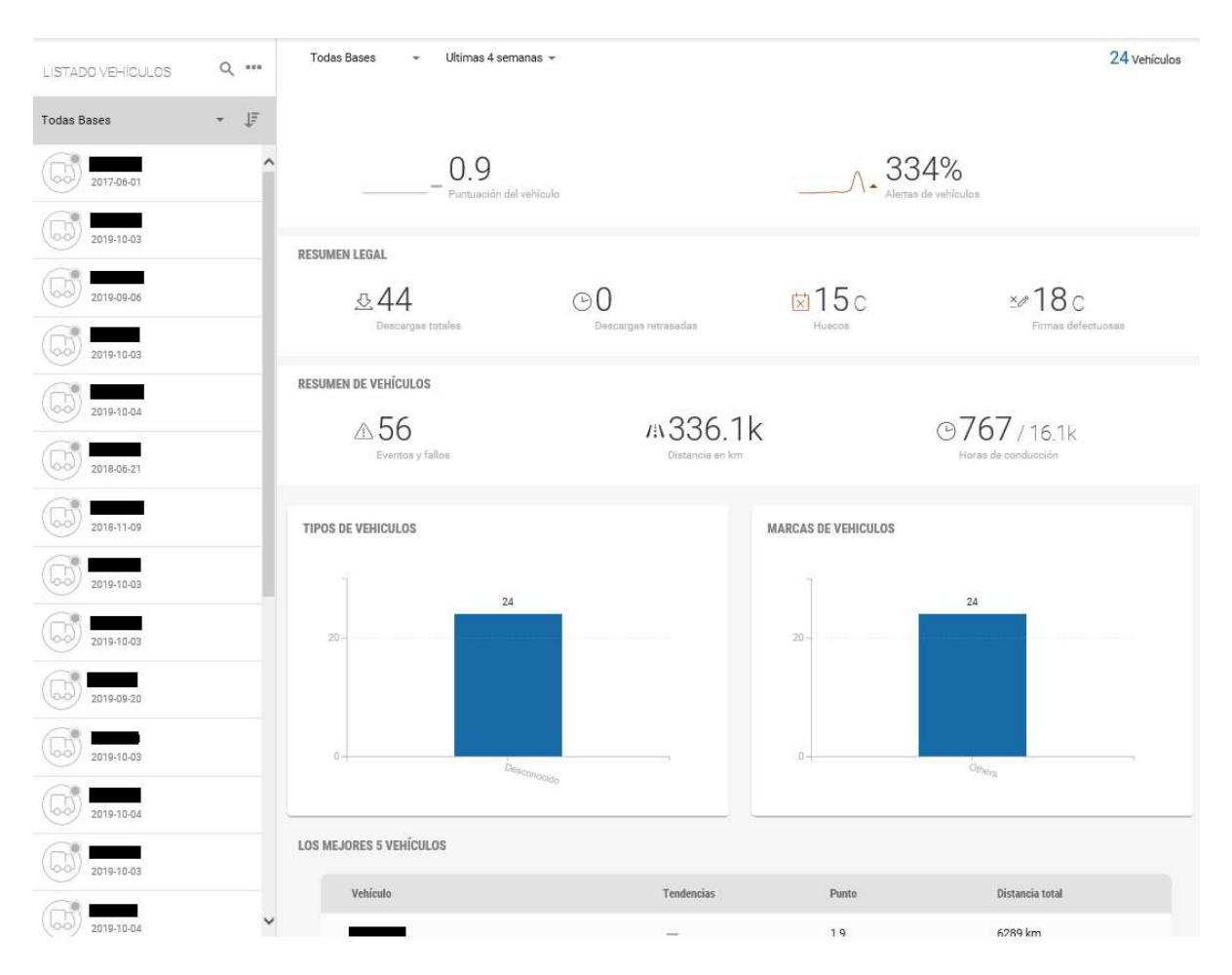

A mano izquierda tendremos un listado de todos los vehículos que se encuentran en nuestra base y que podremos seleccionar para ver información detallada de cada uno de ellos

### 11.1 Información general

En la parte de la derecha nos encontramos con los siguientes elementos:

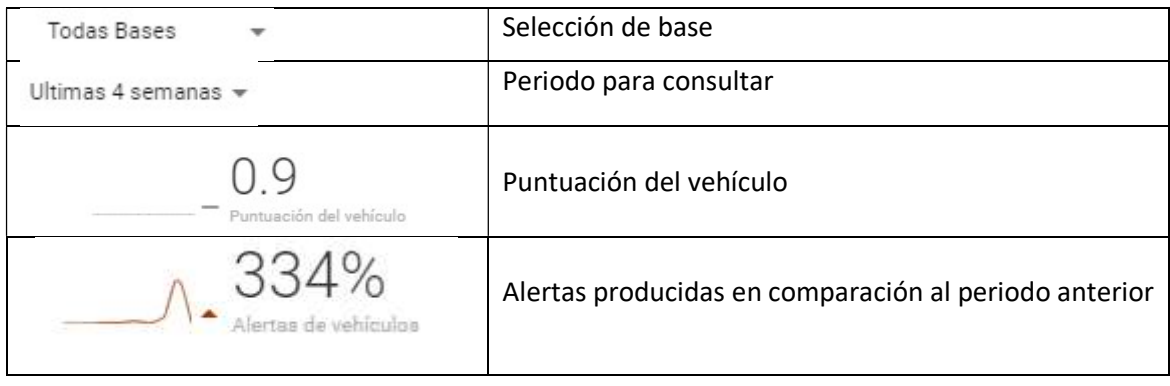

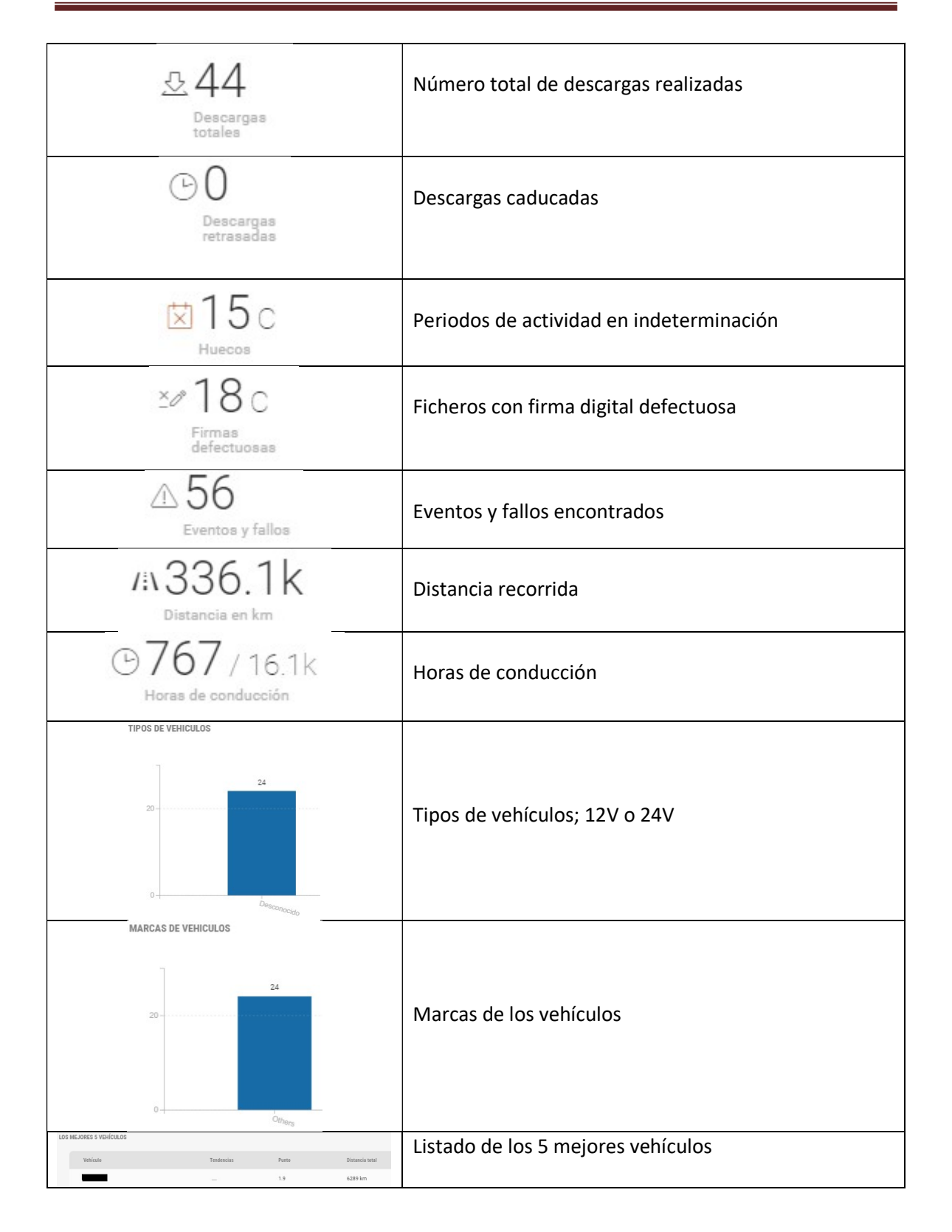

### 11.2 Información del vehículo

Cuando pulsamos sobre uno de los vehículos del listado de vehículos podremos ver información del vehículo,

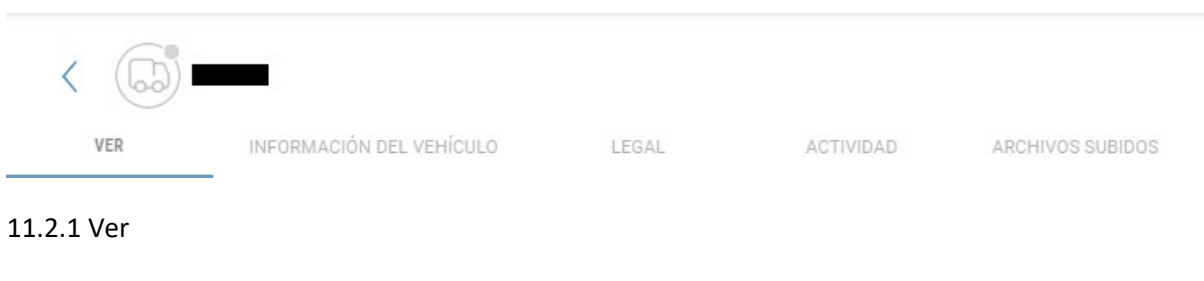

En esta pantalla podemos visualizar:

- Uso
- Alertas
- Conductor que ha conducido el vehículo
- Actividad del vehículo
- Gráfico de velocidad
- Histórico de notificaciones

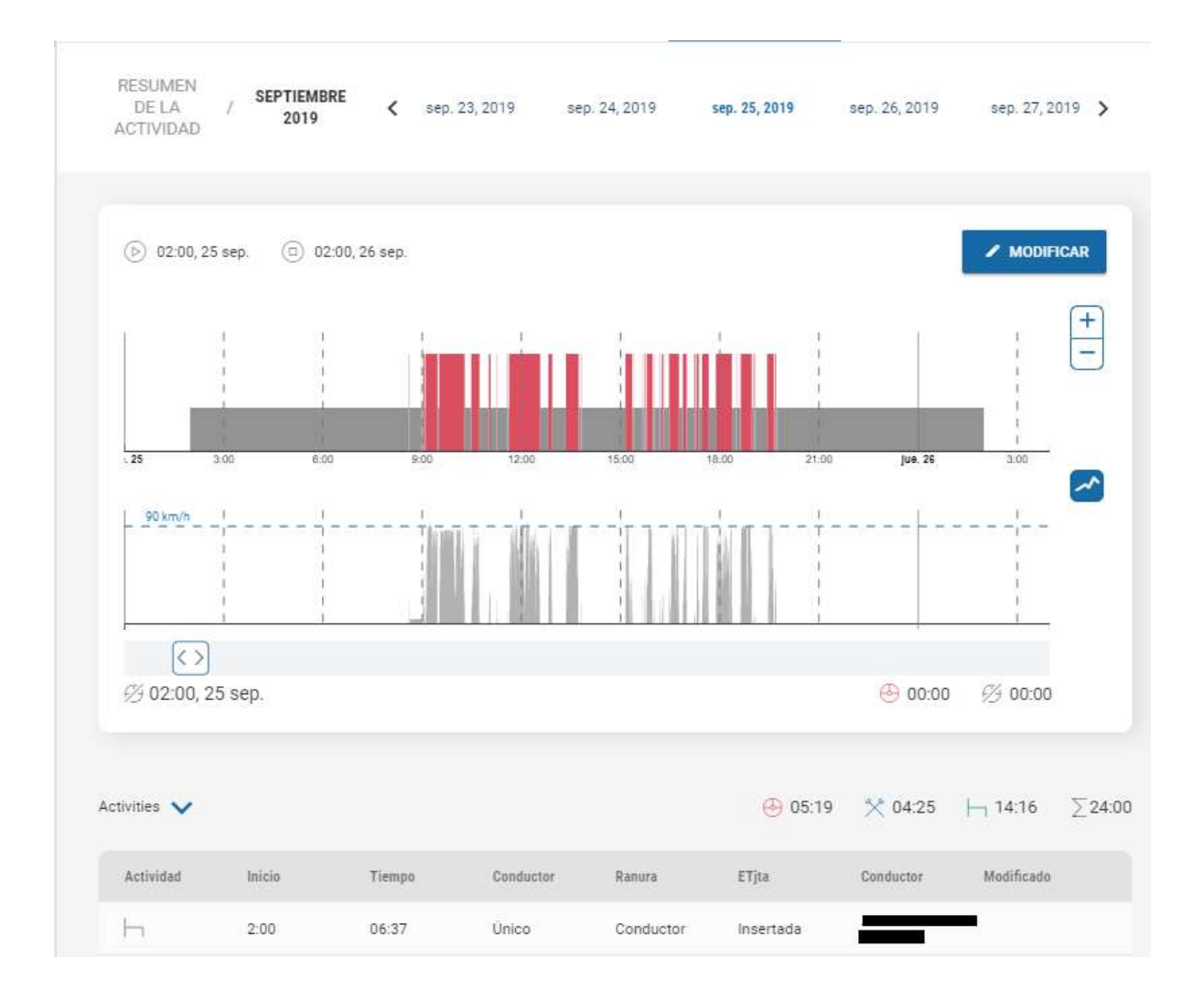

11.2.2 Información del vehículo

Información del vehículo y del DTCO

En este apartado se puede poner la fecha de fin del vehículo en caso de venta y modificar la base a la que pertenece.

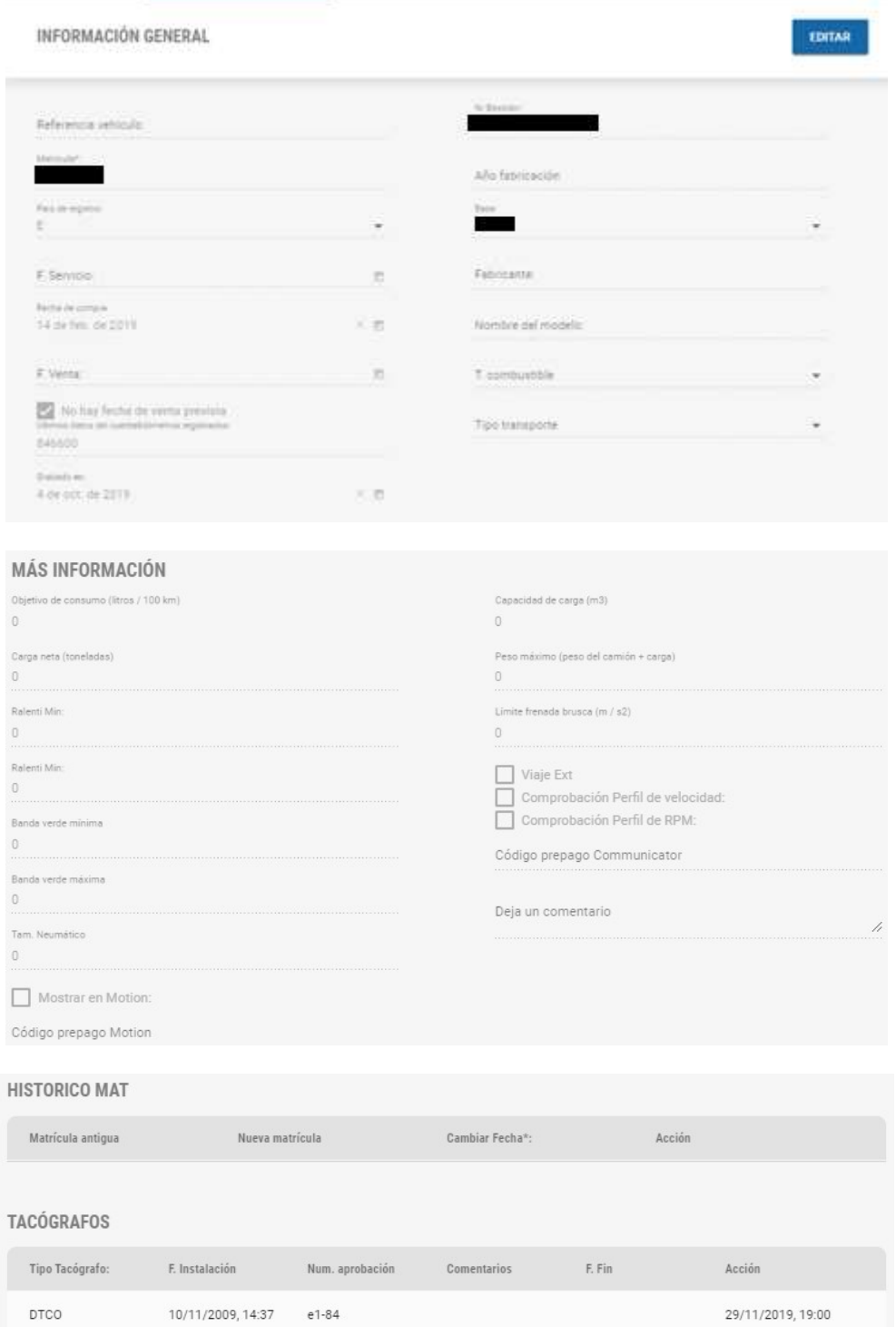

#### 11.2.3 Legal

En este apartado podemos ver información sobre los ficheros descargados.

Se nos marcará en verde junto con los días descargados (31/31) por cada uno de los meses. Si aparece en gris es que la información no está descargada, si aparece en rojo es que tiene algún problema.

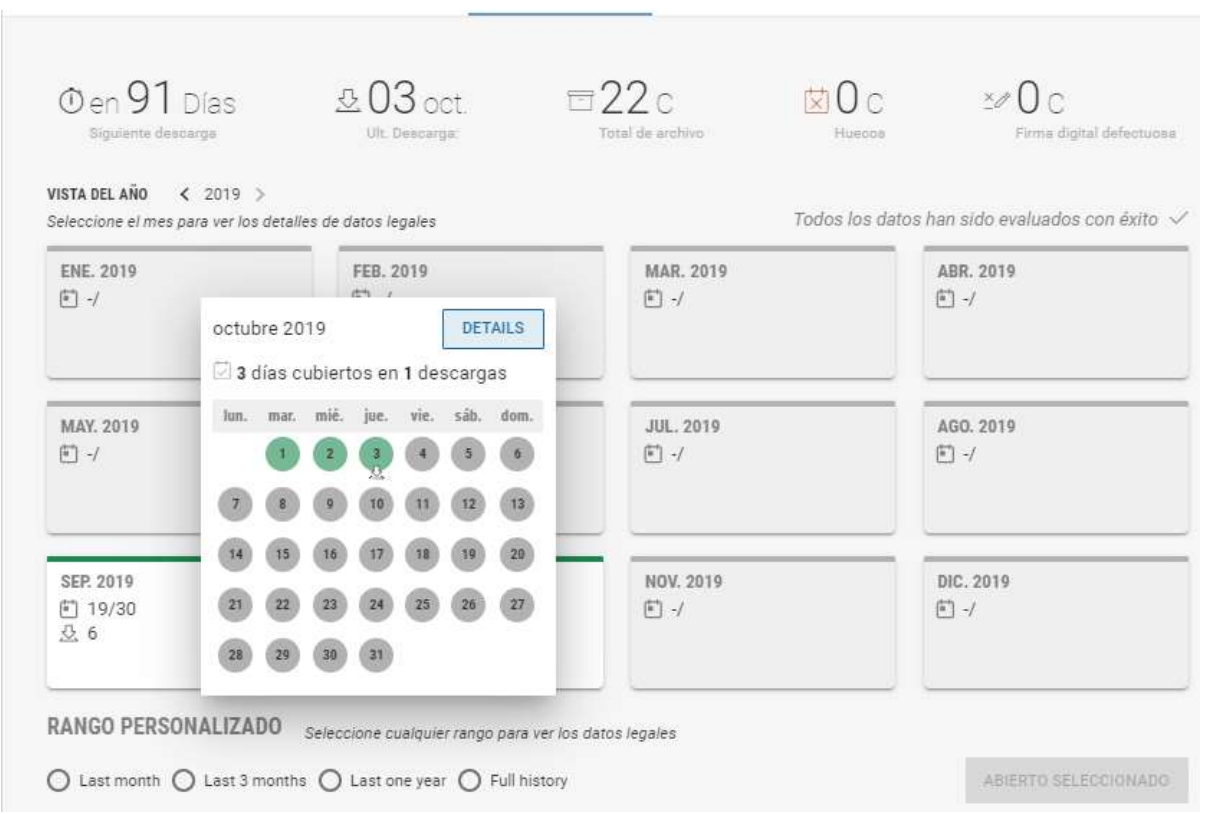

Si pulsamos sobre el botón "Detalles" vamos a poder ver el contenido del fichero de manera detallada:

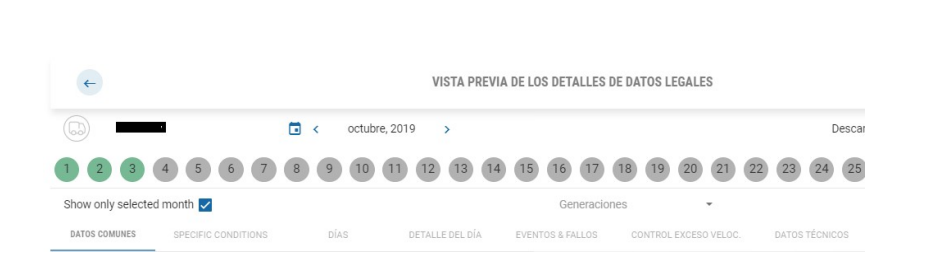

- Datos comunes
- Condiciones especiales: OUT y Ferry /tren
- Días
- Detalle del día
- Eventos y fallos
- Control exceso de velocidad
- Datos técnicos

### 11.2.4 Actividad

En esta sección podremos ver la actividad realizada en los días descargados

Tenemos diferentes iconos que nos informan de:

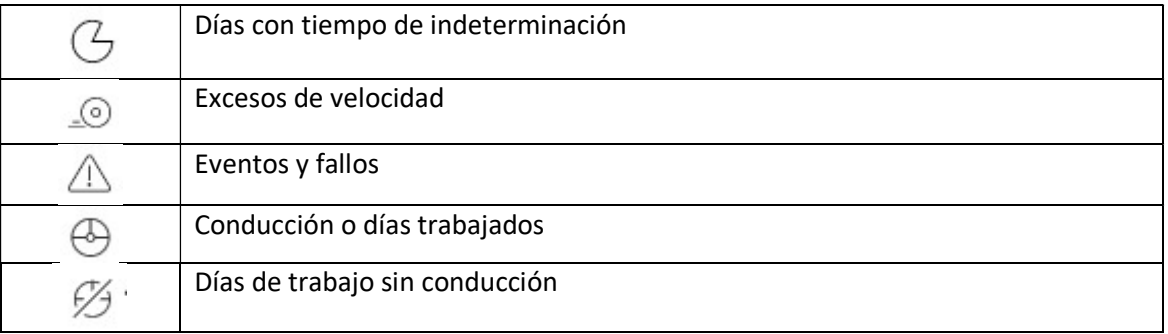

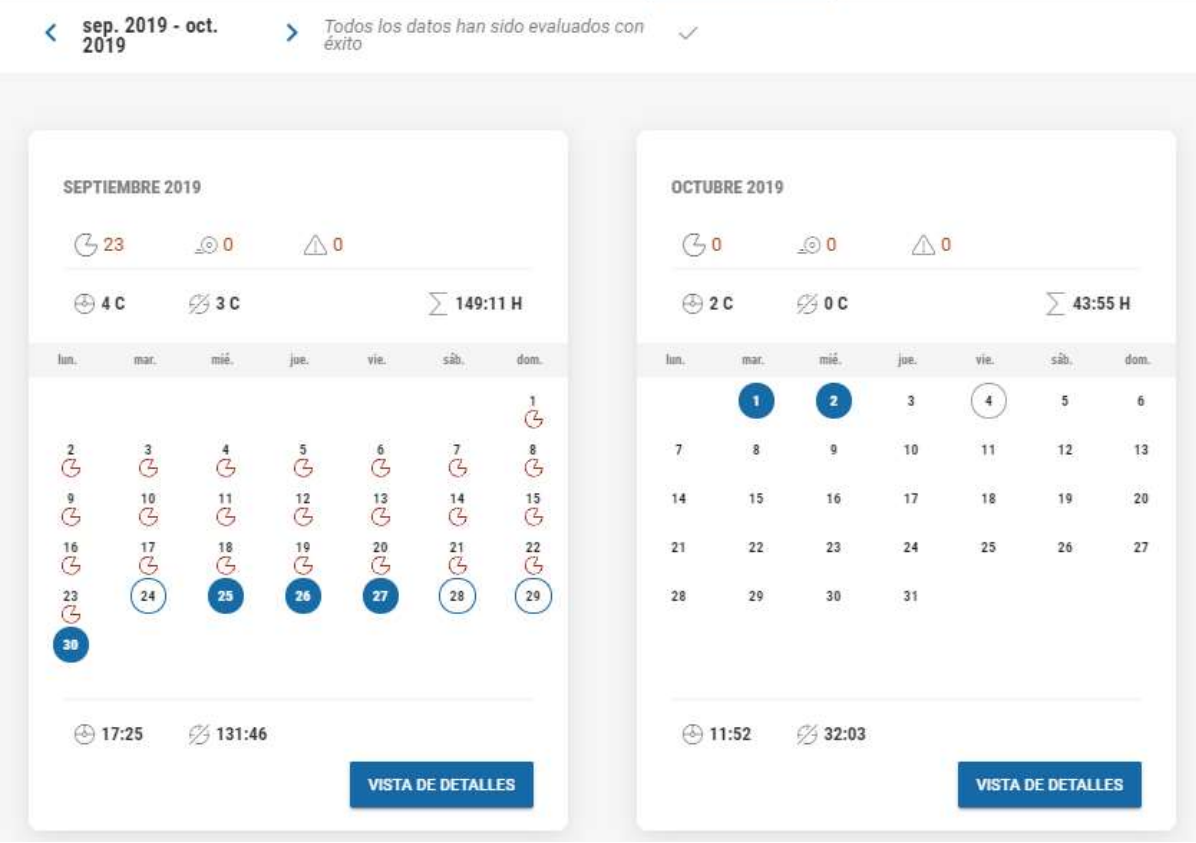

Si pulsamos sobre el botón " Vista de detalles" tendremos un lisatdo de todos los días con trabajo

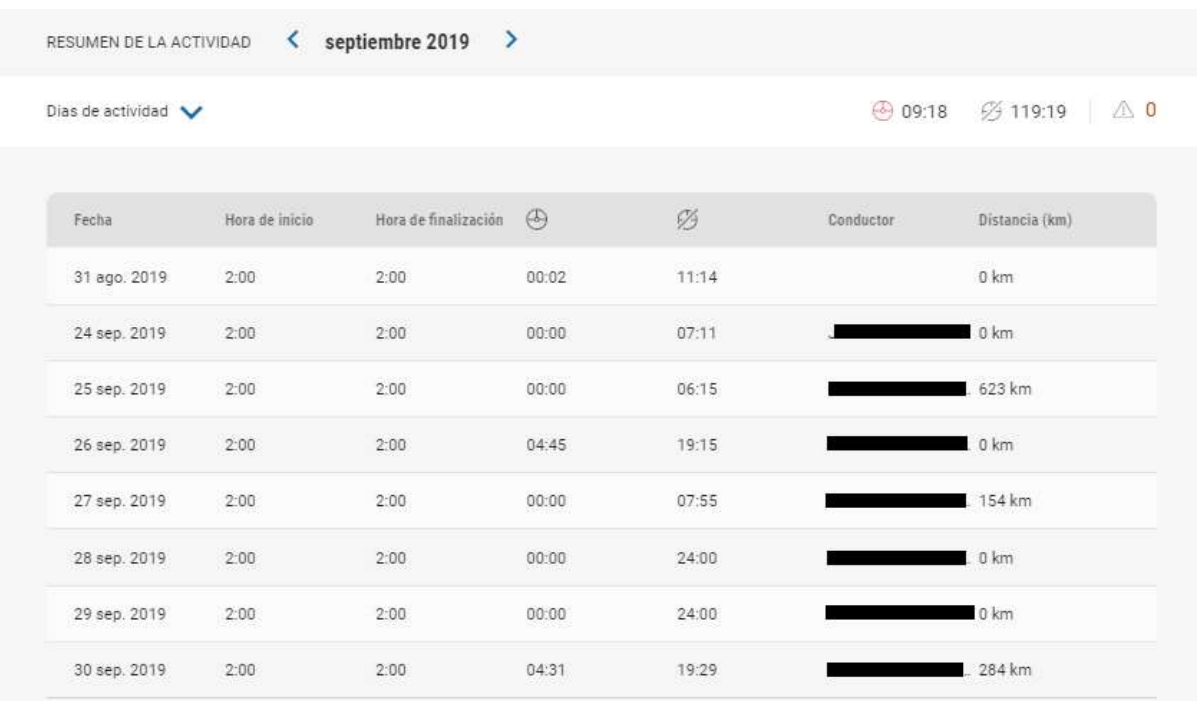

Si pulsamos el otro botón" Vista de detalles" que aparece cuando pulsamos cualquier día en el calendario de actividad

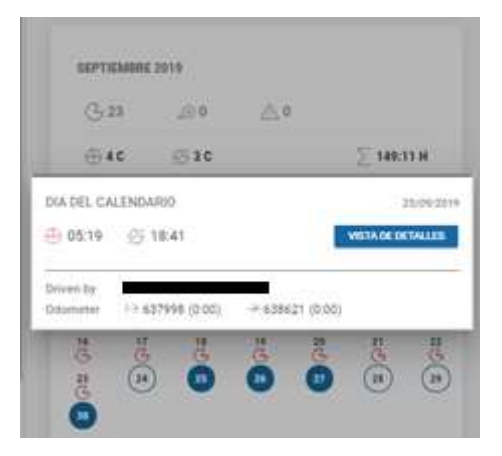

Podremos visualizar la actividad en forma de gráfico lineal junto con un detalle numérico de la

actividad.

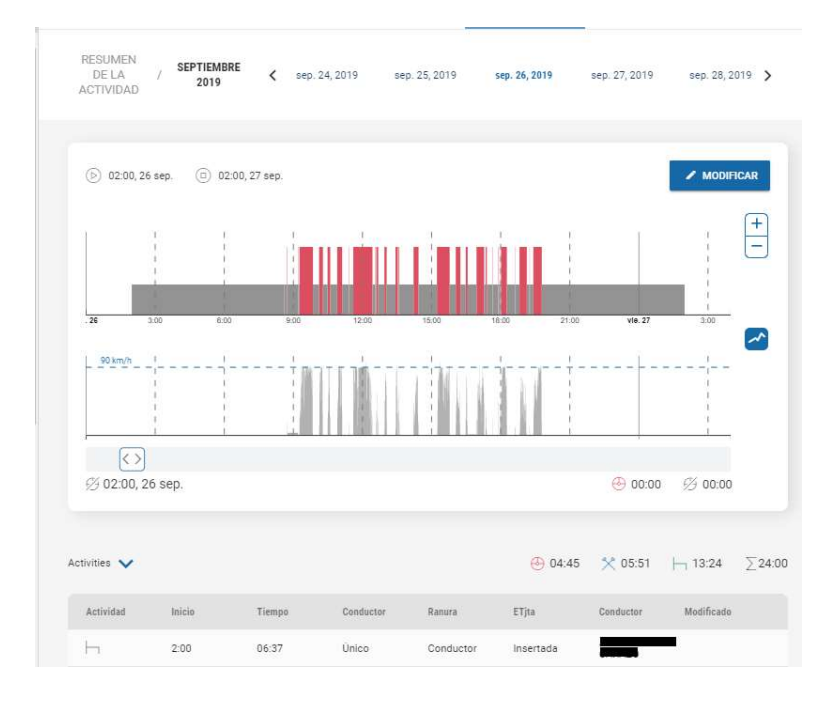

### 11.2.5 Archivos subidos

Listado de todos los ficheros de ese conductor que contienen la base de datos

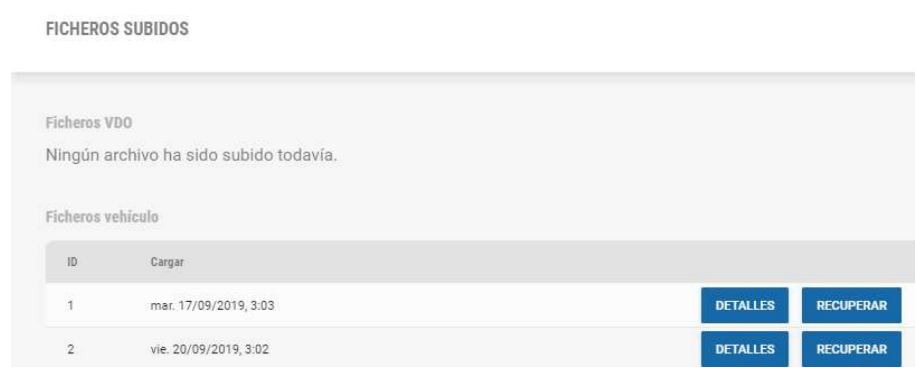

Si pulsamos el botón "Recuperar" podremos hacernos una copia de este en nuestro ordenador

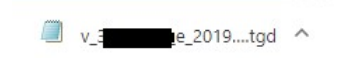

Si pulsamos sobre "Detalles" veremos el contenido del fichero (igual que en la sección Legal)

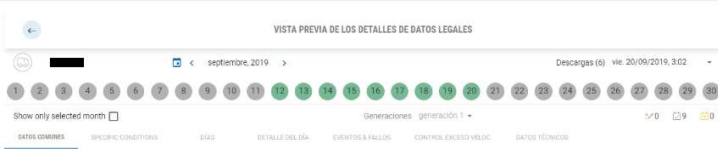

### 12.Opciones

En este apartado vamos a visualizar las diferentes configuraciones que podemos realizar en nuestra cuenta

### 12.1 Administración

### 12.1.1 Usuario

Tenemos diferentes posibilidades a la hora de mostrarse los elementos en una lista

Mostrar nombre del conductor / referencia:

- Nombre, Apellido, ordenar por Nombre
- Apellido, Referencia, ordenador por Apellido
- Referencia, Apellido, Nombre, ordenador por referencia

#### Matrícula / Referencia

- Matrícula, ordenar por matrícula
- Referencia, Matrícula, ordenar por referencia

### Mostrar base:

- Ubicación, Referencia, ordenar por referencia
- Nombre, Referencia, ordenar por nombre
- Referencia, Nombre, ordenar por referencia

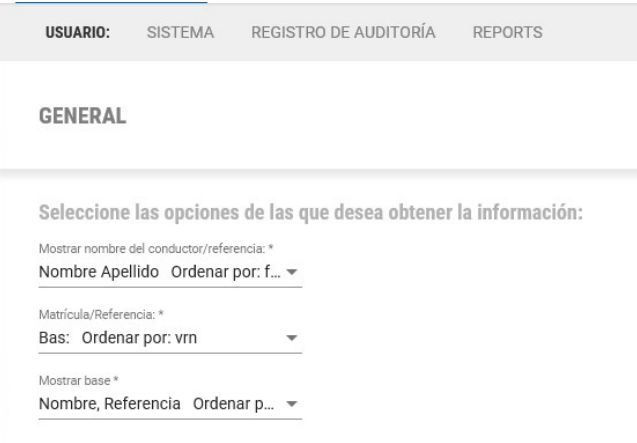

#### 12.1.2 Sistema

 Existe la posibilidad de insertar un logo para que este aparezca en todos los inform4es que se generen.

El logo debe ocupar como máximo 2MG y tener formato: .jpg, .png, .gif o .bmp

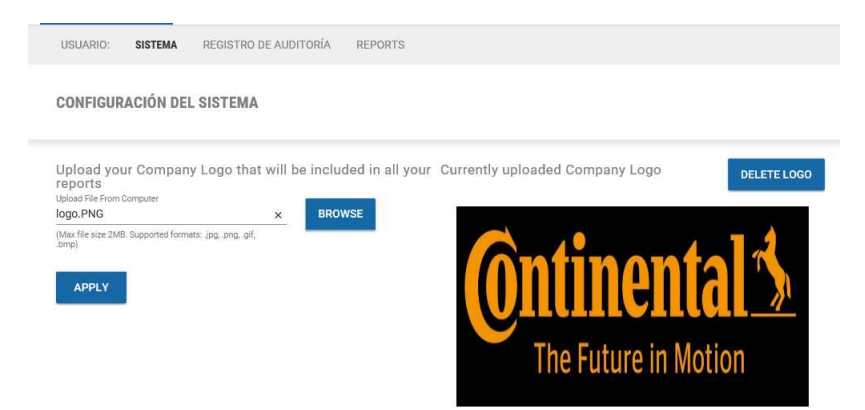

Como resultado en la cabecera de los informes aparecerá el logo que hemos insertado

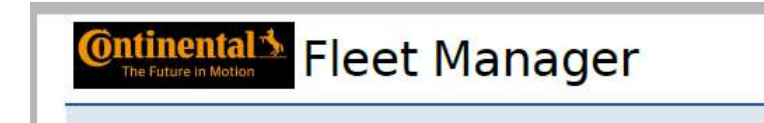

#### 12.1.3 Registro de auditoría

En este apartado tendremos un registro de todas las actividades realizadas pro el usuario, tales como subida, eliminación o modificación de archivos, generación de informes o creación de bases.

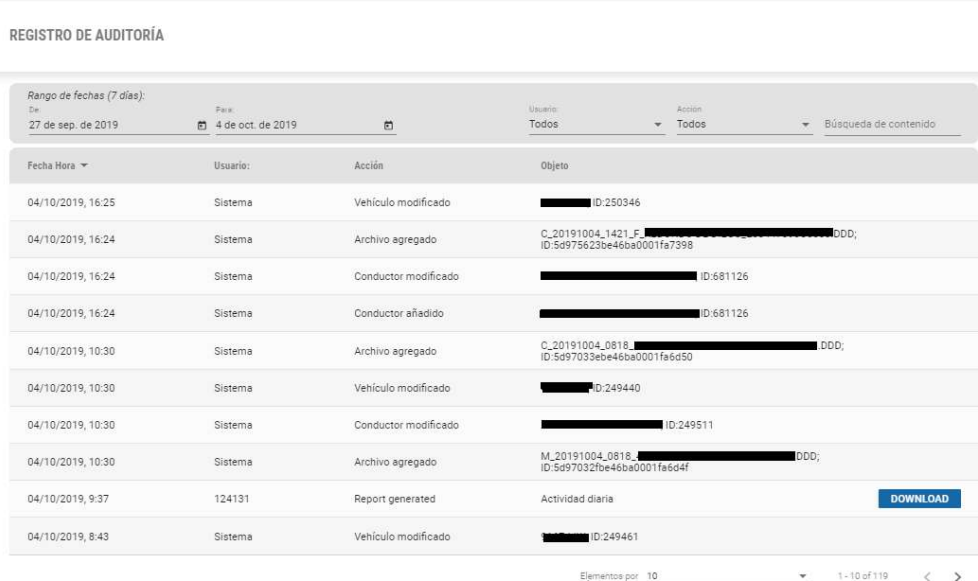

#### 12.1.4 Informes

#### **General**

 Información que se va a visualizar en los inform4es, como la posibilidad de insertar una cabecera y mostrar o no: Fecha, número de página y "analizado por"

 En el caso de exportación de los ficheros a formato CSV se puede elegir el tipo de separador que deseamos utilizar.

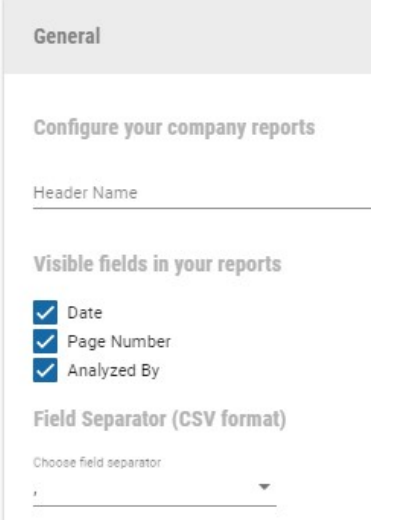

#### Carta de conductor

En esta sección podremos configurar algunos parámetros del informe de carta de conductor como: Idioma de la carta, si se muestra o no los datos de la empresa, saludo, encabezado, pie y firmas.

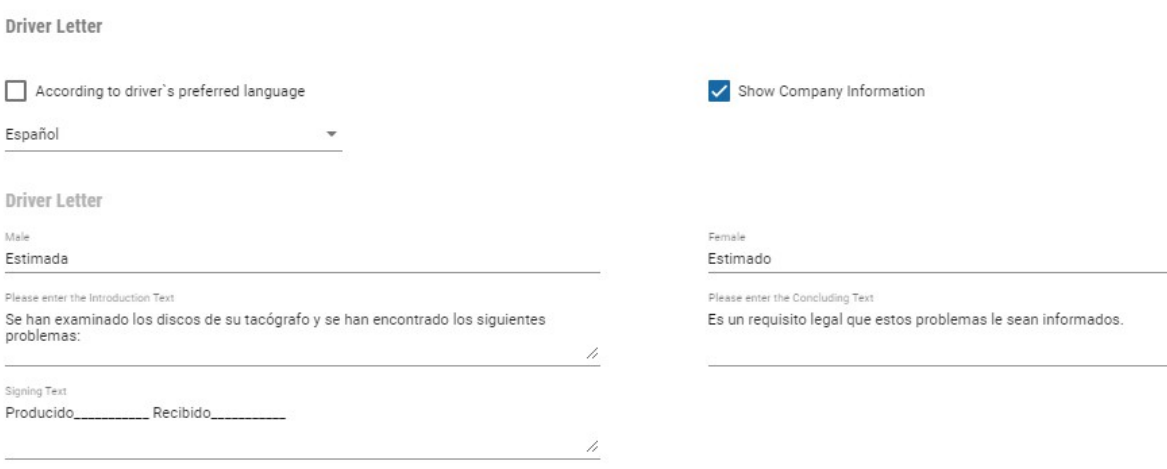

### Programación de informes:

Aquí podremos seleccionar el idioma por defecto y personalizar el mensaje que recibiran lo usuarios que reciban los ifnroems programados.

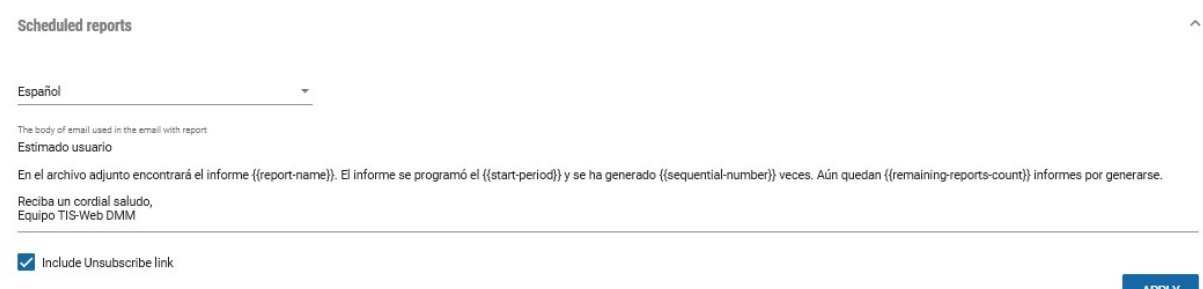

 $Q +$ 

### 12.2 Bases/Grupos

Se podrán agregar nuevos, borrar o modificar los datos correspondientes a las bases:

En el caso de quere añadir una nueva base "+" LISTA BASE

Tendremos que rellenar el formulario con los datos correspondientes de los diferentes apartados:

General  $\rightarrow$  tendremos que rellenar la siguiente información:

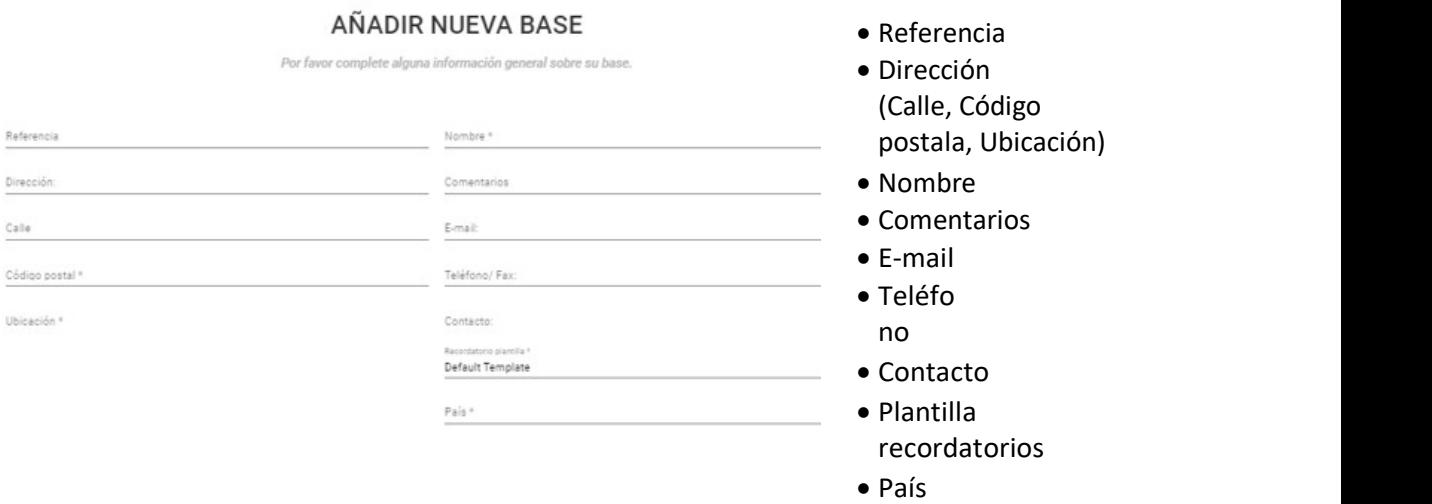

Página 71 de 77

Horas de trabajo  $\rightarrow$  tendremos que rellenar la siguiente información:

- Días de trabajo: Seleccionar los distintos días laborables.
- $\bullet$  Definir horas de trabajo $\rightarrow$  Definir las actividades que van a ser consideradas como descanso
- Horas de trabajo:
	- o Aplicar Real Decreto 1082/2014 (aplicable en islas inferiores a 2500 km2)
	- o Periodo de referencia
	- o Modelo
	- o Asignación festiva
	- o Tiempo de periodo de trabajo nocturno, para HGV, PGV
	- o Máximo trabajo nocturno en 24h permitido

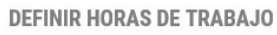

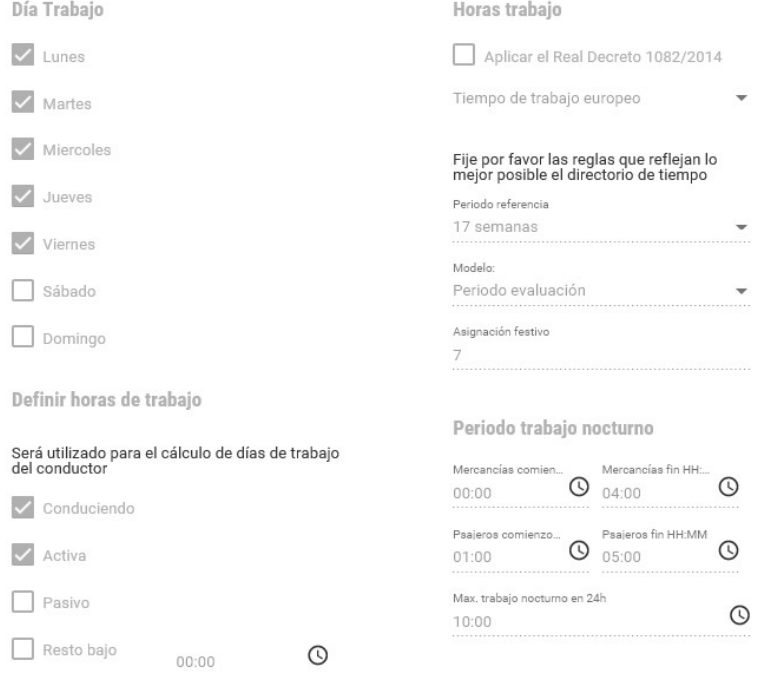

Una vez completado pulsamos en el botón "Guardar" para agregar la nueva base a la base de datos.
#### Migración conductores / vehículos entre bases

De cada base se mostrará el listado de conductores / vehículos que contiene la misma, de tal manera que se pondrán a asignar varios vehículos (conductores de una base a otra realizando una sola operación.

Para ello pulsaremos el botón "Asignar" y a continuación "Conductores Asignados"

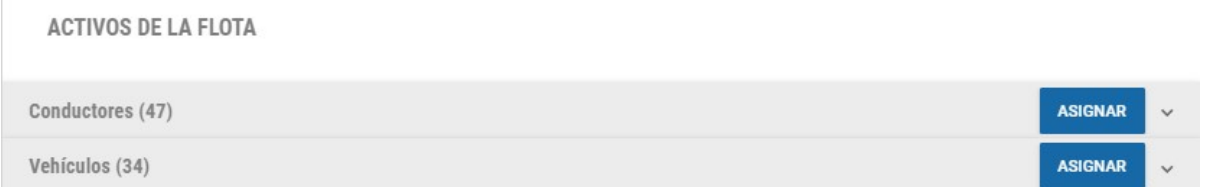

Se mostrará un despegable con las bases disponibles donde migrar los datos y un listado con los conductores/ vehículos de la base seleccionada.

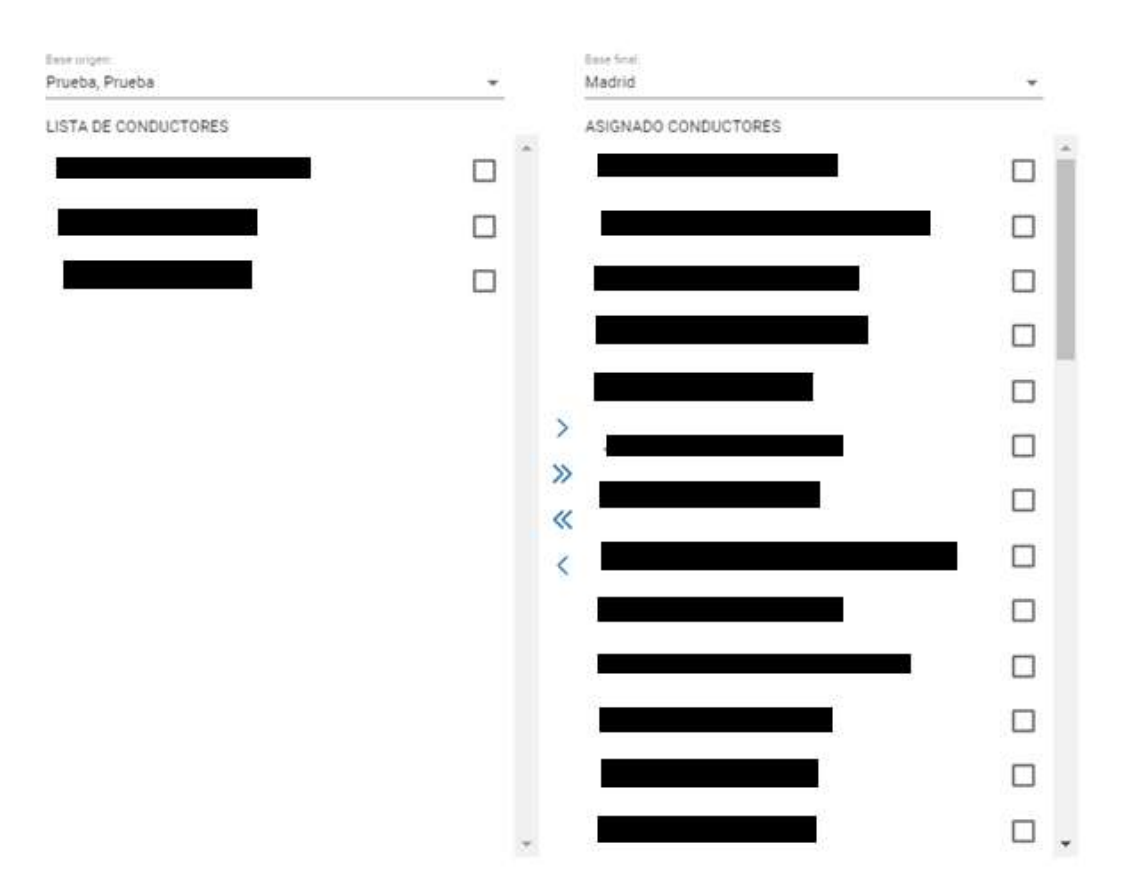

## **CONDUCTORES**

Una vez traspasados a la derecha los conductores/ vehículos que deseemos migrar pulsaremos el botón "Guardar"

## 12.3 Legal

#### 12.3.1 Descarga

En este apartado se podrán cambiar las extensiones por defecto de los archivos según la legislación que rija en cada empresa, los bloques que deben componer los archivos y los avisos de descarga para conductores y vehículos.

La extensión de los archivos según la legislación española debe ser TGD. Los bloques s

obligatorios son:

- Actividad
- Velocidad
- Eventos/Fallos
- Datos técnicos

ARCHIVO LEGAL

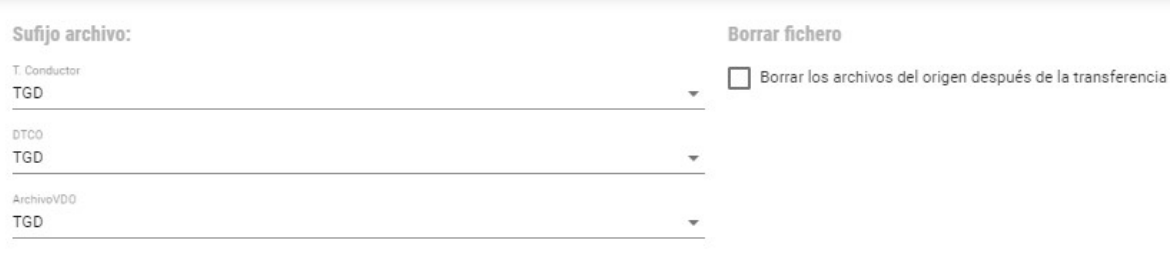

DTCO necesario

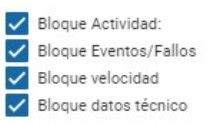

#### 12.3.2 Actividad del conductor

En esta opción se podrá añadir, modificar o borrar los eventos que se utilizaran en el planificador de conductor

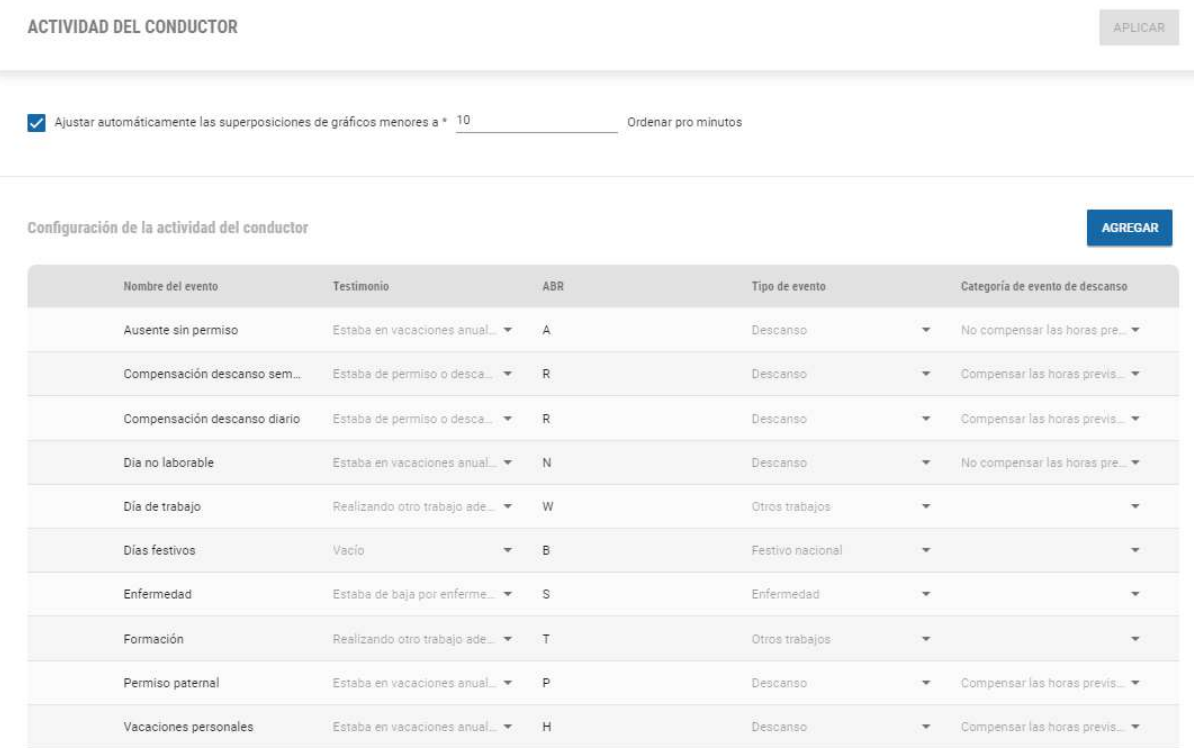

### 12.3.3 Infracciones

Se podrán cambiar distintas opciones, como puede ser seleccionar la legislación actual (EE (561/2006)):

- Doble conducción: Comprobar la doble conducción.
- Permitir descanso semanal ampliado en viajes nacionales.
- Comprobar planificar de conductor (Comprobar si hay solapamientos entre las actividades registradas por DTCO y las actividades introducidas de manera manual (Ej.: Vacaciones)
- Comprobar operaciones fuera de alcance (OUT) y ferry
- Comprobar la directiva de tiempo de trabajo: Especificaciones insertadas por la empresa a la hora de crear las bases.
- Nota orientativa 4
- $\bullet$  Intermedio, fomento descansos semanales.
- Si queremos ver el número de artículo que se infringe en los informes de infracciones.
- Mostrar el baremo sancionador

#### **INFRACCIONES**

Legislación sobre la que controlar la actividad del conductor:

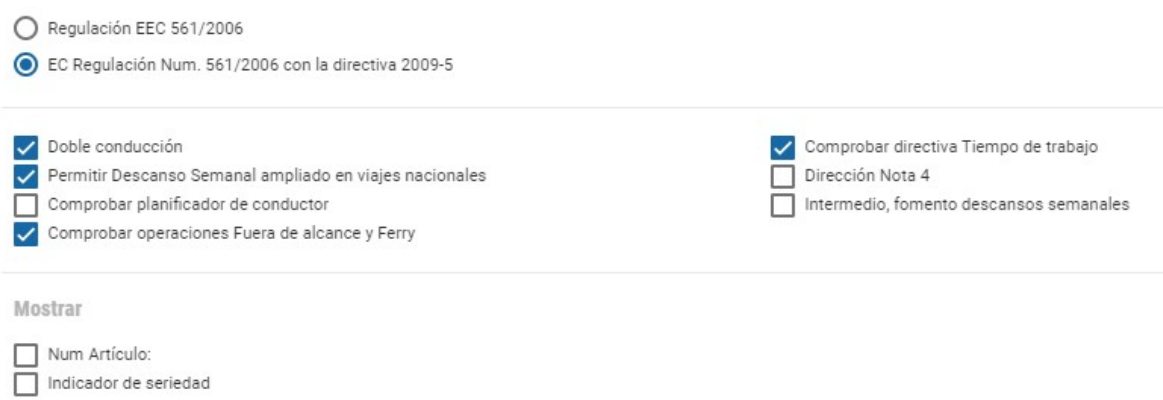

## 12.4 Recordatorios

Recordatorio de descarga a seleccionar por la empresa teniendo en cuenta que hay que realizar las descargas:

- Tarjetas de conductores como máximo cada 28 días
- Memoria del DTCO máximo cada 3 meses.
- Descarga de los bloques especiales (opcional)

Recordatorios de calibración del vehículo (se tiene que realizar cada 2 años)

Recordatorio para las caducidades de las tarjetas de conductor (caducidad de las tarjetas = 5 años)

Recordatorio para verificar el carné de conducir (opcional)

Para modificar cualquiera de los valores que bien por defecto debernos pulsar sobre " " " o si queremos añadir una nueva pulsaremos sobre "Agregar" para crear una nueva

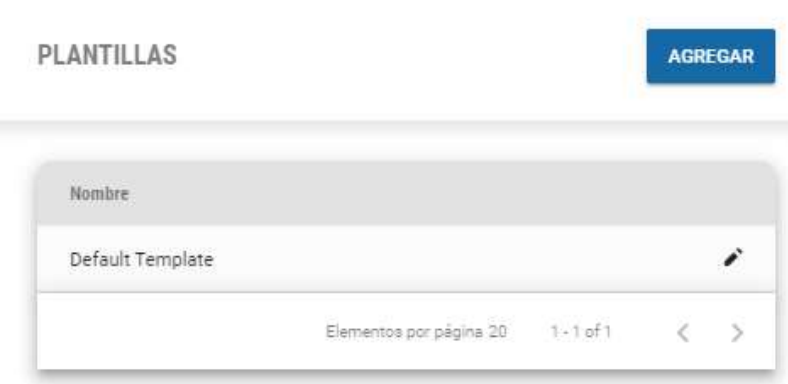

# EDITAR PLANTILLA DE RECORDATORIO

Por favor complete toda la información obligatoria de su plantilla de recordatorio

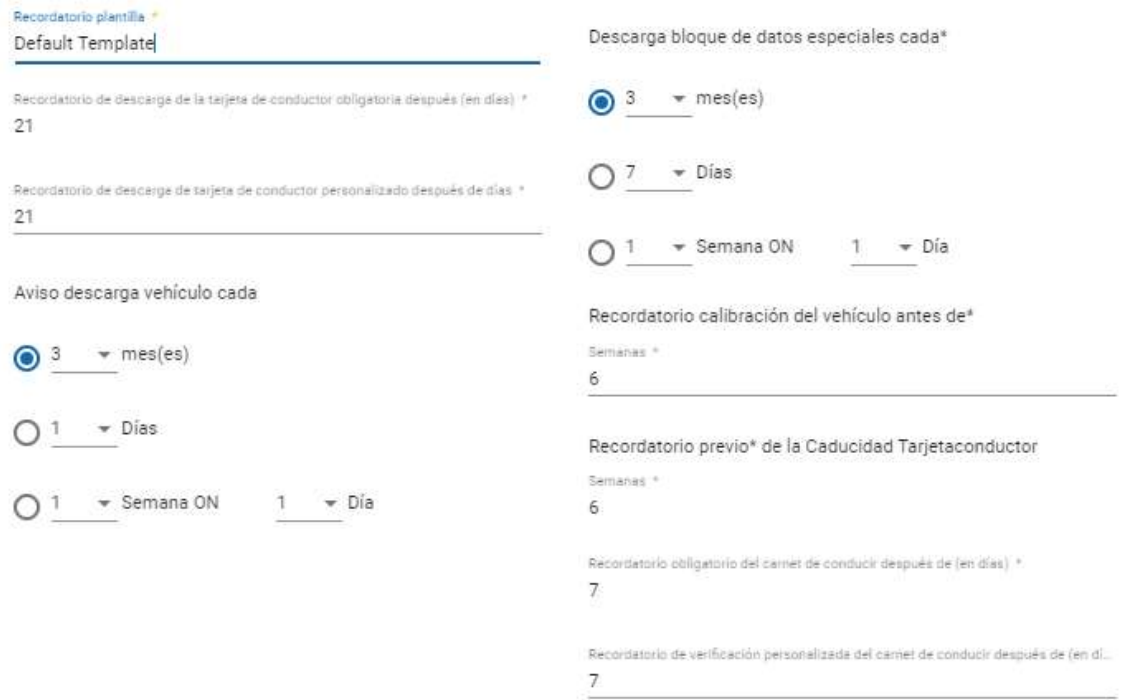